# HP Data Protector A.06.10

Troubleshooting guide

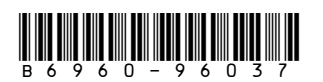

Part number: B6960-96037 First edition: November 2008

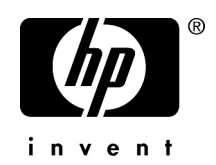

#### Legal and notice information

© Copyright 2006, 2008 Hewlett-Packard Development Company, L.P.

Confidential computer software. Valid license from HP required for possession, use or copying. Consistent with FAR 12.211 and 12.212, Commercial Computer Software, Computer Software Documentation, and Technical Data for Commercial Items are licensed to the U.S. Government under vendor's standard commercial license.

The information contained herein is subject to change without notice. The only warranties for HP products and services are set forth in the express warranty statements accompanying such products and services. Nothing herein should be construed as constituting an additional warranty. HP shall not be liable for technical or editorial errors or omissions contained herein.

Intel, Itanium, Pentium, Intel Inside, and the Intel Inside logo are trademarks or registered trademarks of Intel Corporation or its subsidiaries in the United States and other countries.

Microsoft, Windows, Windows XP, and Windows NT are U.S. registered trademarks of Microsoft Corporation.

Adobe and Acrobat are trademarks of Adobe Systems Incorporated.

Java is a US trademark of Sun Microsystems, Inc.

Oracle is a registered US trademark of Oracle Corporation, Redwood City, California.

UNIX is a registered trademark of The Open Group.

Printed in the US

# Contents

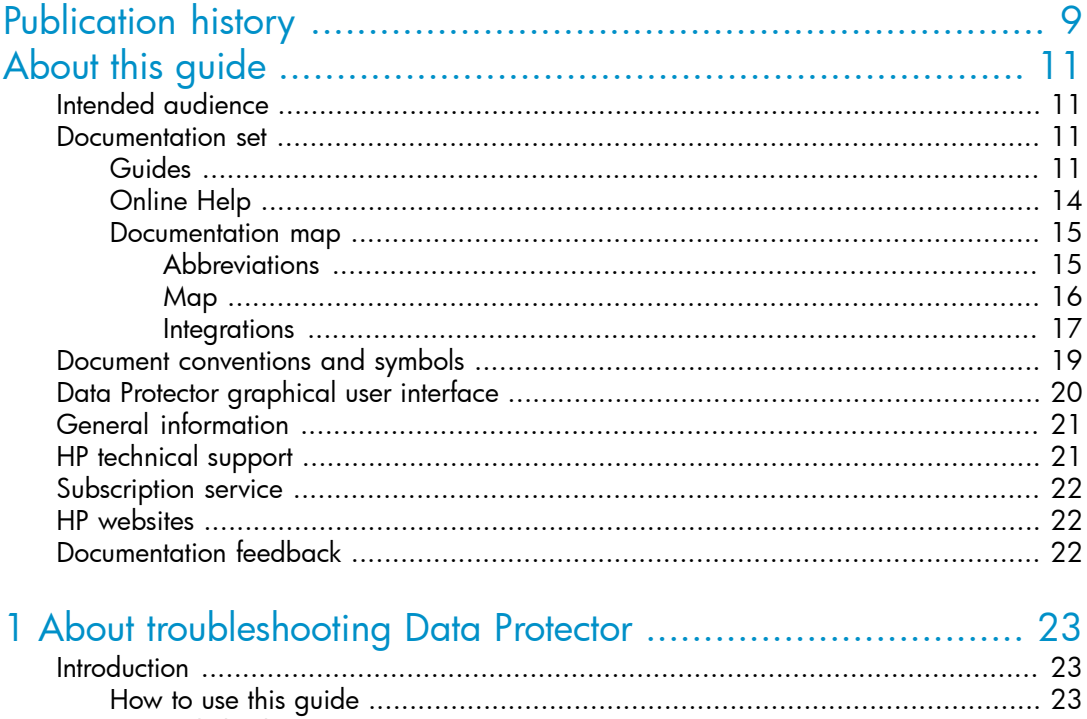

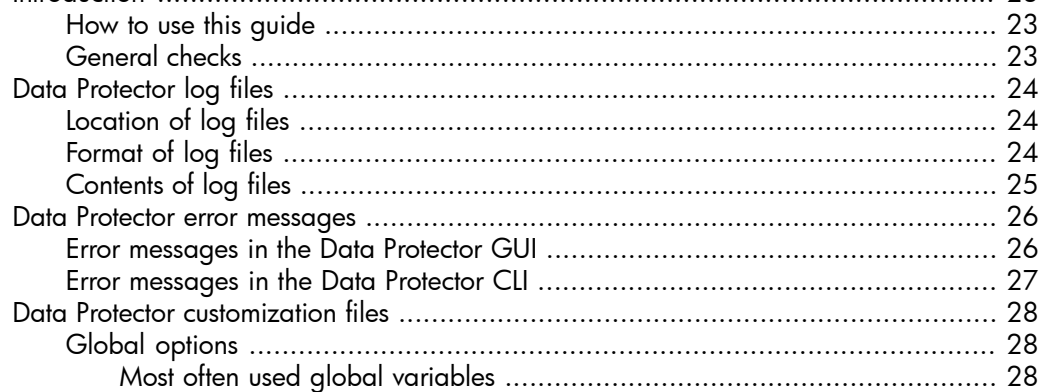

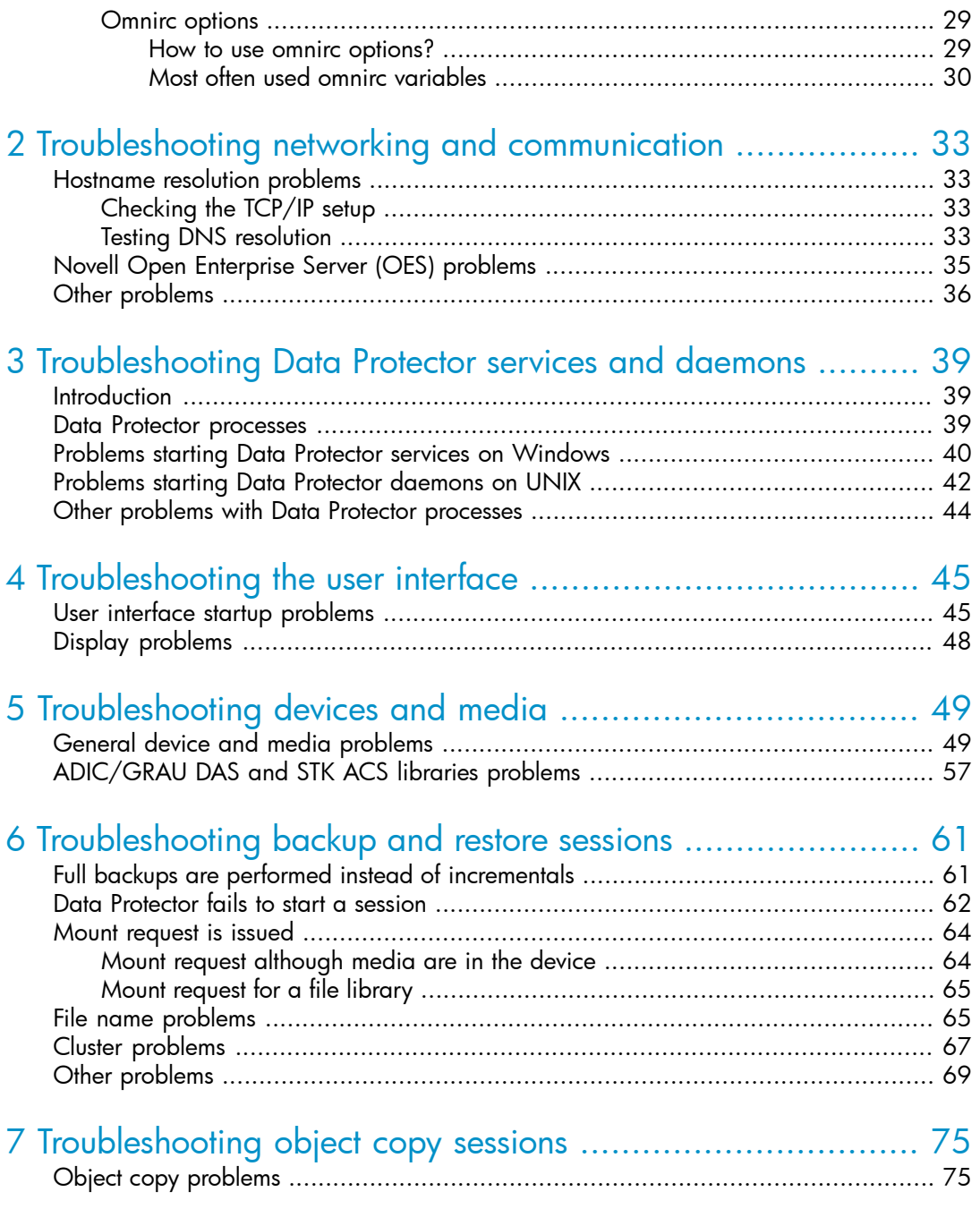

# 8 Troubleshooting the Data Protector Internal Database (IDB)

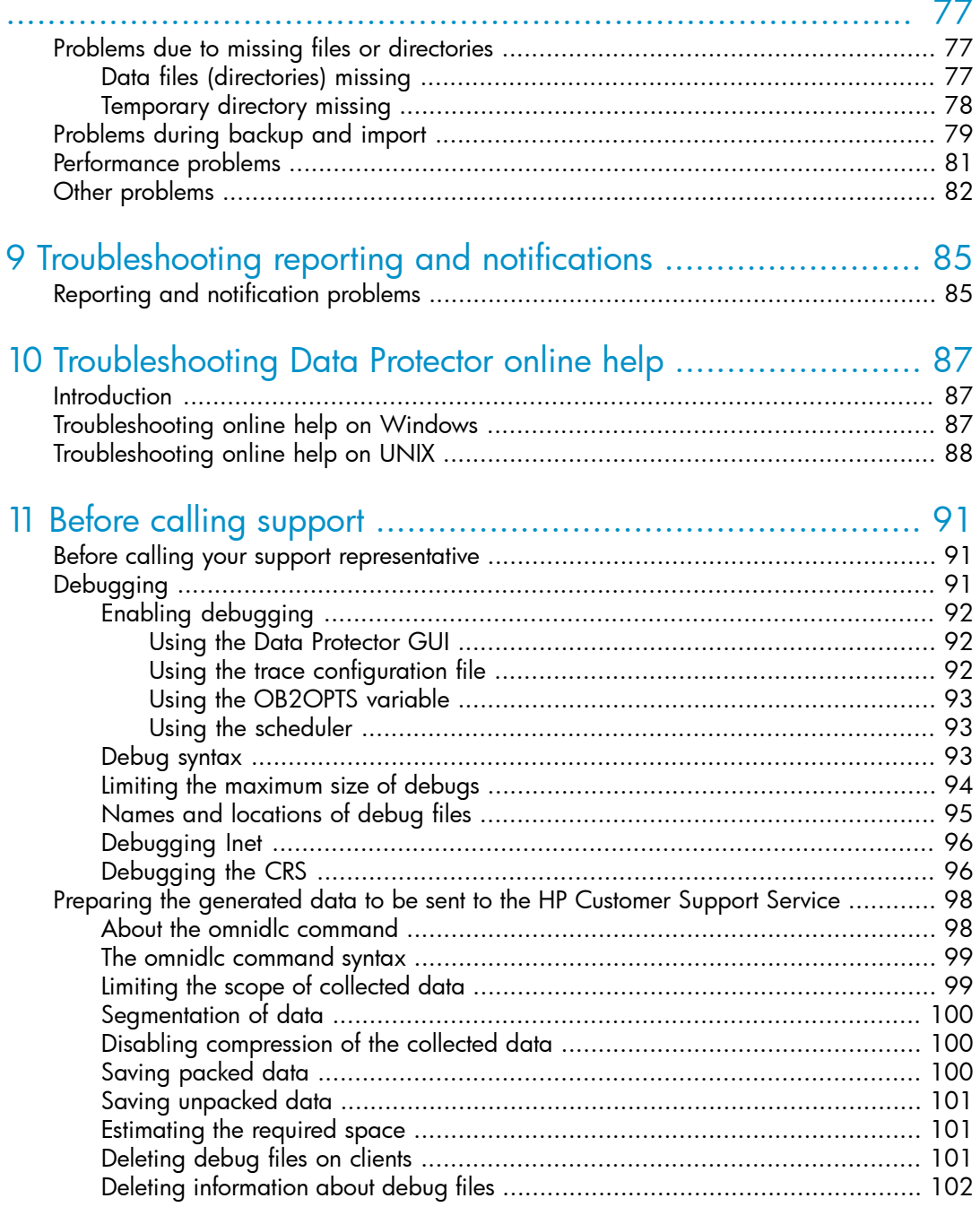

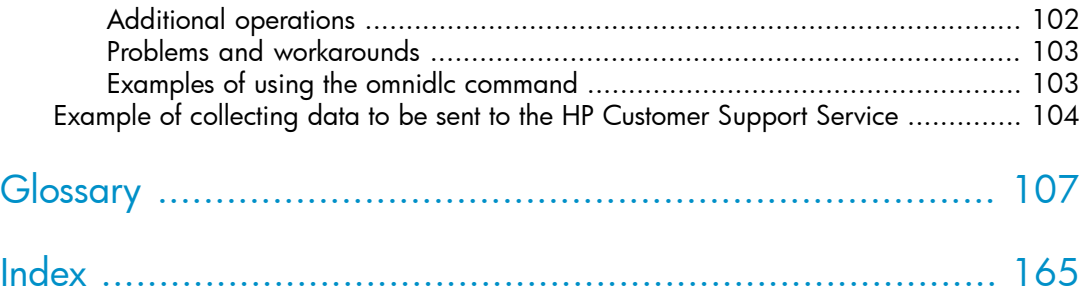

# Figures

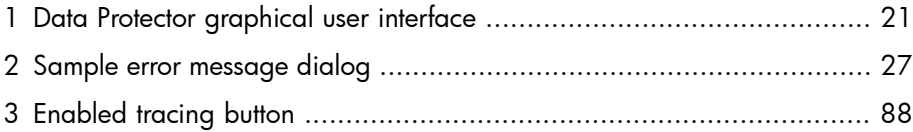

# **Tables**

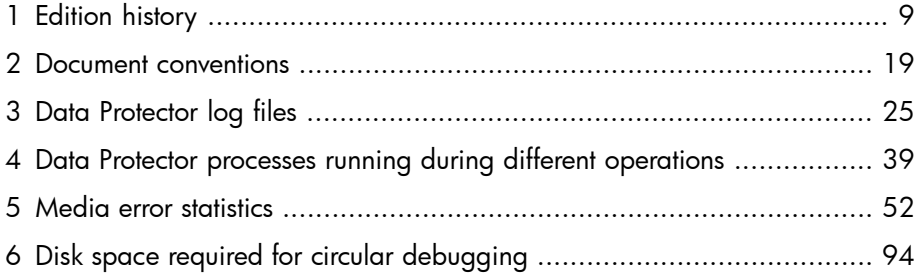

# <span id="page-8-0"></span>**Publication history**

Guide updates may be issued between editions to correct errors or document product changes. To ensure that you receive updated or new editions, subscribe to the appropriate product support service. See your HP sales representative for details.

### <span id="page-8-1"></span>**Table 1 Edition history**

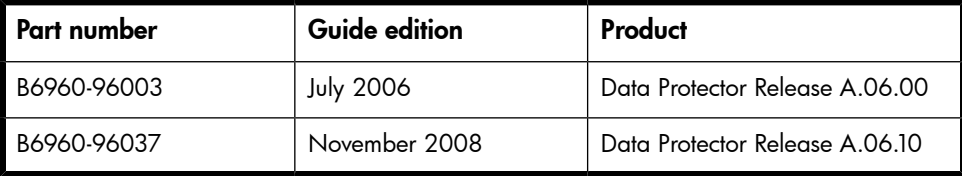

# <span id="page-10-0"></span>**About this guide**

This guide describes how to troubleshoot problems you may encounter when using Data Protector. It contains general problems and proposed actions to solve them.

### **NOTE:**

<span id="page-10-1"></span>This manual does not contain troubleshooting information that is specific to the Data Protector installation, integrations, zero downtime backup functionality, and disaster recovery. The related information is covered in the respective guides.

# Intended audience

<span id="page-10-2"></span>This guide is intended for backup administrators responsible for maintaining and backing up systems on the network.

# Documentation set

<span id="page-10-3"></span>Other documents and online Help provide related information.

## Guides

Data Protector guides are available in printed format and in PDF format. Install the PDF files during the Data Protector setup procedure by selecting the English Documentation & Help component on Windows or the OB2-DOCS component on UNIX. Once installed, the guides reside in the *Data\_Protector\_home*\docs directory on Windows and in the /opt/omni/doc/C directory on UNIX.

You can find these documents from the Manuals page of the HP Business Support Center website:

<http://www.hp.com/support/manuals>

In the Storage section, click **Storage Software** and then select your product.

• *HP Data Protector concepts guide*

This guide describes Data Protector concepts and provides background information on how Data Protector works. It is intended to be used with the task-oriented online Help.

• *HP Data Protector installation and licensing guide*

This guide describes how to install the Data Protector software, taking into account the operating system and architecture of your environment. This guide also gives details on how to upgrade Data Protector, as well as how to obtain the proper licenses for your environment.

• *HP Data Protector troubleshooting guide*

This guide describes how to troubleshoot problems you may encounter when using Data Protector.

• *HP Data Protector disaster recovery guide*

This guide describes how to plan, prepare for, test and perform a disaster recovery.

• *HP Data Protector integration guides*

These guides describe how to configure and use Data Protector to back up and restore various databases and applications. They are intended for backup administrators or operators. There are four guides:

- *HP Data Protector integration guide for Microsoft applications: SQL Server, SharePoint Portal Server, Exchange Server, and Volume Shadow Copy Service* This guide describes the integrations of Data Protector with the following Microsoft applications: Microsoft Exchange Server, Microsoft SQL Server, and Volume Shadow Copy Service.
- *HP Data Protector integration guide for Oracle and SAP* This guide describes the integrations of Data Protector with Oracle, SAP R3, and SAP DB/MaxDB.
- *HP Data Protector integration guide for IBM applications: Informix, DB2, and Lotus Notes/Domino*

This guide describes the integrations of Data Protector with the following IBM applications: Informix Server, IBM DB2, and Lotus Notes/Domino Server.

• *HP Data Protector integration guide for VMware Virtual Infrastructure, Sybase, Network Node Manager, and Network Data Management Protocol Server* This guide describes the integrations of Data Protector with VMware Virtual Infrastructure, Sybase, Network Node Manager, and Network Data Management Protocol Server.

• *HP Data Protector integration guide for HP Service Information Portal*

This guide describes how to install, configure, and use the integration of Data Protector with HP Service Information Portal. It is intended for backup administrators. It discusses how to use the application for Data Protector service management.

• *HP Data Protector integration guide for HP Reporter*

This manual describes how to install, configure, and use the integration of Data Protector with HP Reporter. It is intended for backup administrators. It discusses how to use the application for Data Protector service management.

- *HP Data Protector integration guide for HP Operations Manager for UNIX* This guide describes how to monitor and manage the health and performance of the Data Protector environment with HP Operations Manager and HP Service Navigator on UNIX.
- *HP Data Protector integration guide for HP Operations Manager for Windows* This guide describes how to monitor and manage the health and performance of the Data Protector environment with HP Operations Manager and HP Service Navigator on Windows.
- *HP Data Protector integration guide for HP Performance Manager and HP Performance Agent*

This guide provides information about how to monitor and manage the health and performance of the Data Protector environment with HP Performance Manager (PM) and HP Performance Agent (PA) on Windows, HP-UX, Solaris, and Linux.

• *HP Data Protector zero downtime backup concepts guide*

This guide describes Data Protector zero downtime backup and instant recovery concepts and provides background information on how Data Protector works in a zero downtime backup environment. It is intended to be used with the task-oriented *HP Data Protector zero downtime backup administrator's guide* and the *HP Data Protector zero downtime backup integration guide*.

• *HP Data Protector zero downtime backup administrator's guide*

This guide describes how to configure and use the integration of Data Protector with HP StorageWorks Virtual Array, HP StorageWorks Enterprise Virtual Array, EMC Symmetrix Remote Data Facility and TimeFinder, and HP StorageWorks Disk Array XP. It is intended for backup administrators or operators. It covers the zero downtime backup, instant recovery, and the restore of filesystems and disk images.

• *HP Data Protector zero downtime backup integration guide*

This guide describes how to configure and use Data Protector to perform zero downtime backup, instant recovery, and standard restore of Oracle, SAP R/3, Microsoft Exchange Server, and Microsoft SQL Server databases. The guide also describes how to configure and use Data Protector to perform backup and restore using the Microsoft Volume Shadow Copy Service.

• *HP Data Protector MPE/iX system user guide*

This guide describes how to configure MPE/iX clients and how to back up and restore MPE/iX data.

• *HP Data Protector Media Operations user's guide*

This guide provides tracking and management of offline storage media. It describes the tasks of installing and configuring the application, performing daily media operations and producing reports.

• *HP Data Protector product announcements, software notes, and references*

This guide gives a description of new features of HP Data Protector A.06.10. It also provides information on supported configurations (devices, platforms and online database integrations, SAN, and ZDB), required patches, and limitations, as well as known problems and workarounds. An updated version of the supported configurations is available at <http://www.hp.com/support/manuals>.

• *HP Data Protector product announcements, software notes, and references for integrations to HP Operations Manager, HP Reporter, HP Performance Manager, HP Performance Agent, and HP Service Information Portal*

This guide fulfills a similar function for the listed integrations.

• *HP Data Protector Media Operations product announcements, software notes, and references*

This guide fulfills a similar function for Media Operations.

<span id="page-13-0"></span>• *HP Data Protector command line interface reference*

This guide describes the Data Protector command-line interface, command options and their usage as well as provides some basic command-line examples.

# Online Help

Data Protector provides context-sensitive (F1) Help and Help Topics for Windows and UNIX platforms.

You can access the online Help from the top-level directory on the installation DVD-ROM without installing Data Protector:

- Windows: Unzip DP\_help.zip and open DP\_help.chm.
- UNIX: Unpack the zipped tar file DP help.tar.gz, and access the online Help system through DP\_help.htm.

## <span id="page-14-1"></span><span id="page-14-0"></span>Documentation map

## **Abbreviations**

Abbreviations in the documentation map that follows are explained below. The guide titles are all preceded by the words "HP Data Protector".

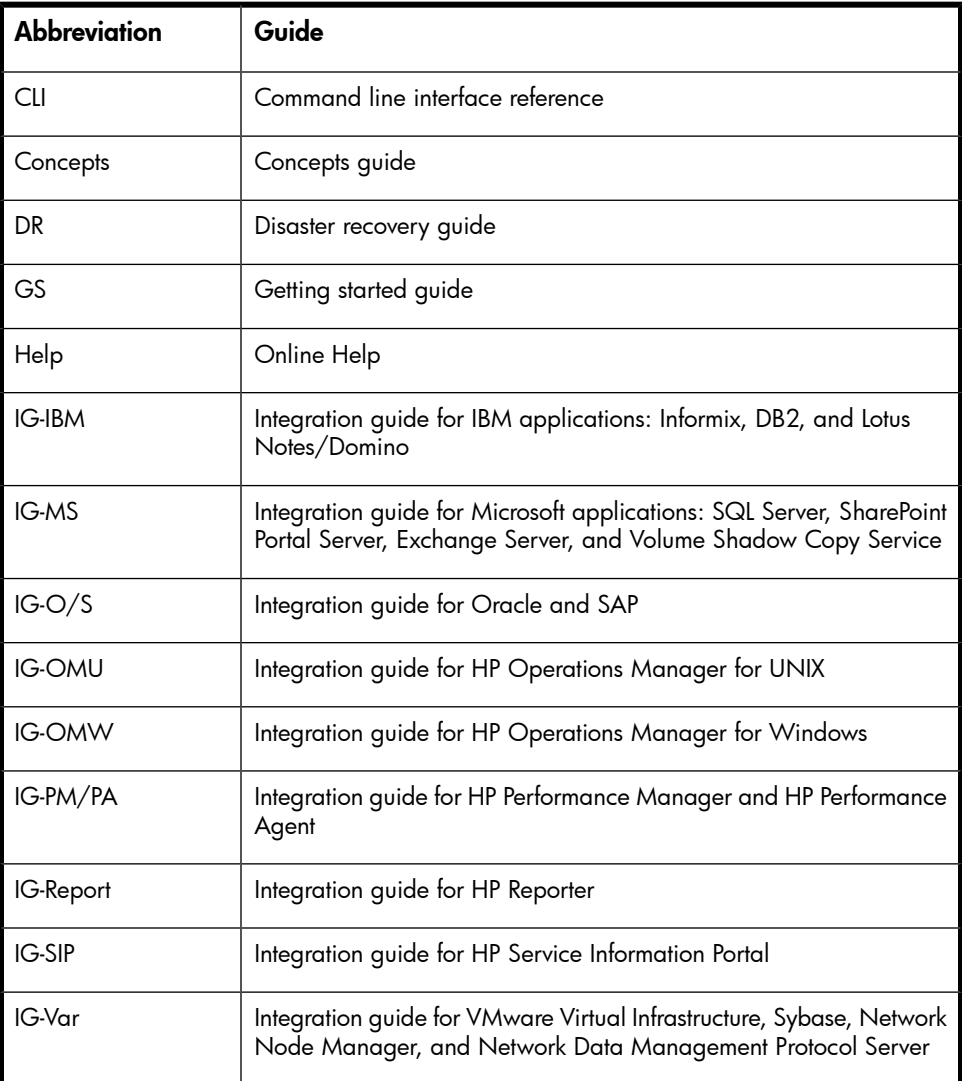

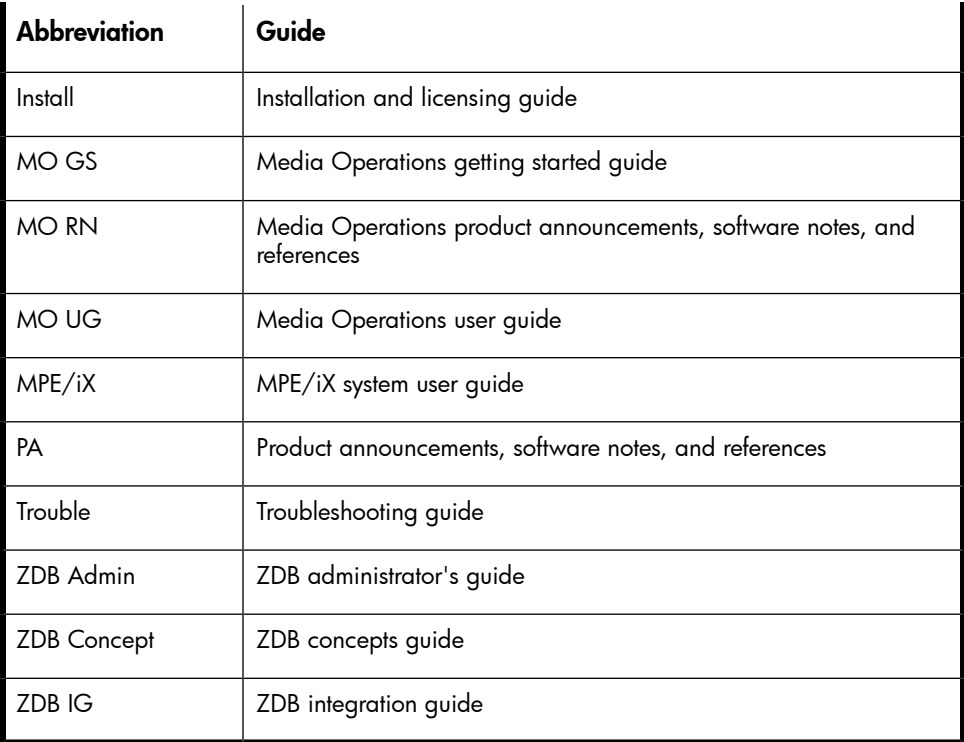

# <span id="page-15-0"></span>Map

The following table shows where to find information of different kinds. Shaded squares are a good place to look first.

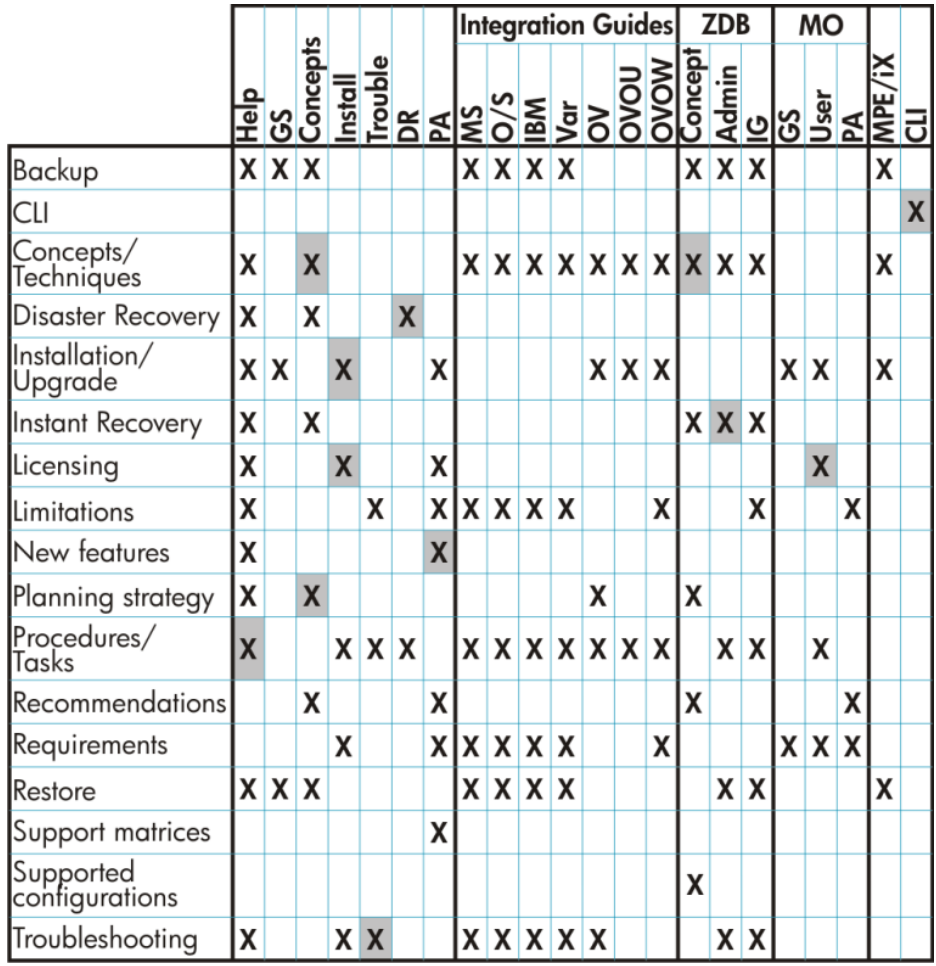

## <span id="page-16-0"></span>**Integrations**

Look in these guides for details of the following integrations:

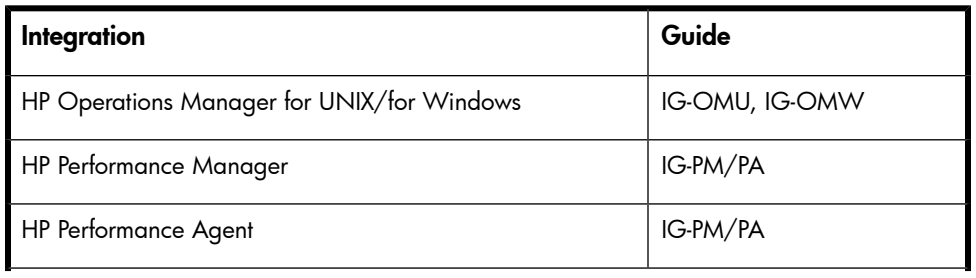

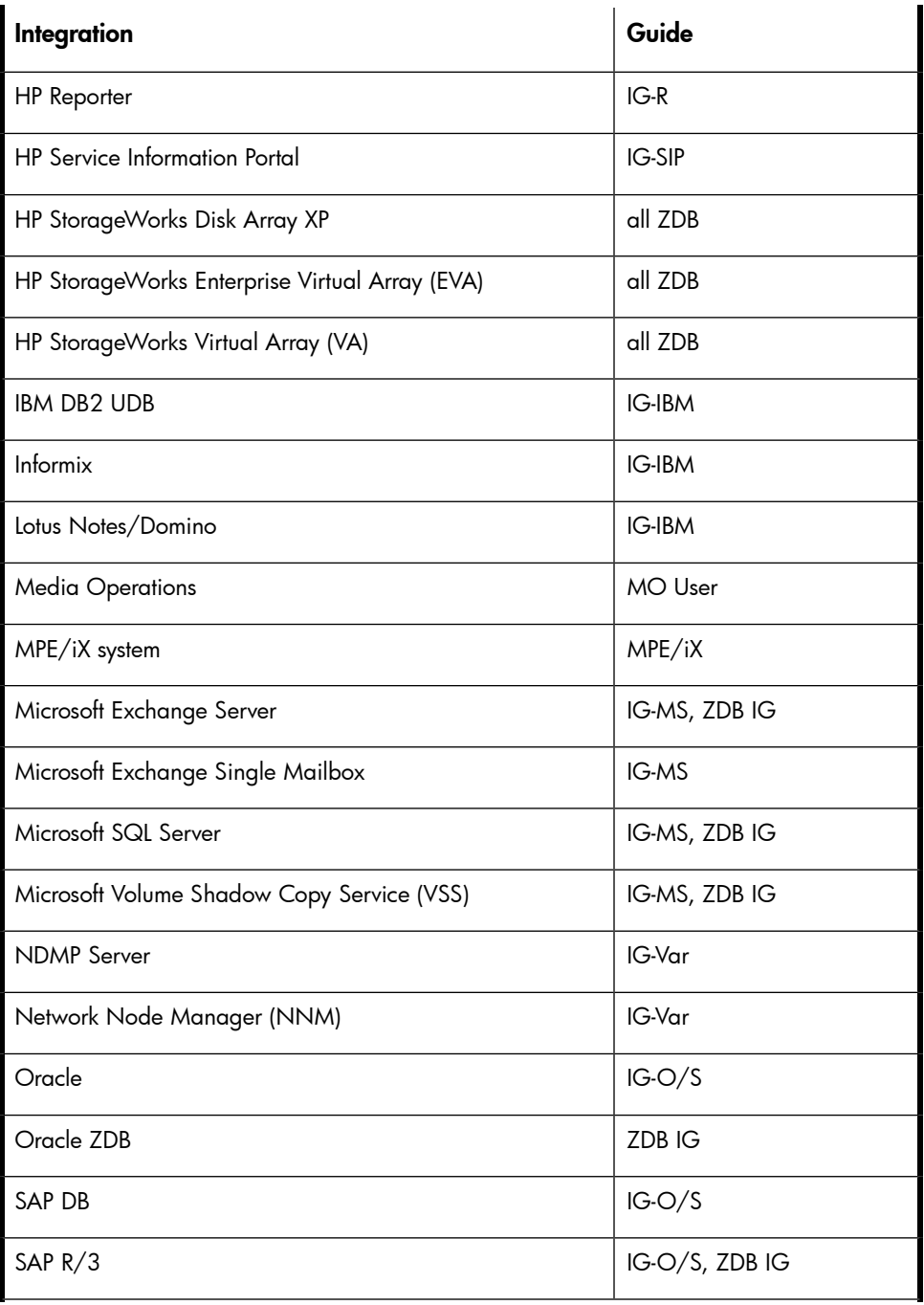

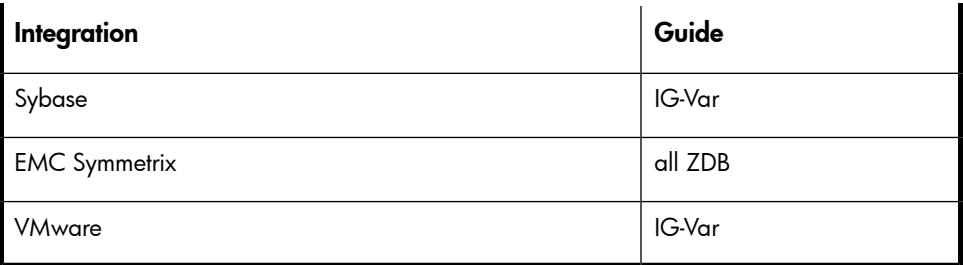

# <span id="page-18-0"></span>Document conventions and symbols

### <span id="page-18-1"></span>**Table 2 Document conventions**

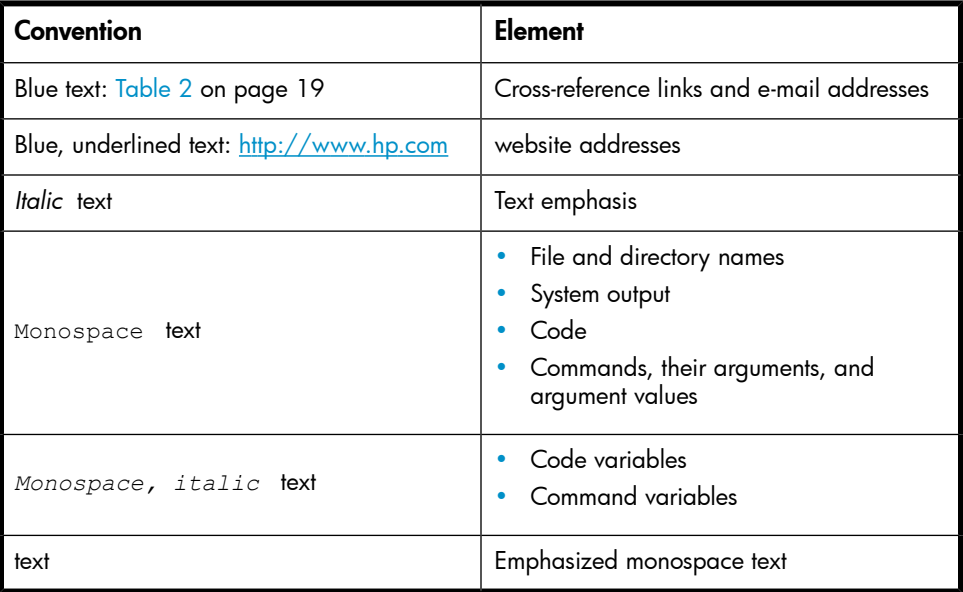

## $\Delta$  CAUTION:

Indicates that failure to follow directions could result in damage to equipment or data.

## **EX IMPORTANT:**

Provides clarifying information or specific instructions.

## **NOTE:**

Provides additional information.

 $\mathcal{R}$  TIP:

<span id="page-19-0"></span>Provides helpful hints and shortcuts.

# Data Protector graphical user interface

Data Protector provides a cross-platform (Windows and UNIX) graphical user interface. You can use the original Data Protector GUI (Windows only) or the Data Protector Java GUI. For information about the Data Protector graphical user interface, see the online Help.

<span id="page-20-2"></span>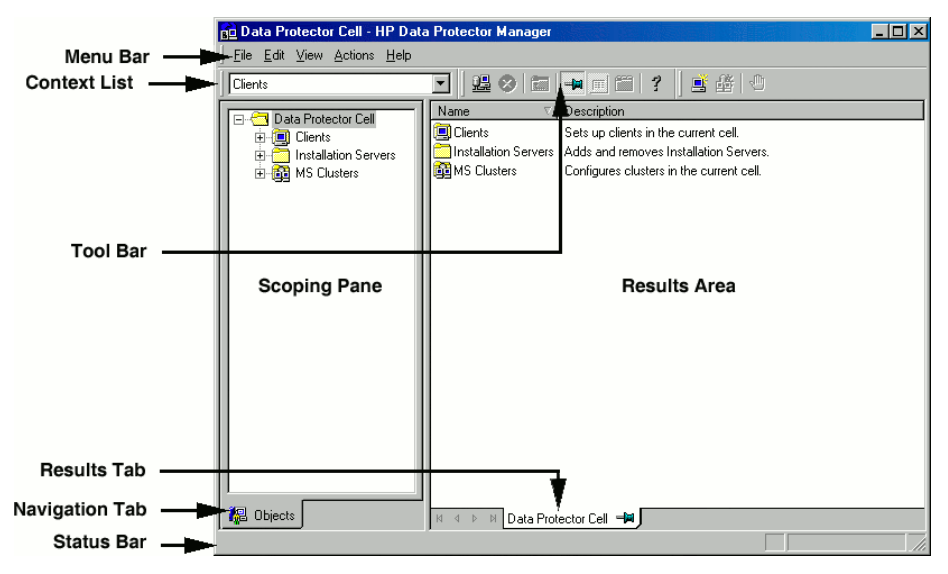

### <span id="page-20-0"></span>**Figure 1 Data Protector graphical user interface**

# General information

<span id="page-20-1"></span>General information about Data Protector can be found at [http://www.hp.com/go/](http://www.hp.com/go/dataprotector) [dataprotector](http://www.hp.com/go/dataprotector).

# HP technical support

For worldwide technical support information, see the HP support website:

<http://www.hp.com/support>

Before contacting HP, collect the following information:

- Product model names and numbers
- Technical support registration number (if applicable)
- Product serial numbers
- Error messages
- Operating system type and revision level
- Detailed questions

# <span id="page-21-0"></span>Subscription service

HP recommends that you register your product at the Subscriber's Choice for Business website:

<http://www.hp.com/go/e-updates>

<span id="page-21-1"></span>After registering, you will receive e-mail notification of product enhancements, new driver versions, firmware updates, and other product resources.

# HP websites

For additional information, see the following HP websites:

- <http://www.hp.com>
- <http://www.hp.com/go/software>
- <span id="page-21-2"></span>• <http://www.hp.com/support/manuals>
- <http://www.hp.com/support/downloads>

# Documentation feedback

HP welcomes your feedback.

To make comments and suggestions about product documentation, please send a message to DP.DocFeedback@hp.com. All submissions become the property of HP.

# <span id="page-22-0"></span>**1 About troubleshooting Data Protector**

# <span id="page-22-1"></span>**Introduction**

<span id="page-22-2"></span>If you encounter problems when using Data Protector, you can often solve them yourself. This guide is intended to help you.

## How to use this guide

To solve problems quickly and efficiently:

- **1.** Make yourself familiar with the general troubleshooting information in this chapter.
- **2.** Check if your problem is described in this guide. Note that this guide does not contain installation, integration, ZDB, and disaster recovery related problems. They are described in the respective guides.
- **3.** If you cannot find a solution to your problem, report the problem to the HP Customer Support Service. On how to prepare the required data for the support organization, see [Chapter](#page-90-0) 11 on page 91.

#### $\mathcal{D}$ : TIP:

<span id="page-22-3"></span>For an overview and hints on performance aspects of Data Protector, see the online Help index: "performance".

## General checks

Before proceeding, ensure that:

- You are not running into known limitations that cannot currently be overcome. For specific information on Data Protector limitations and recommendations, as well as known Data Protector and non-Data Protector problems, see the *HP Data Protector product announcements, software notes, and references*.
- Your problem is not related to third-party hardware or software. In this case, contact the respective vendor for support.
- You have the latest Data Protector patches installed. Patches can be obtained from: <http://www.itrc.hp.com>.

On how to check which Data Protector patches are installed on your system, see the online Help index: "patches".

- You have appropriate operating system patches installed. The required operating system patches are listed in the *HP Data Protector product announcements, software notes, and references*.
- For application backups, the backup is not failing because the application is down.
- The debug logs or redo logs filesystem has not overflown.
- <span id="page-23-0"></span>• The application data filesystem has not overflown.
- The system is not running low on memory.

# Data Protector log files

<span id="page-23-1"></span>If you encounter a problem using Data Protector, the information in the log files can help you determine the problem.

# Location of log files

Most Data Protector log files are located in:

Windows: *Data Protector home*\log

<span id="page-23-2"></span>HP-UX and Solaris: /var/opt/omni/log and /var/opt/omni/server/log

Other UNIX: /usr/omni/log

Novell NetWare: SYS: \USR\OMNI\LOG

# Format of log files

Most Data Protector log file entries are of the following format:

```
time_stamp process.PID.Thread_ID source_file_info Data
Protector_version log_entry_message
```
### Example

```
05/15/2008 1:44:50 PM INET.3048.3036 ["inetnt/allow_deny.c
/main/dp61/6":467] A.06.10 b330
A request 0 (BDF) came from host computer.company.com
(10.17.4.170) which is not in AllowList: not proceeding with this request!
```
# Contents of log files

<span id="page-24-1"></span>The table below describes the Data Protector log files:

## **Table 3 Data Protector log files**

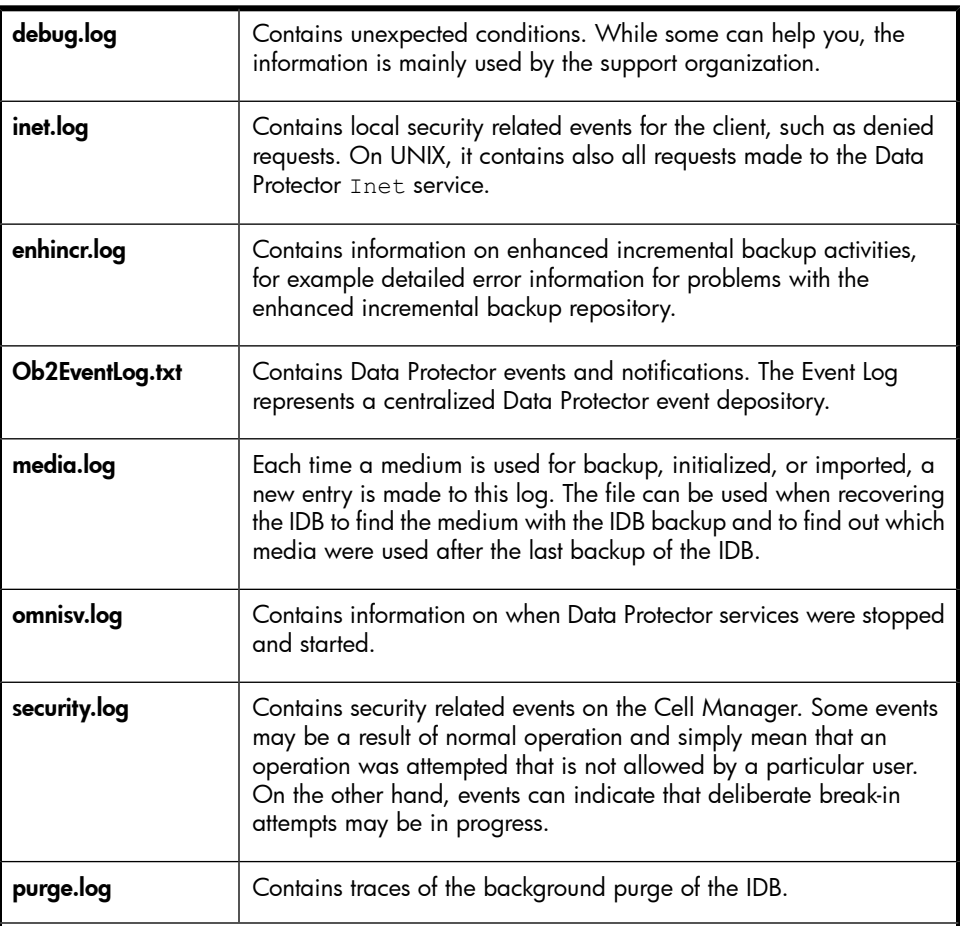

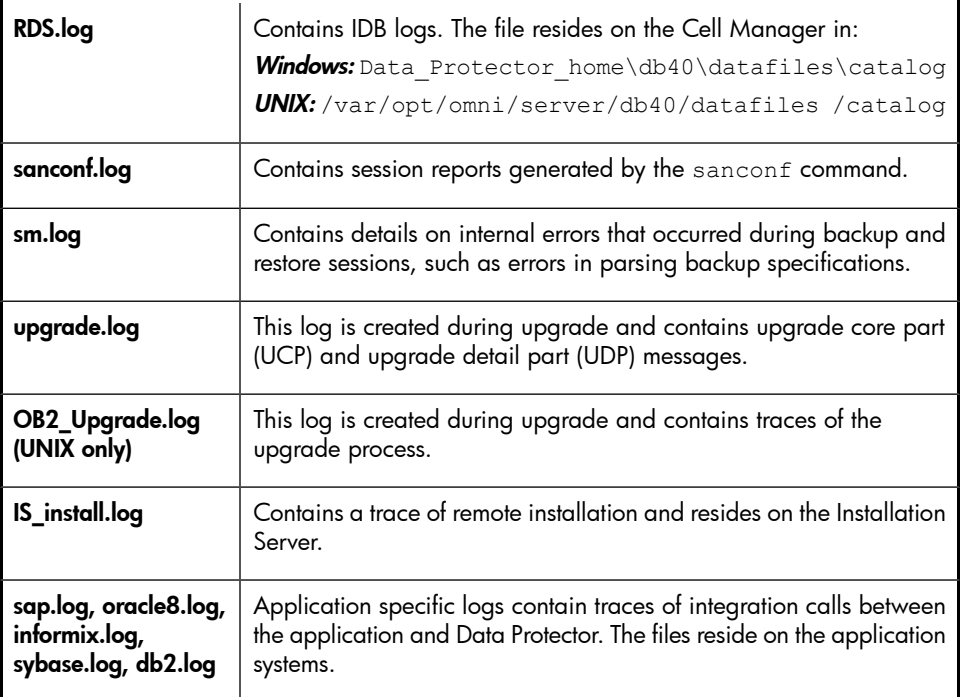

# <span id="page-25-0"></span>Data Protector error messages

<span id="page-25-1"></span>Many Data Protector error messages have troubleshooting information associated with them, providing detailed explanations of errors and suggestions for correcting problems. Such messages contain an error number that can be used to access this information.

## Error messages in the Data Protector GUI

Some error messages in the session output provide the error number, presented as a clickable link. If you click the link, the error message dialog displays more information about the error. Click Details for a detailed description of the error and suggested actions.

<span id="page-26-1"></span>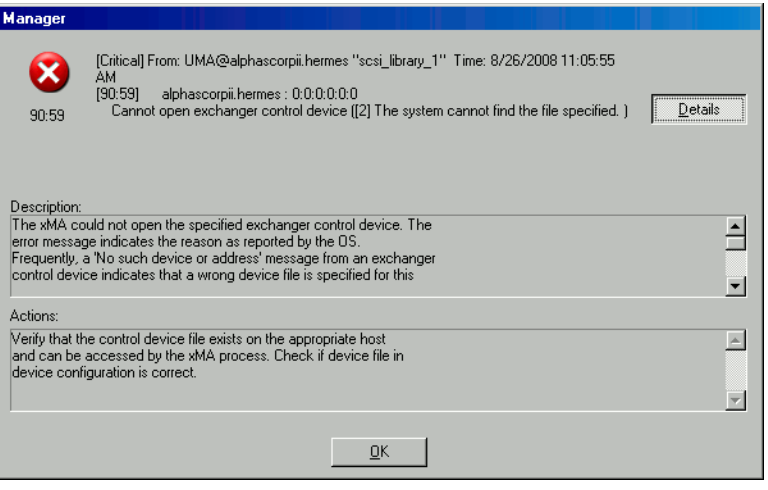

<span id="page-26-0"></span>**Figure 2 Sample error message dialog**

## Error messages in the Data Protector CLI

If you receive an error message containing the error number in the Data Protector CLI, you can look up the error details in the troubleshooting file. This is a text file containing all Data Protector error messages, each of them with a description and possible actions.

The troubleshooting file is located on the Cell Manager:

Windows: *Data Protector home*\help\enu\Trouble.txt

UNIX:/opt/omni/gui/help/C/Trouble.txt

#### Example

MESSAGE:

[12:1051] Client security violation. Access denied.

DESCRIPTION:

The target host is secured and has been accessed by a host that is not on its list of cell authorities.

ACTION:

<span id="page-27-0"></span>\* Check and update the client's list of cell authorities. \* In case your client has been locked out, edit the allow hosts file manually.

# Data Protector customization files

<span id="page-27-1"></span>Sometimes you can solve a problem by setting a Data Protector variable. This guide provides instructions which variables to set to solve specific problems.

## Global options

Global options affect the entire Data Protector cell and cover various aspects of Data Protector, such as timeouts and limits. All global options are described in the global options file, which you can edit to customize Data Protector.

The global options file is located on the Cell Manager:

Windows: Data Protector home\Config\Server\Options\global

UNIX: /etc/opt/omni/server/options/global

To set global options, edit the  $q$ Lobal file. Uncomment the line of the desired option by removing the "#" mark, and set the desired value.

#### $\mathbb{R}$  NOTE:

<span id="page-27-2"></span>Most users should be able to operate Data Protector without changing the global options.

## Most often used global variables

The following list includes the most often used global variables. See the global options file for a complete description.

- MediaView: Changes the fields and their order in the Media Management context.
- MaxBSessions: Changes the default limit of five concurrent backups.
- InitOnLoosePolicy: Enables Data Protector to automatically initialize blank or unknown media if the loose media policy is used.
- MaxMAperSM: Changes the default limit of concurrent devices per backup session. (Maximum device concurrency is 32.)
- DCDirAllocation: Determines the algorithm used for selecting the dcbf directory for a new detail catalog binary file: fill in sequence (default), balance

size, or balance number. It is recommended to change the allocation policy from fill in sequence (default) to balance size.

- DailyMaintenanceTime: Determines the time after which the daily maintenance tasks can begin. Default: 12:00 (Noon). For a list of daily maintenance tasks, see the online Help index: "checks performed by Data Protector".
- <span id="page-28-0"></span>• DailyCheckTime: Determines the time after which the daily check can begin. Default: 12:30 P.M. You can also disable the daily check. For a list of daily check tasks, see the online Help index: "checks performed by Data Protector".

## Omnirc options

The  $\mathrm{omnirc}$  options are useful for troubleshooting or overriding other settings affecting the behavior of the Data Protector client only. However, use them only if your operating environment demands it. The Disk Agents and Media Agents use the values of these options.

The omnirc variables can be set on each client in the file:

Windows: Data Protector home\omnirc

HP-UX and Solaris: /opt/omni/.omnirc

<span id="page-28-1"></span>Other UNIX: /usr/omni/.omnirc

Novell NetWare: sys:\usr\omni\omnirc

### How to use omnirc options?

To set omnirc options:

- **1.** Depending on the platform, copy the template omnirc.tmpl or .omnirc.TMPL to omnirc or .omnirc, respectively.
- **2.** Edit the file omnirc or .omnirc. Uncomment the line of the desired option by removing the "#" mark, and set the desired value.
- **3.** After setting the variables:
	- When creating the  $\overline{\text{omnirc}}$  file (either by copying or by using an editor), verify its permissions. On UNIX, permissions will be set according to your umask settings and may be such that some processes may be unable to read the file.Set the permissions to 644 manually.
	- When changing the  $\circ$ mnirc file, restart the Data Protector services/daemons on the Data Protector client where you modified the omnirc file. This is mandatory for the crs daemon on UNIX and recommended for Data Protector CRS and Inet services on Windows. Specifically on Windows, restarting is not required when adding or changing entries, only when removing entries (or renaming the file).

## **EX NOTE:**

When using special characters in variable names in the  $\circ$ mnirc file, take into account operating system specific limitations regarding supported characters for setting environment variables. For example, on UNIX systems, variables cannot contain any of the following characters: Space Tab / : \* "  $\lt$  > |.

<span id="page-29-0"></span>On how to set omnirc options during disaster recovery, see the *HP Data Protector disaster recovery guide*.

## Most often used omnirc variables

The following list includes the most often used omnirc variables. See the omnirc file for a complete description.

- OB2 SSH ENABLED: To enable secure remote installation using secure shell (SSH), set this variable to 1 on the Installation Server. The default value is 0 (not set).
- **OB2\_ENCRYPT\_PVT\_KEY:** To use encrypted private keys for secure remote installation, set this variable to 1 on the Installation Server. The default value is 0 (not set).
- **OB2BLKPADDING\_n:** Specifies the number of empty blocks written to media at the initialization time. When copying media, this helps to prevent the target media from running out of space before all data is copied.
- **OB2DEVSLEEP:** Changes the sleep time between each retry while loading a device.
- **OB2ENCODE:** Enables you to always use data encoding, regardless of how the backup options are set in the backup specification.

OB2 ENCRYPT MEDIUM\_STRICT: Enables you to control whether to strictly use drive-based encryption in backup, object consolidation, object copy, and automated media copy sessions. The variable is only considered when the GUI option Drive-based encryption is selected for the current session.

If the variable value is set to 1, then:

- if the selected tape drive does not support encryption, the session will be aborted by default.
- if the selected tape drive supports encryption, but the medium in it does not support encryption, a mount request will be issued (in case of a standalone tape drive) or the next available medium will be checked for encryption support first and eventually a mount request will be issued if no media with encryption support are found (in case of a tape library).
- if the selected tape drive and the medium in it both support encryption, the data writing operation will be performed in an encrypted mode.

If the variable value is set to 0, then:

- if the selected tape drive does not support encryption, the data writing operation will be performed in an unencrypted mode.
- if the selected tape drive supports encryption, but the medium in it does not support encryption, the data writing operation will be performed in an unencrypted mode.
- if the selected tape drive and the medium in it both support encryption, the data writing operation will be performed in an encrypted mode.
- **OB2OEXECOFF:** Enables you to restrict or disable any object pre- and post-exec scripts defined in backup specifications for a specific client.
- OB2REXECOFF: Enables you to disable any remote session  $pre-$  and  $post-exec$ scripts for a specific client.
- OB2CHECKCHANGETIME (UNIX only): Defines when to use the "last inode change" time for incremental backups.
- OB2INCRDIFFTIME (UNIX only): Specifies an "incremental latency" period that is enforced when checking the "last inode change" time with incremental backups. This variable takes effect only when the OB2CHECKCHANGETIME variable is set to 2.
- **OB2RECONNECT ACK:** Defines how long Data Protector should wait for a message of acknowledgment (default: 1200 seconds). If the agent does not get an acknowledgment in this time, it assumes that the socket connection is no longer valid.
- OB2RECONNECT\_RETRY: Defines how long a Data Protector Disk Agent or Media Agent should try to reconnect after a connection failure. Default: 600 seconds.

• **OB2SHMEM IPCGLOBAL:** This option should be set to 1 on HP-UX clients that have both the Disk Agent and a Media Agent installed in case the following error occurs during backup:

```
Cannot allocate/attach shared memory (IPC Cannot Allocate
Shared Memory Segment)
System error: [13] Permission denied) => aborting
```
- **OB2VXDIRECT:** Enables direct reading (without cache) for Advanced VxFS filesystems, which improves performance.
- **OB2\_CLP\_MAX\_ENTRIES** (Windows only): Sets the number of entries the Change Log Provider can hold in memory. The amount of memory that the Change Log Provider uses depends on the filename length of all entries. Minimum: 15 000 entries (this represents approximately 25 MB of RAM). Default: 100 000 entries (approximately 120 MB of RAM). If the number is changed to a smaller value so that not all entries can be kept in memory, the backup time may increase.
- **OB2\_CLP\_CREATE\_EI\_REPOSITORY** (Windows only): Specifies whether the Change Log Provider creates the Enhanced Incremental Repository the first time it runs. Set this variable to 1 to create the Enhanced Incremental Repository. Default: 0 (not created). With this variable set, the backup time increases, since the Enhanced Incremental Repository is always updated. However, this enables a fallback to a conventional enhanced incremental backup.
- **OB2SANCONFSCSITIMEOUT=s** (Windows only): Sets the timeout for sanconf related operations. It must be set on all clients affected by  $\text{search}$  before running the command. Default: 20 seconds.
- **OB2PORTRANGE:** Limits the range of port numbers that Data Protector uses when allocating listen ports dynamically. This option is typically set to enable the administration of a cell through a firewall. Note that the firewall needs to be configured separately and that the specified range does not affect the Inet listen port.
- **OB2PORTRANGESPEC:** Limits the range of port numbers that specific Data Protector processes use. Note that the firewall needs to be configured separately and that the specified range does not affect the Inet listen port.

For examples of port range configuration, see the online Help index: "firewall support".

# <span id="page-32-0"></span>**2 Troubleshooting networking and communication**

# <span id="page-32-1"></span>Hostname resolution problems

An important aspect of the TCP/IP configuration process is the setup of a hostname resolution mechanism.

For successful communication, host A needs to resolve host B by its fully qualified domain name (FQDN). Resolving a host means that host A can interpret the FQDN of host B and determine its IP address.

Hostname resolution must be provided at least for the following:

- Each client must be able to resolve the address of the Cell Manager and the clients with Media Agents.
- <span id="page-32-2"></span>• The Cell Manager must be able to resolve the names of all clients in the cell.
- The MoM Server, if used, must additionally be able to resolve the names of all Cell Managers in the MoM environment.

## Checking the TCP/IP setup

<span id="page-32-3"></span>Once you have the TCP/IP protocol installed, you can use the ping and ipconfig utilities to verify the TCP/IP configuration. For detailed steps, see the online Help index: "checking, TCP/IP setup".

## Testing DNS resolution

Test DNS resolution among hosts by running:

omnicheck -dns

This will check all DNS connections needed for normal Data Protector operation.

For more information on the command, see the online Help index: "checking DNS configuration" and the omnicheck man page.

#### Problem

#### Connected system presents itself as client X

The response to the omnicheck command is:

*client\_1* connects to *client\_2*, but connected system presents itself as *client\_3*

The hosts file on *client\_1* is not correctly configured or the hostname of *client\_2* does not match its DNS name.

#### **Action**

Consult your network administrator. Depending on how your environment is configured to perform name resolution, the problem needs to be resolved either in your DNS configuration or the hosts file on the affected clients, located in:

Windows: %SystemRoot%\System32\drivers\etc

UNIX: /etc

#### Problem

#### Client A failed to connect to client B

The response to the omnicheck command is:

*client\_1* failed to connect to *client\_2*

The hosts file on *client\_1* is not correctly configured or *client\_2* is unreachable (for example disconnected).

#### **Action**

Configure the hosts file correctly or connect the disconnected system.

#### Problem

#### Cannot connect to client X

The response to the omnicheck command is:

*client\_1* cannot connect to *client\_2*

This means that the packet has been sent, but not received because of a timeout.

34 Troubleshooting networking and communication

<span id="page-34-0"></span>Check for network problems on the remote host and resolve them.

# Novell Open Enterprise Server (OES) problems

### Problem

#### Target Service Agent (TSA) is not loaded

A backup or restore session for NSS volumes or NSS cluster volumes fails with the following message:

```
From: VRDA@computer.company.com
"/media/nss/NSS_VOLUME_5"
```
SMDR: The TSA must be loaded.

Backup or restore sessions cannot be run if TSA is not loaded.

#### **Action**

Change the current working directory to/opt/novell/sms/bin and run the following command:

./smdrd.

Check if TSA for the file system component tsafs is loaded:

```
./smsconfig -t
```
#### Problem

#### TSA login denied

The following message is displayed:

From: VRDA@computer.company.com

"/media/nss/NSS\_VOLUME\_5"

TSA: Cannot connect to Target Service (login denied).

#### **Action**

Run the HPLOGIN utility / $usr/min/hplogin$  with the correct user credentials.

#### Problem

#### Restore of compressed NetWare Traditional File System to non-compressed Novell Storage Services (NSS) volume fails

You cannot restore data from compressed NetWare Traditional File System on a NetWare system to a non-compressed NSS volume on an OES Linux system. If you attempt to perform such a restore session, the following message is displayed:

From: VRDA@computer.company.com "/media/nss/NSS\_COMPRESSED" TSA: Attempted to put compressed data on a non-compressed volume.

#### **Action**

<span id="page-35-0"></span>Restore the data to a compressed NetWare Traditional volume and back it up again selecting the **Uncompress NetWare compressed files** option in the GUI or setting the omnirc variable OB2NWUNCOMPRESS to 1. When the files are backed up uncompressed, restore them to a NSS volume on an OES Linux system.

# Other problems

#### Problem

#### Client fails with "Connection reset by peer"

On Windows, default configuration parameters of the TCP/IP protocol may cause connections to break. This can happen due to a high network or computer use, unreliable network, or especially when connecting to a different operating system. The following error is displayed:

[10054] Connection reset by peer.

#### **Action**

You can configure the TCP/IP protocol to use 8 instead of the default 5 retransmissions. It is better not to use higher values because each increment doubles the timeout. The setting applies to all network connections, not only to connections used by Data Protector.

On Windows, apply the change on the Cell Manager system first.

If the problem persists or the Cell Manager resides on UNIX, apply the change to the problematic Windows clients.
**1.** Add the DWORD parameter TcpMaxDataRetransmissions and set its value to  $0 \times 00000008$  (8) under the following registry key:

```
HKEY_LOCAL_MACHINE\SYSTEM\CurrentControlSet\Services\Tcpip\ Parameters
MaxDataRetries:(DWORD):8
```
**2.** Restart the system.

# $\Delta$  CAUTION:

Making a mistake when editing the registry can cause your system to become unstable and unusable.

### Problem

# Client fails with "The client is not a member of any cell"

When performing a Data Protector operation on a client and the Cell Manager information is not found on the client, the operation fails with the following error:

The Client is not a member of any cell.

#### **Action**

- If the client is listed in the Clients context of the Data Protector GUI:
	- **1.** In the Clients context, expand **Clients**, right-click the client, and click **Delete**.
	- **2.** A dialog asks you if you also want to uninstall Data Protector from the client. Click No.
	- **3.** Right-click **Clients** and click Import Client.
	- **4.** Specify the client and click Finish.
- If the client is not listed in the Clients context:
	- **1.** In the Clients context, right-click **Clients** and click Import Client.
	- **2.** Specify the client and click Finish.

# Problem

Excessive logging to the inet. log file

If clients are not secured and the Cell Manager is configured in the MC/ServiceGuard environment or has multiple names or IP addresses, the  $\text{inet.Log}$  file may contain many entries of the following type:

A request 3 (vbda.exe) came from host computer.company.com which is not a cell manager of this client.

This happens because a client that is not secured recognizes only the primary hostname of the Cell Manager. Requests from any other client are allowed, but are logged to the inet.log file.

#### **Action**

Secure the client. For instructions, see the online Help index: "securing client systems". Requests from the clients listed in the allow hosts file will not be logged to inet.log. Requests from other clients will be denied.

If this workaround is for any reason not possible in your environment, you can secure the clients and specify  $*$  as an IP address range for the systems you want to allow access. This means that your clients will accept requests from all systems (any IP address) and will practically not be secured, but you will resolve the excessive logging issue.

# **IZ** IMPORTANT:

All possible hostnames for the Cell Manager nodes should be listed in the  $\alpha$ llow hosts file on each client that is being secured. This enables access to the client also in case of a failover. If you accidentally lock out a client, you can manually edit the allow hosts file on that client. For more information, see the online Help index: "client security".

# **3 Troubleshooting Data Protector services and daemons**

# **Introduction**

The Data Protector services (Windows) and daemons (UNIX) run on the Cell Manager. Run the omnisv -status command to check whether services/daemons are running.

If the Data Protector services/daemons seem to be stopped or have not been installed on the target Data Protector client, first ensure that you do not have a name resolution problem. For more information, see [Chapter](#page-32-0) 2, page 33.

# Data Protector processes

<span id="page-38-0"></span>[Table](#page-38-0) 4 on page 39 shows which processes run while Data Protector is idle or performing some basic operations, such as a backup, a restore, or a media management session.

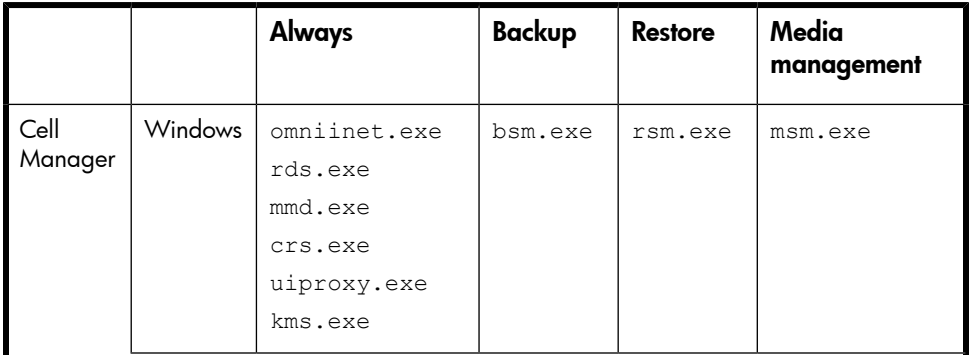

# **Table 4 Data Protector processes running during different operations**

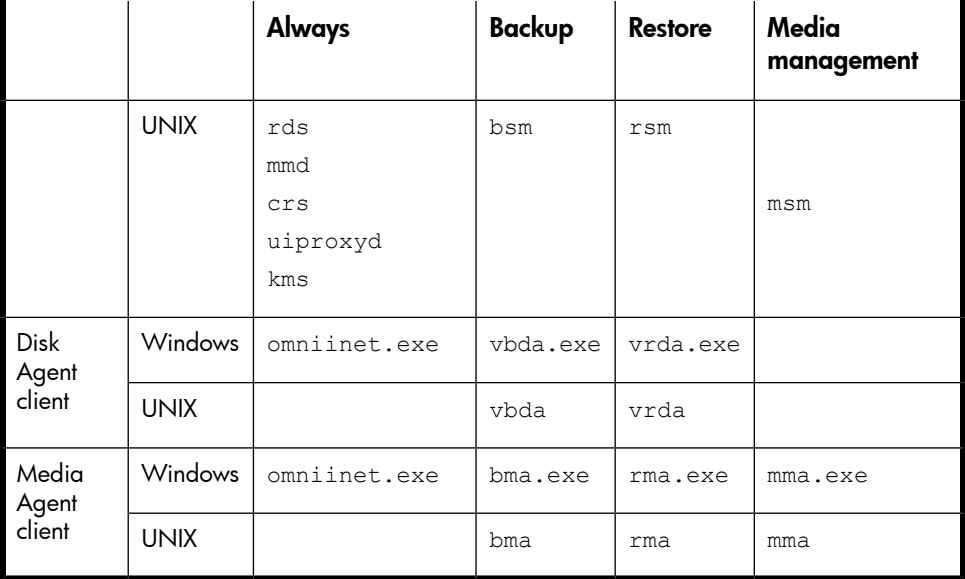

# Problems starting Data Protector services on Windows

# Problem

## You do not have permission to start the services

#### The following error displays:

Could not start the *Service\_Name* on *System\_Name*.

Access is denied.

#### **Action**

The system administrator should grant you the permission to start, stop, and modify services on the system that you administer.

#### Problem

## Changed service account properties

If the service account does not have the permission to start the service or if the service account properties (for example, the password) have been changed, the following error displays:

The Data Protector Inet service failed to start due to the following error:

The service did not start due to a logon failure.

#### **Action**

- **1.** In the Windows Control Panel > Administrative Tools > Services, modify the service parameters.
- **2.** If the problem persists, contact your system administrator to set up the account with appropriate permissions. The account should be a member of the Admin group and should have the Log on as a service user right.

#### Problem

### A specific service has not been found

The location of the service is registered in the ImagePath registry key. If the executable does not exist in the location specified under this key, the following error displays:

```
Could not start the Service_Name on System_Name. The system
can not find the file specified!
```
#### **Action**

Reinstall Data Protector on the Cell Manager, preserving the IDB. For instructions, see [Problem](#page-83-0) on page 84.

#### Problem

#### MMD fails upon starting the CRS service

If the Data Protector CRS service fails to start and mmd.exe invokes a *Dr.Watson* diagnosis, the database log files are probably corrupted.

#### **Action**

- **1.** In the Data Protector home\tmp directory, delete the mmd.ctx file.
- **2.** Restart the services using the omnisy -start command.

# Problem

RDS does not work on the Windows TSE Cell Manager

Use TCP transport instead of local transport by modifying the file *Data\_Protector\_home*\db40\datafiles\catalog\rdmserver.ini. Under TCP Configuration, set Enabled to yes.

# Problems starting Data Protector daemons on UNIX

The following daemons run on the UNIX Cell Manager:

- In the directory /opt/omni/lbin:
	- Data Protector CRS daemon: crs
	- Data Protector IDB daemon: rds
	- Data Protector Media Management daemon: mmd
- In the directory /opt/omni/java/server/bin:
	- Data Protector User Interface proxy daemon: uiproxyd

Normally, these daemons are started automatically during the system startup.

The Data Protector Inet process (/opt/omni/lbin/inet) is started by the system inet daemon when an application tries to connect to the Data Protector port (by default 5555).

To manually stop, start, or check the status of the Data Protector daemons, log on to the Cell Manager as root and from the /opt/omni/sbin directory, run:

- omnisv -stop
- omnisv -start
- omnisv -status

# Problem

#### Raima Velocis server daemon could not be started

The output of the omnisv -start command is:

Could not start Raima Velocis server daemon.

#### **Action**

See /var/opt/omni/server/db40/datafiles/catalog/RDS.log for details.

Check if you have all IDB files in the directory /var/opt/omni/server/db40. Compare the list of files with that in

/opt/omni/newconfig/var/opt/omni/server/db40. Ensure that these directories are mounted.

# Problem

# Raima Velocis server daemon is apparently not running

A Data Protector command terminates with:

```
[12:1166] Velocis daemon error - the daemon is probably not
running
```
# **Action**

Check if the database server is really not running by using the omnisv -status command.

- If the database server is not running, start it by using the omnisy -start command.
- If the database server is running, then it is likely that the /var/opt/omni/server/db40 directory does not exist or some of the files are missing. This can happen if someone has accidentally removed the directory or the files. Recover the IDB. For information, see the online Help index: "IDB recovery".

# Problem

# Data Protector Cell Manager daemon could not be started

The output of the omnisv -start command is:

Could not start the Cell Manager daemon.

# **Action**

See /var/opt/omni/tmp/omni start.log for details.

Ensure that the following configuration files exist:

- /etc/opt/omni/server/options/global
- /etc/opt/omni/server/options/users/UserList
- /etc/opt/omni/server/options/ClassSpec

# Other problems with Data Protector processes

#### Problem

#### Excessive CPU usage of the RDS daemon on multiprocessor HP-UX systems

On an HP-UX Cell Manager running on the Itanium (IA-64) multiprocessor architecture, CPU usage of the RDS daemon remains very high even when there is no activity in the Data Protector Internal Database (IDB).

#### **Action**

- **1.** On the problematic Cell Manager, install the following operating system patch, depending on the operating system version:
	- PHCO 37477 (on HP-UX 11.31 system)
	- PHCO 37543 (on HP-UX 11.23 system)
- **2.** On the same system, configure omnirc variables as follows: PTHREAD\_MUTEX\_SPINVAL=old PTHREAD\_COMPAT\_MODE=1
- **3.** Restart the Data Protector daemons using the commands omnisv -stop and omnisv -start.

# **4 Troubleshooting the user interface**

# User interface startup problems

Data Protector user interface startup problems are usually a result of services not running or not installed, or problems with network communication.

#### Problem

#### Inet is not responding on the Cell Manager

The following message displays:

Cannot access the system (inet is not responding). The Cell Manager host is not reachable, is not up and running, or has no Data Protector software installed and configured on it.

#### **Action**

If the problem is not communication between the systems, check the installation using telnet.

Some components may not have been installed (properly). Check the installation steps in the *HP Data Protector installation and licensing guide*.

<span id="page-44-0"></span>If the installation is correct, run the omnisv -status command to check whether the services on the Cell Manager are running properly.

If you are using the Java GUI, check if the Java GUI Server is running. See [Java](#page-44-0) GUI Server stops [responding.](#page-44-0)

#### Problem

Java GUI Server stops responding

- If the Data Protector  $\text{UIProxy}$  service is not running on the system, run the  $\text{omnisy}$ -start command to start it.
- Run the omnisy -status command to check whether the services on the Cell Manager are running properly.

### Problem

#### No permission to access the Cell Manager

The following message displays:

Your Data Protector administrator set your user rights so that you do not have access to any Data Protector functionality.

Contact your Data Protector administrator for details.

#### **Action**

Contact the Data Protector administrator to add you as a user and give you appropriate user rights in the cell. On how to configure user groups, see the online Help index: "user groups".

#### Problem

#### Connection to a remote system refused

On Windows or Novell NetWare, the response of the telnet *hostname* 5555 command is Connection refused.

#### **Action**

- If the Data Protector Inet service is not running on the remote system, run the omnisv -start command to start it.
- If Data Protector is not installed on the remote system, install it.

### Problem

#### Java GUI does not connect to the default Cell Manager automatically

On 64-bit Windows systems, Java GUI does not connect to the default Cell Manager automatically if Java for 32-bit Windows is used. You need to specify the Cell Manager name in the **Connect to a Cell Manager** dialog box.

Install and use a Java Runtime Environment (JRE) 1.5.0\_06 or newer update (for example, 1.5.0\_07) for 64-bit Windows.

#### Problem

#### Java GUI does not connect to the default Cell Manager automatically or keep customized settings

On a Windows 2000 system, Java GUI does not connect to the default Cell Manager automatically or keep the settings from your last session. This happens because the Windows 2000 Registry Console Tool is not installed by default.

#### **Action**

Install Registry Console Tool by running reg.exe, which can be found on the Windows 2000 installation CD ROM in \Support\TOOLS.

#### Problem

#### Java GUI does not start after you click the Start menu shortcut

After Data Protector is installed and you start Java GUI using the Start menu shortcut, the following message displays:

The system cannot find the file javaw.

This happens if Java Runtime Environment (JRE) is not installed on the system, or the system environment variable Path to the directory where JRE is installed is not set correctly.

#### **Action**

- **1.** Install Java Runtime Environment (JRE) 1.5.0\_06 or newer update (for example, 1.5.0\_07).
- **2.** Set the environment variable DP JAVA DIR to the directory where JRE is installed or ensure the directory where java.exe resides is included in the system environment variable Path. For example, set DP JAVA DIR to  $C:\Per\gamma$ Files\Java\jre1.5.0\_07\bin.

# Display problems

# Problem

#### Corrupted object names in the Data Protector GUI on UNIX

Names of GUI objects, such as backup devices and backup specifications, appear corrupted in the Data Protector GUI on UNIX.

If these GUI objects were created under a certain locale, they may appear corrupted when viewed in a different locale. Regardless of the corrupted display of the GUI object names, such GUI objects are still usable.

For example, you configured a backup device and named it using non-ASCII characters. In this case, its name may appear corrupted if the GUI is run in a locale that uses only ASCII. Although its name appears corrupted in the GUI, you can still perform backups and restores using this device.

### **Action**

You can either recreate these objects in a locale that uses UTF-8 encoding or still use the old locale on the system where the Data Protector GUI is running. In the latter case, you will not be able to switch encodings in the GUI and thus use the internationalization features of Data Protector.

# **5 Troubleshooting devices and media**

# General device and media problems

Backup devices are subject to specific Data Protector licenses. See the *HP Data Protector product announcements, software notes, and references* for details.

Problems involving device SCSI addresses are explained in detail in Appendix B of the *HP Data Protector installation and licensing guide*.

#### Problem

#### Cannot access exchanger control device on Windows

Data Protector uses the SCSI mini-port driver to control backup drives and libraries. Data Protector may fail to manage devices if other device drivers are loaded on the same system. When device operations such as media formatting or scanning are started, the following error displays:

Cannot access exchanger control device

#### Action

On the system where the devices are located, list all physical devices configured on the system:

*Data\_Protector\_home*\bin\devbra -dev

If any of the SCSI addresses have the status value CLAIMED, they are used by another device driver.

Disable the Windows robotics driver. For instructions, see the online Help index: "robotics drivers".

#### Problem

#### Device open problem

When trying to use a DDS device, the following error displays:

Cannot open device (not owner)

#### **Action**

Check whether you are using a medium that is incompatible with the Media Recognition System. Media used with DDS drives must comply with the Media Recognition System.

#### Problem

#### Using unsupported SCSI HBAs/FC HBAs on Windows

The system fails due to the usage of unsupported SCSI HBAs/FC HBAs with backup devices.

Typically, the problem occurs when the SCSI device was accessed by more than one Media Agent at the same time or when the length of the transferred data defined by the device's block size was larger than the length supported by the SCSI HBA/FC HBA.

#### **Action**

You can change the block size of the device. For instructions, see the online Help index: "setting advanced options for devices and media".

For information on supported SCSI HBAs/FC HBAs, see the *HP Data Protector product announcements, software notes, and references*.

#### Problem

#### Library reconfiguration failure

Configuration errors are reported during modification of an existing library configuration using the sanconf command after the device list file has been altered. The library configuration remains only partially created.

#### **Action**

You can recover the previous library configuration if you reuse the file with a list of hosts in your SAN environment and scan the hosts with sanconf again.

**1.** Scan the hosts in the cell:

sanconf -list devices mySAN.txt -hostsfile hosts.txt

**2.** Configure your library using the saved configuration file:

```
sanconf -configure mySAN.txt -library LibrarySerialNumber
LibraryName [RoboticControlHostName] [DeviceTypeNumber]
-hostsfile hosts.txt
```
The previous successful library configuration is automatically recovered.

If you add, remove, or modify the library later and configuration with the sanconf command fails, you can repeat the above procedure to restore the successful configuration.

# Problem

# An encrypted medium is marked as poor after a read or write operation

During a read or write operation on a medium that was written to using drive-based encryption, the session fails and the medium is automatically marked as poor. The following error displays:

```
Cannot read from device ([5] I/O error)
```
This happens if a read or write operation was performed on a platform that does not support drive-based encryption. The medium quality is not affected. Refer to the latest support matrices at <http://www.hp.com/support/manuals> and the *HP Data Protector product announcements, software notes, and references* for an up-to-date list of supported platforms.

# **Action**

To correct the media condition status, reset the media condition by using the omnimm -reset poor medium option. For details, refer to the omnimm man page or the *HP Data Protector command line interface reference*.

# Problem

# Various media problems

# **Action**

Use the **Medium Quality Statistics** functionality to detect problems with media while they are still in their early stages.

Before each medium is ejected from a drive, Data Protector uses the SCSI log sense command to query medium read and write statistical information. The information is written to the media.log file.

The medium quality statistics feature is disabled by default. To enable it, set the global option Ob2TapeStatistics to 1. For instructions, see "Global [options"](#page-27-0) on page 28.

If you receive media related errors during read or write operations, or if the medium is marked as poor, you can check the media.log file for media errors statistics.

Media.log contains the following error statistics, where *n* is the number of errors:

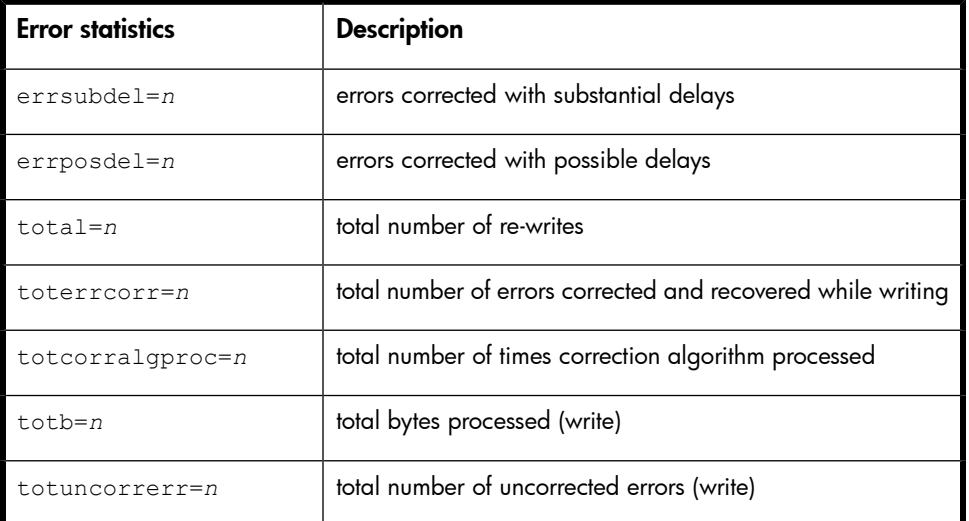

#### **Table 5 Media error statistics**

If a parameter has the value -1, the device does not support this statistics parameter. If all parameters have the value  $-1$ , either an error occurred during the tape quality statistics processing or the device does not support medium quality statistics.

For total bytes processed, statistical results are reported in bytes for most devices. However, LTO and DDS devices report data sets and groups, respectively, and not bytes.

#### Examples

Here are a few examples from the media.log file:

• Log sense write report for DLT/SDLT devices - total bytes processed.

```
Media ID from tape= 0fa003bd:3e00dbb4:2310:0001; Medium Label= DLT10;
Logical drive= dlt1; Errors corrected no delay= 0; Errors corrected
delay= 0; Total= 13639; Total errors corrected= 13639; Total correction
algorithm processed= 0; Total bytes processed= 46774780560; Total
uncorrected errors= 0
```
46774780560 bytes of native data after compression were processed (a full DLT8000 tape).

• Log sense write report for LTO devices - total data sets processed.

```
Media ID from tape=0fa003bd:3e0057e6:05b7:0001; Medium Label= ULT2;
Logical drive=ultrium1; Errors corrected no delay= 0; Errors corrected
delay= 0; Total= 0;Total errors corrected= 0; Total correction algorithm
processed= 0; Total bytes processed= 47246; Total uncorrected errors= 0
One data set is 404352 bytes. To calculate the amount of total bytes processed,
```
use the following formula:

```
47246 data sets * 404352 bytes = 19104014592 bytes after compression
(a full tape)
```
• Log sense write report for DDS devices - total groups processed.

```
Media ID from tape= 0fa0049f:3df881e9:41f3:0001;
Medium Label= Default DDS_5; Logical drive= DDS;
Errors corrected no delay= -1; Errors corrected delay= -1;
Total= -1; Total errors corrected= 0; Total correction algorithm
processed= 154;
Total bytes processed= 2244; Total uncorrected errors= 0
```
DDS1/2: One group is 126632 bytes.

DDS3/4: One group is 384296 bytes.

To calculate the amount of total bytes processed, use the following formula:

```
2244 groups * 126632 bytes = 284162208 bytes after compression
(a 359 MB backup on DDS2)
```
359 MB of data was backed up, resulting in 271 MB of native data on tape.

#### Problem

#### Medium header sanity check errors

By default, Data Protector performs a medium header sanity check before a medium is ejected from a drive.

In case the medium header sanity check detects any header consistency errors on the medium, an error message is displayed and all objects on the medium are marked as failed.

If the medium header is corrupt, all objects on the affected medium are marked as failed and the medium is marked as poor.

Export the medium from the IDB and restart the failed session using a different medium.

#### Problem

#### Cannot use devices after upgrading to Data Protector A.06.10

After upgrading to Data Protector A.06.10, you cannot use devices that were configured as different device types in previous releases. For example, you cannot use 9940 devices that were configured as 9840 devices, 3592 devices that were configured as 3590 devices, or SuperDLT devices that were configured as DLT devices. The following error displays:

```
[Critical] From: BMA@computer.company.com "SDLT" Time:
5/22/2006 5:12:34 PM
[90:43] /dev/rmt/1m
Invalid physical device type => aborting
```
#### **Action**

Manually reconfigure these devices using the mchange command, located on the Cell Manager in:

Windows: Data Protector home\bin\utilns\NT

HP-UX: /opt/omni/sbin/utilns/HPUX

Solaris: /opt/omni/sbin/utilns/SOL

mchange -pool *PoolName* -newtype *NewMediaClass*

where:

*PoolName* is the media pool with devices that are currently configured and should be reconfigured (for example, Default DLT, Default T3590, or Default T9840).

*NewMediaClass* is the new media type of the devices, for example, T9940 for 9940 devices, T3592 for 3590 devices, and SuperDLT for SuperDLT devices.

#### Example

mchange -pool "Default DLT" -newtype "SuperDLT"

The command changes media types for all media, drives, and libraries that use the specified media pool.

After you have run this command for each device you wanted to change, move the media associated with the reconfigured devices from the current media pool to the media pool corresponding to these media. For example, move the media associated with the reconfigured 9940 devices to the Default T9940 media pool. For instructions, see the online Help index: "moving media".

### Problem

# Problems with device serial number

When performing any operation involving the problematic backup device (such as backup, restore, format, scan, and so on) or robotics, the following error displays:

Device *DeviceName* could not be opened (Serial number has changed).

The error is reported when the device path points to a device with a different serial number than the number stored in the IDB. This can happen in the following cases:

- You misconfigured the device (for example, using the  $\alpha$ miupload command, or if you configured an incorrect device file).
- You replaced the physical device without updating the corresponding logical device (reloading the new serial number).
- A path in a multipath device is misconfigured.

#### **Action**

- 1. In the Data Protector GUI, switch to the Devices & Media context.
- **2.** In the Scoping Pane, expand Devices, right click the problematic device, and click Properties.
- **3.** Click the Control tab and enable the Automatically discover changed SCSI address option.
- **4.** Click Reload to update the device serial number in the IDB.

# Problem

# Cannot find the device file for the XCopy engine on an external FC bridge

When configuring the XCopy engine, you cannot locate the device file for the external FC bridge.

- **1.** Using the FC bridge administration utility, ensure that the Active Fabric setting on the FC bridge is ON.
- **2.** On the backup system, run:

ioscan -fkn

In the output, the name of the external FC bridge and the device file for the external FC bridge are listed. The output should be similar to:

ctl 24 0/2/0/0.2.24.25A.05.10.0.5 sctl CLAIMED DEVICE HP A4688A

/dev/rscsi/c19t0d5

# Problem

# Cannot find the device file for the XCopy engine on an internal FC bridge

When configuring the XCopy engine, you cannot locate the device file for the internal FC bridge.

### **Action**

- **1.** Using the backup device Interface Manager telnet utility, ensure that you have installed the License Key that enables direct backup.
- **2.** On the backup system, run:

```
ioscan -fkn
```
In the output, the name of the internal FC bridge and the device file for the internal FC bridge are listed. The output should be similar to:

```
ctl 5 0/8/0/0.1.16.255.0.0.2 sctl CLAIMED DEVICE HP C7200FC
Interface
```
/dev/rscsi/c18t0d7

# Problem

#### Common hardware-related problems

Check the SCSI communication between the system and the device, such as adapters or SCSI cables and their length. Try running an OS-provided command, such as tar, to verify that the system and the device are communicating.

#### Problem

### SCSI device remains locked and session fails

SCSI drive or robotic control remains locked due to an incomplete SCSI reserve or release operation. The following message is displayed:

Cannot open device.

If there is a Media Agent failure, the reserved device cannot be released again. Data Protector may fail to unlock the SCSI drive or robotic control and the subsequent session cannot use it.

#### **Action**

Ensure that no other application is using this device. To unlock the SCSI drive or SCSI robotic control, the device needs to be power cycled.

# ADIC/GRAU DAS and STK ACS libraries problems

# Problem

# ADIC/GRAU DAS library installation failed

#### **Action**

- **1.** Install a Media Agent on the client controlling the GRAU robotics (PC/robot).
- **2.** Install a Media Agent on the clients where a drive is connected (PC/drive).
- **3.** Copy aci.dll + winrpc.dll + ezrpcw32.dll to winnt\system32 and *Data\_Protector\_home*\bin directory.
- **4.** Create the aci directory on PC/robot.
- **5.** Copy dasadmin.exe, portmapper, and portinst to the acidirectory.
- **6.** Start portinst to install portmapper (only on PC/robot).
- **7.** Install the mmd patch on the Cell Manager.
- **8.** Restart the system.
- **9.** In Windows Control Panel > Administrative Tools > Services, check if portmapper and both rpc services are running.
- **10.** On the OS/2 system within the GRAU library, edit the file /das/etc/config. Add a client called OMNIBACK containing the IP address of the PC/robot.

#### You cannot see any drives

# **Action**

Run the following commands from PC/robot:

- **1.** dasadmin listd
- **2.** dasadmin all DLT7000 UP *AMUCLIENT*
- **3.** dasadmin mount *VOLSER* (then press the UNLOAD button on the drive)
- **4.** dasadmin dismount *VOLSER* or dasadmin dismount -d *DRIVENAME*)

#### Where:

- *AMUCLIENT* = OMNIBACK
- *VOLSER* is for example 001565
- *DRIVENAME* is for example DLT7001
- all stands for allocate

If you are not successful with these commands (communication to DAS Server (OS/2)), try running these commands on the OS/2 system from the /das/bin/ directory.

When running these commands from the OS/2 system, use *AMUCLIENT* = AMUCLIENT.

**1.** Log in to the AMU client. Common logins are:

user: Administrator pwd: administrator

user: Supervisor pwd: supervisor

**2.** It may be necessary to set the media type:set ACI\_MEDIA\_TYPE set ACI\_MEDIA\_TYPE=DECDLT

- **3.** Restart the library:
	- **a.** Shut down OS/2 and then switch off the robotics.
	- **b.** Restart OS/2 and when OS/2 is ready, the AMU log will display that the robotics is not ready. Switch on the robotics.

#### GRAU CAPs are not configured properly

#### **Action**

You can only move media from the CAP to a slot and then to a drive using the device's robotics. Use the import and export commands, for example:

import CAP: I01 import CAP range: I01-I03 export CAP: E01 export CAP range: E01-E03

#### Problem

# The library operations fail

#### Action

Use the following syntax when you using the Data Protector uma utility to manage the GRAU and STK library drives:

uma -pol *POLNUMBER* -ioctl *LIBRARYNAME* -type *MEDIATYPE*

where *POLNUMBER* is 8 for GRAU and 9 for STK.

For example: uma -pol 8 -ioctl grauamu

The default media type is DLT.

# **6 Troubleshooting backup and restore sessions**

# Full backups are performed instead of incrementals

You specified an incremental backup, but a full backup is performed. There are several possible reasons for this behavior:

#### Reason

### No previous full backup

Before performing an incremental backup of an object, Data Protector requires a full backup as a base for comparison to determine which files have changed and consequently need to be included in the incremental backup. If a protected full backup is not available, a full backup is performed.

#### Action

Ensure that a protected full backup of the object exists.

#### Reason

# The description has changed

A backup object is defined by the client, mount point, and description. If any of these three values changes, Data Protector considers it as a new backup object and performs a full backup instead of an incremental.

#### **Action**

Use the same description for full and incremental backups.

# Reason

Trees have changed

A protected full backup already exists but with different trees than the incremental backup. There are two possible reasons for this:

- You have changed the trees in the backup specification of the protected full backup.
- You have created multiple backup specifications with the same backup object but different trees specified for the backup object.

#### **Action**

If you have multiple backup specifications with the same backup object, change the (automatically generated) universal description of the backup object. Data Protector will consider them as new objects and a full backup will be run. After a full backup is performed, incremental backups will be possible.

#### Reason

#### The backup owner is different

If your backups are configured to run as private, the user starting the backup is the owner of the data. For example, if user A performs a full backup and user B tries to start an incremental backup, the incremental backup will be performed as a full backup. This is because the data for user A is private and cannot be used as a base for user B's incremental backup.

The same problem occurs if user A performs a full backup, then user B performs an object copy session, and the original is exported or overwritten. User A cannot perform an incremental backup because the full backup (the copy) now belongs to user B.

#### **Action**

Configure backup ownership in the advanced backup specification options. The backup owner should be in the Admin user group. This will make this user the owner of all backups based on this backup specification, regardless of who actually starts the backup session. For instructions, see the online Help index: "setting backup options".

# Data Protector fails to start a session

#### Problem

#### Interactive session fails to start

Every time a backup is started, the permission to start a backup session is required and checked for the user who is currently running Data Protector. If the user does not have this permission, the session cannot be started.

#### **Action**

Make sure the user is in a user group with appropriate user rights. On how to configure user groups, see the online Help index: "user groups".

### Problem

#### Scheduled sessions no longer run

Scheduled sessions no longer run since the Data Protector system account, which is supposed to start scheduled sessions, is not in the Admin user group on the Cell Manager.

This account is added to the Data Protector Admin group on the Cell Manager at installation time. If this is modified and the permission for this account is removed, or if the service account changes, scheduled sessions no longer run.

#### **Action**

Add the Data Protector account to the Admin user group on the Cell Manager.

#### Problem

# Session fails with status No licenses available

A backup session is started only after Data Protector has checked the available licenses. If no licenses are available, the session fails and Data Protector issues the session status No licenses available.

#### **Action**

Obtain information on available licenses by running:

omnicc -check\_licenses -detail

Request new licenses and apply them. For licensing details, see the *HP Data Protector installation and licensing guide*.

#### Problem

# Scheduled backups do not start (UNIX specific)

Run the crontab  $-1$  command to check whether the  $omining$  program is included in the crontab file. If the following line does not display, the omnitrig entry was automatically added by Data Protector:

 $0,15,30,45$  \* \* \* \* /opt/omni/sbin/omnitrig

Stop and start the Data Protector daemons by running omnisv -stop and omnisv -start.

# Mount request is issued

# Mount request although media are in the device

During a backup session, Data Protector issues a mount request, although media are available in the backup device. There are several possible reasons for this:

#### Reason

#### The media in the device are in a media pool that has the Non Appendable policy

Although there is still available space on the media, the media will not be used because of the Non Appendable policy of the pool.

#### **Action**

Modify the media pool policy to Appendable to enable the appending of backups until the media are full.

#### Reason

#### The media in the device are not formatted

By default, media are not formatted automatically. If no formatted media are available, a mount request is issued.

#### **Action**

Format the media. For instructions, see the online Help index: "formatting media".

#### Reason

#### The media in the device are different from those in the preallocation list

64 Troubleshooting backup and restore sessions

The media in the device are formatted but are different from those in the preallocation list of the backup specification, and the media pool specified has the  $\text{strict policy}$ .

If you use a preallocation list of media in combination with the  $\sigma$ strict media policy, the exact media specified in the preallocation list need to be available in the device when a backup is started.

### **Action**

- To use media available in the device in combination with the preallocation list, modify the media pool policy to Loose.
- To use any available media in the device, remove the preallocation list from the backup specification. Do this by changing backup device options in the backup specification.

# Mount request for a file library

### Problem

### File library device disk full

When using a file library device, you may receive a mount request with the following message:

There is no disk space available for file library *"File Library Device"*. Please add some new disk space to this library.

#### **Action**

Create more space on the disk where the file library is located:

- Free some space on the disk where the files are being backed up.
- Add more disks to the system where the file library device resides.

# File name problems

# Problem

#### File names or session messages are not displayed correctly in the Data Protector GUI

Some file names or session messages containing non-ASCII characters are displayed incorrectly. This happens when an inappropriate character encoding is used to display file names and session messages in the Data Protector GUI.

Specify the appropriate encoding. From the View menu, select Encoding and select the appropriate coded character set.

To enable encoding switching in the GUI on UNIX, set the locale to one that uses UTF-8 character encoding prior to starting the GUI.

For internationalization limitations, see the online Help index: "internationalization".

#### Problem

#### Problems with non-ASCII characters in file names

In mixed platform environments, there are some limitations regarding handling of file names containing non-ASCII characters in the Data Protector GUI, if the IDB has not yet been converted to a new internal character encoding. For information, see the *HP Data Protector installation and licensing guide*.

#### **Action**

Convert the IDB to the new internal character encoding and then upgrade Disk Agents on your clients.

If you do not perform the conversion of the IDB, a workaround for trees that cannot be selected for backup or restore is to select a tree above the desired tree, assuming that the parent tree can be successfully specified (for example, its name consists of ASCII characters only).

For backups, this means that more data will be backed up. Usually, this is not an issue since typically entire disks or at least major trees are backed up (for example, /home or \My Documents). For restores, you can choose to restore the parent tree to a new location, using the Restore as or Restore to new location option, to prevent any damage by restoring more than just the desired file or directory.

For restores, when in doubt, restore one tree or file per restore session. A message "Nothing restored" indicates that the tree was not restored. If the default file conflict handling is used (Keep most recent), this message may also indicate that the files are already on the disk and were not overwritten.

The Restore Into option, on the other hand, would restore the files into the specified path. When only a few files are restored, you can also use the List restored data option.

For internationalization limitations, see the online Help index: "internationalization".

### Restore problems with non-ASCII file names during the IDB conversion

You may run into problems if you selected a non-ASCII file or directory for restore and one of the following is true:

- The IDB data for that client has already been converted, but the client has not been upgraded yet.
- The client has been upgraded, but the IDB data for that client has not been converted yet.

#### Action

Before the restore:

- Upgrade the Disk Agent on the client.
- Wait for the IDB conversion to finish.

You can see the status of the IDB conversion in the Data Protector GUI in the Monitor context.

# Cluster problems

# Problem

#### Novell NetWare cluster shared volumes are not backed up during full server backup

Shared volumes on a Novell NetWare cluster are not backed up during full server backups. A possible cause for this is improper handling of SMS clustered resources, causing clustered volumes to be skipped because the TSA module was loaded with cluster support enabled.

#### Action

Run the TSAFS /NoCluster command on the active node to disable cluster support.

#### Problem

#### Backup or restore on a TruCluster Server is aborted

Backup or restore session aborts with:

Internal error in ("ma/xma/bma.c) => process aborted

This is an unexpected condition and is likely due to a corrupted media or combination of circumstances involving both this product and the operating system.

This error can occur when:

- The device used for backup is configured on a cluster virtual server.
- A filesystem being backed up resides on a cluster virtual server.

#### **Action**

Set the following omnirc variables on the TruCluster Server:

- OB2BMANET=1
- OB2RMANET=1
- OB2RDANET=1
- OB2BDANET=1

For instructions, see ["Omnirc](#page-28-0) options" on page 29.

#### Problem

#### Restore problems if the Cell Manager is configured in a cluster

A backup with a cluster-aware Data Protector Cell Manager was performed with the Restart backup of all objects backup option enabled. A failover occurred during the backup and the backup session was restarted on another cluster node and successfully finished. When trying to restore from the last backup, the following error is reported although the session finished successfully:

You have selected a version that was not successfully completed. If you restore from such a backup, some or all the files may not be restored correctly.

If the system times on the Cell Manager cluster nodes are not synchronized, it is possible that the failed backup has a newer timestamp than the restarted backup. When selecting data for restore, the last backup version is selected by default, resulting in a restore from the failed backup.

#### **Action**

To restore from the last successful backup, select the correct backup version for restore.

To prevent such errors, it is recommended to configure a time server on your network. This will ensure automatic synchronization of the system times on your Cell Manager cluster nodes.

# Backup of CONFIGURATION object of a Microsoft Cluster Server node fails

On a Windows Server 2008 system, backup of the CONFIGURATION object on a cluster node fails with the following error:

```
[Minor] From: VBDA@computer.company.com "CONFIGURATION:" Time:
Date Time
[81:141] \Registry\0.Cluster
Cannot export configuration object: (Details unknown.) =>
backup incomplete
```
#### **Action**

Restart the Data Protector Inet service under the user account that is used to run Cluster Service, and restart the backup.

# Other problems

### Problem

#### Backup protection expiration

When scheduling backups, you have set the same protection period for full and incremental backups, which means that incremental backups are protected for the same duration as the relevant full backup. Consequently, your data will actually only be protected until the full backup expires. You cannot restore incremental backups that are based on expired full backups.

#### **Action**

Configure the protection for your full backups so that they are protected for longer than your incremental backups.

The time difference between the protection for the full backup and the incremental backup should be the amount of time between the full backup and the last incremental backup before the next full backup.

For example, if you run incremental backups Monday through Friday and full backups on Saturday, you should set the protection of the full backup to at least 6 days more than for the incremental backups. This will keep your full backup protected and available until your last incremental backup expires.

#### Intermittent "Connection refused" error

The backup session aborts with a critical error:

Cannot connect to Media Agent on system computer.company.com, port 40005 (IPC Cannot Connect System error: [10061] Connection refused)

This problem may occur if a Media Agent is running on a non-server edition of Windows and the Disk Agent concurrency is set to more than 5. Due to the TCP/IP implementation on non-server editions of Windows, the operating system can accept only 5 incoming connections simultaneously.

#### **Action**

Set the Disk Agent concurrency to 5 or less.

It is recommended to use server editions of Windows for systems involved in intensive backup operations, such as the Cell Manager, Media Agent clients, Application Agent clients, file servers, and so forth.

### Problem

#### Unexpected mounted filesystems detected when restoring a disk image

When restoring a disk image, you get a message that the disk image being restored is a mounted filesystem and will not be restored:

Object is a mounted filesystem => not restored.

This happens when an application on the disk image leaves some patterns on the disk image. The patterns confuse the system call that verifies whether the filesystem on the disk image is mounted or not, so the system call reports that there is a mounted filesystem on the disk image.

#### **Action**

Before you start a restore, erase the disk image on the Data Protector client with the disk image being restored:

prealloc null\_file 65536

dd if=null\_file of=*device\_file*

where *device\_file* is a device file for the disk image being restored.

#### Problems with application database restores

When trying to restore a database, it fails with one of the following messages:

- Cannot connect to target database
- Cannot create restore set

A poorly configured DNS environment could cause problems with database applications. The problem is as follows:

When backing up a database, the agent that starts on the client where the database is located logs the client name to the database as *computer.company.com*.

At restore time, the Restore Session Manager tries to restore to *computer.company.com*, but it cannot because it knows this client only as *computer*. The client name cannot be expanded to the full name because the DNS is improperly configured.

This situation can also be the other way around, where DNS is configured on the Cell Manager and not on the Application Client.

#### **Action**

Set up the TCP/IP protocol and configure DNS properly. For information, see Appendix B in the *HP Data Protector installation and licensing guide*.

# Problem

# Restore fails after upgrading the MoM Manager

The following error messages may be displayed:

- Unknown internal error
- Started session manager got bad options
- Cannot get information from backup host

After upgrading the MoM Manager/CMMDB Server from a Data Protector version earlier than A.05.50, you cannot perform a filesystem or integration restore of an older Data Protector client using the Data Protector A.06.10 MoM GUI.

#### **Action**

Either use the old MoM GUI for restore, or upgrade the clients to Data Protector A.06.10.

# Restore of encrypted backup fails after upgrade

During restore of encrypted data backed up with Data Protector A.06.00 in Data Protector A.06.10, there is a remote possibility that two or more different encryption keys have the same key ID. Use of the wrong decryption key can result in partially corrupted data.

# **Action**

- **1.** During a restore session Data Protector A.06.10 stores information about the clashed keys in the clashedkeys.txt file, located in the directory *Data\_Protector\_program\_data*\tmp (Windows Server 2008), *Data\_Protector\_home*\tmp (other Windows systems), or /var/opt/omni/tmp (UNIX systems). This file contains key IDs, key store IDs, description of key records, and hint strings that identify each particular clashed key. The name of the host from which the key was migrated from is also stored in the clashedkeys.txt file. Use this information to find the correct key.
- **2.** Create the clash keyid hint file in the directory *Data\_Protector\_program\_data*\Config\Server\cell (Windows Server 2008), *Data Protector home*\Config\Server\cell (other Windows systems), or /var/opt/omni/server/cell (UNIX systems), and copy the name of the host from which the key record was migrated. This acts as a hint string, helping the KMS to identify the correct record during a restore session.
- **3.** Repeat the restore session.

#### **Action**

Either use the old MoM GUI for restore, or upgrade the clients to Data Protector A.06.10.

# Problem

# Poor backup performance on Novell NetWare Server

Backup performance on a Novell NetWare Server is poor. Backup does not run continuously, but intermittently. This is a known problem caused by the system TCPIP.NLM.

# **Action**

Set the following parameter:

72 Troubleshooting backup and restore sessions
SET TCP DELAYED ACKNOWLEDGEMENT = OFF

This improves backup performance without any secondary effects.

#### Problem

#### Data Protector fails to start parallel restore Media Agent on Novell NetWare clients

Data Protector UNIX Session Manager fails to start restore Media Agents in parallel on Novell NetWare clients with one of the following errors:

- Could not connect to inet
- Connection reset by peer

Some parallel restore sessions may complete without errors, while other restore sessions are not even started.

#### Action

Increase the maximum number of retries to start an agent by setting the global option SmMaxAgentStartupRetries to 2 or more (max. 50). For instructions, see ["Global](#page-27-0) [options"](#page-27-0) on page 28.

#### Problem

#### Cross platform restore from Novell OES to Novell NetWare fails.

You backup a file on Novell OES, and move the backed up file to a NSS volume. Set the OB2TRUSTEE\_RESTORE omnirc variable that enables Data Protector to restore only the trustee information but not restore the data. Start a restore session of this file from a Novell NetWare client. The following warning message is displayed:

```
From: HPVRDA@hostname.domain
"/media/nss/NSS_VOL1"
```
Nothing restored.

#### Action

When you restore to Novell NetWare volume, the **restore into** option for the backup path location starts with /. The default value has to be changed to \ otherwise the restore fails.

The **restore as** option can be left with the default value.

The **restore to default destination** option can be left with the default value or may be followed by a folder name within the volume.

#### Problem

#### Asynchronous reading does not improve backup performance

With the **Asynchronous reading** (Windows specific) option selected in the backup specification, there is no backup performance improvement, or there may even be performance degradation.

#### **Action**

- **1.** Check if the omnirc variable OB2DAASYNC is set to 0. Either set the variable to 1 to always use asynchronous reading, or comment out the variable and use the **Asynchronous reading** option in the backup specification.
- **2.** Consider if asynchronous reading is suitable for your backup environment. In general, asynchronous reading is suitable for files larger than 1 MB. Additionally, you can try to fine-tune the omnirc variable OB2DAASYNC SECTORS. As a rule, the size of your files (in bytes) should be 2-3 times larger than the value of the variable.

#### Backup of the IIS configuration object fails on Windows Vista and Windows Server 2008 systems

On a Windows Vista and Windows Server 2008 system, while backing up the IIS configuration object, the following error is reported:

[Minor] From: VBDA@computer.company.com "CONFIGURATION:" Time: Date & Time [81:141] \IISDatabase Cannot export configuration object: (Details unknown.) => backup incomplete.

#### **Action**

Install the IIS 6 Metabase Compatibility component under IIS 6 Management Compatibility and restart the backup.

# **7 Troubleshooting object copy sessions**

# Object copy problems

#### Problem

#### Fewer objects are copied than expected

With post-backup or scheduled object copy, the number of objects that match the selected filters is higher than the number of objects that are actually copied.

The following message is displayed:

Too many objects match specified filters.

#### **Action**

- Tighten the criteria for object version selection.
- Increase the maximum number of objects copied in a session by setting the global option CopyAutomatedMaxObjects. For instructions, see ["Global](#page-27-0) [options"](#page-27-0) on page 28.

#### Problem

#### Not all objects in the selected library are copied

With post-backup or scheduled object copy, some objects that reside on media in the selected library are not copied. This happens if an object does not have a complete media set in the selected library.

#### Action

Insert the missing media into the selected library, or select the library that has a complete media set for these objects.

#### Problem

#### Mount request for additional media is issued

In an interactive object copy session from the Media starting point, you selected a specific medium. A mount request for additional media is issued. This happens if an object residing on the medium spans to another medium.

#### **Action**

Insert the required medium into the device and confirm the mount request.

# **8 Troubleshooting the Data Protector Internal Database (IDB)**

# Problems due to missing files or directories

### Data files (directories) missing

The following IDB data files (directories) should exist on the Cell Manager in:

Windows: *Data Protector home*\db40

UNIX: /var/opt/omni/server/db40

- datafiles\catalog
- datafiles\cdb
- datafiles\mmdb
- dcbf
- logfiles\rlog
- logfiles\syslog
- meta
- msg
- keystore\catalog

#### Problem

#### Cannot open database/file or Database network communication error

If one or several IDB data files or directories are missing, the following errors are displayed when Data Protector tries to access the IDB:

• Cannot open database/file

• Database network communication error

#### **Action**

Reinstall the IDB data files and directories:

- **1.** Reinstall Data Protector. For instructions, see [Problem](#page-83-0) on page 84.
- **2.** Restart the Cell Manager.

### Temporary directory missing

The following temporary directory should exist on the Cell Manager:

Windows: *Data Protector home*\tmp

UNIX: /var/opt/omni/tmp

#### Problem

#### Cannot access the Data Protector

When the Data Protector GUI tries to connect to the Cell Manager, the following error message is displayed if the Data Protector temporary directory is missing:

Cannot access the Cell Manager system. (inet is not responding) The Cell Manager host is not reachable or is not up and running or has no Data Protector software installed and configured on it.

#### **Action**

- **1.** Close the Data Protector GUI.
- **2.** Stop the Data Protector services/processes. On the Cell Manager, run: Windows: *Data Protector home*\bin\omnisv -stop UNIX: /opt/omni/sbin/omnisv -stop
- **3.** On the Cell Manager, manually create the directory tmp in: Windows: *Data\_Protector\_home* UNIX: /var/opt/omni

**4.** Start the services/processes:

Windows: *Data Protector home*\bin\omnisv -start

UNIX: /opt/omni/sbin/omnisv -start

**5.** Restart the Data Protector GUI.

# Problems during backup and import

#### Problem

#### File names are not logged to the IDB during backup

When performing backups using Data Protector, file names are not logged to the IDB if:

- You have selected the  $No\ \log$  option for backup.
- The DCBF part of the IDB is running out of space, or the disk where the IDB is located is running low on disk space. An error in the session output informs you about this.
- On the Windows Cell Manager, file name conversion in the IDB was running while the client was being backed up. Consequently, the backup was performed using the No log option and hence no data was written to the IDB for this client in this session.

#### Action

- Check if you have selected the  $N_{\rm O}$   $\log$  option for backup.
- Check the session messages of the backup session for warnings and errors.

#### Problem

#### The BSM or RSM is terminated during the IDB backup or import

If the BSM or RSM get terminated during the IDB backup or import session, the following error is displayed:

IPC Read Error System Error: [10054] Connection reset by peer

In the Internal Database context of the Data Protector GUI, the session status is still marked as In Progress but the session is actually not running.

#### **Action**

**1.** Close the Data Protector GUI.

- **2.** Run the omnidbutil -clear command to set the status of all sessions that are actually not running but are marked as In Progress to Failed.
- **3.** Run the omnidbutil -show locked devs command to see if any devices and media are locked by Data Protector.
- **4.** If there are, run the omnidbutil -free locked devs to unlock them.
- **5.** Restart the Data Protector GUI.

#### Problem

#### The MMD is terminated during the IDB backup or import

If the media management daemon (MMD) is terminated during the IDB backup or import session, the following errors are displayed:

- Lost connection to MMD
- IPC Read Error System Error: [10054] Connection reset by peer

If the MMD services/processes are not running:

- The output of the omnisy -status command indicated that the MMD service/process is down.
- Windows: In the Windows Task Manager, the Data Protector MMD process (mmd.exe) is not displayed.

**UNIX:** When listing the Data Protector processes using the ps  $-\text{ef}$  | grep omni command, the Data Protector MMD process (/opt/omni/lbin/mmd) is not displayed.

#### **Action**

- **1.** Close the Data Protector GUI.
- **2.** Run the omnisv -stop command to stop the Data Protector services/processes.
- **3.** Run the omnisy -start command to start the Data Protector services/processes.
- **4.** Run the omnisv -status command to check if all the services/processes are running.

#### Problem

#### The DC binary files are corrupted or missing

When browsing backed up objects in the Restore context of the Data Protector GUI, the following error displays:

Open of Detail Catalog Binary File failed

- The  $\circ$ mnidbcheck -bf command reports that one or several DC binary files are missing or are of incorrect size, or the omnidbcheck -dc command reports that one or several DC binary files are corrupted.
- The debug. log file on the Cell Manager contains one or several entries on Data Protector not being able to open a DC binary file.

#### **Action**

Recreate DC binary files by importing catalog from media. For instructions, see the online Help index: "minor IDB corruptions in DCBF".

# Performance problems

#### Problem

#### Browsing for restore is slow

When browsing object versions and single files for restore in the Data Protector GUI, it takes a long time before the information is read from the IDB and displayed. This happens because the number of objects in the IDB and the objects' sizes are too large.

#### **Action**

Set the time interval for browsing object versions for restore:

- For a specific restore, set the Search interval option in the Source page.
- Globally, for all subsequent restores:
	- **1.** In the **File** menu, click **Preferences**.
	- **2.** Click the Restore tab.
	- **3.** Set the **Search interval** option and click **OK**.

#### Problem

#### IDB purge is slow

The file versions purge in the IDB is extremely slow.

#### Action

Check if the following message is logged for the current purge session in the Data Protector home\log\server\purge.log file:

Multiple passes needed. This will decrease the performance of the purge session. To improve performance increase the amount of memory a purge session is allowed to use.

If the log file contains this message, abort the session and increase the value of the global option PurgeBufferSize. For instructions, see "Global [options"](#page-27-0) on page 28. Then restart the purge session.

# Other problems

#### Problem

#### Interprocess communication problem because Database Session Manager is not running

While the Data Protector GUI is accessing the IDB, if the Database Session Manager process on the Cell Manager dies or is terminated, the following error displays:

Interprocess communication problem

On the Cell Manager, the following is true:

Windows: In the Windows Task Manager, the Data Protector process dbsm.exe is not displayed.

**UNIX:** When listing the Data Protector processes using the ps  $-e f$  | grep omni command, /opt/omni/lbin/dbsm is not displayed.

#### **Action**

Restart the Data Protector GUI.

#### Problem

#### The IDB is running out of space

A part of the IDB is running out of space. The IDB Space Low or IDB Tablespace Space Low notification is issued.

#### **Action**

Extend the IDB size. For information, see the online Help index: "extending IDB size".

82 Troubleshooting the Data Protector Internal Database (IDB)

#### MMDB and CDB are not synchronized

The MMDB and CDB may not be synchronized when:

- The MMDB and CDB contain information from different periods in time. This may be the result of importing the CDB and the MMDB (the omnidbutil -readdb command) from files generated in separate export sessions (the omnidbutil -writedb command).
- In a MoM environment, when the local CDB and CMMDB are not synchronized. This may be a result of a CMMDB restore.

Data Protector reports when an object in the IDB has no medium assigned or when data protection for a medium is not correctly set.

#### **Action**

Synchronize the MMDB and CDB. On the Cell Manager, from the directory:

Windows: Data Protector home\bin

UNIX: /opt/omni/sbin

Run:

omnidbutil -cdbsync *Cell\_Server\_Hostname*

In a MoM environment, run the command on the MoM Manager (with the CMMDB installed) for every Cell Manager, specifying its hostname as the argument.

#### Problem

#### IDB fails due to memory allocation problems on HP-UX

The RDS service fails on HP-UX during IDB maintenance or query operations because of memory allocation problems.

#### **Action**

- **1.** On the Cell Manager, set the omnirc variable M ARENA OPTS=1:32. For instructions, see ["Omnirc](#page-28-0) options" on page 29.
- **2.** Restart the Data Protector services:

/opt/omni/sbin/omnisv -start

#### Problem

#### IDB is corrupted

Any of the following messages can be displayed:

- Database is corrupted.
- Interprocess communication problem.
- Cannot open Database/File.
- Error Details Unknown.

#### **Action**

<span id="page-83-0"></span>Recover the IDB. For information, see the online Help index: "IDB recovery".

#### Problem

#### Miscellaneous problems that require reinstalling Data Protector on the Cell Manager

For any reason, Data Protector needs to be reinstalled on the Cell Manager and you need to preserve the IDB.

#### **Action**

Reinstall Data Protector on the Cell Manager as follows:

- **1.** Stop the Data Protector services.
- **2.** Copy the Data Protector home\db40 and Data Protector home\Config directories to a safe location.
- **3.** Start the Data Protector services.
- **4.** Uninstall Data Protector on the Cell Manager, and then reinstall Data Protector.
- **5.** Stop the Data Protector services.
- **6.** Copy the previously saved data back to the Data Protector home\db40 and Data Protector home\Config directories.
- **7.** Start the Data Protector services.

# **9 Troubleshooting reporting and notifications**

# Reporting and notification problems

#### Problem

#### Data Protector GUI hangs when the send method is e-mail on Windows

If you use Microsoft Outlook XP, or Microsoft Outlook 98/2000 with the latest security patch installed, the following problem appears: when you add a report to a report group specifying e-mail as a send method, and then try to start the report group, the GUI hangs. The same happens if you configure a notification and select the e-mail send method.

The cause of the problem is that Outlook requires user interaction before sending an e-mail notification. This feature cannot be disabled since it is a part of the Outlook security policy.

#### **Action**

- If an SMTP server is available on your network, specify  $E$ -mail (SMTP) as the send method. This method is the recommended e-mail send method. See the online Help index: "send methods".
- Use the Data Protector CLI to start reports:

omnirpt -report licensing -email *email\_address*

When a warning asking whether you allow sending e-mail on your behalf appears, click Yes to receive the report.

For more information on how to customize security settings, see the *HP Data Protector product announcements, software notes, and references*.

#### Problem

#### SNMP send method fails

When sending a report as an SNMP trap, the report does not reach the destination.

**Action** 

Use the SNMP trap send method only for reports that do not exceed the maximum size of the configured SNMP trap.

# **10 Troubleshooting Data Protector online help**

# **Introduction**

The Data Protector online Help consists of two parts:

- Help Topics provide conceptual information, step-by-step procedures, and examples.
- **Help Navigator** is context-sensitive Help, explaining screens and options in the Data Protector GUI.

The Help format depends on the platform on which you are running the Data Protector GUI:

- On Windows, Microsoft HTML Help is used.
- On UNIX, WebHelp is used.

# Troubleshooting online help on Windows

Problem

#### The Help Navigator contents do not change in parallel with the Data Protector windows

#### Action

• If you use Microsoft HTML Help mode (default option), ensure that the button shown below is enabled.

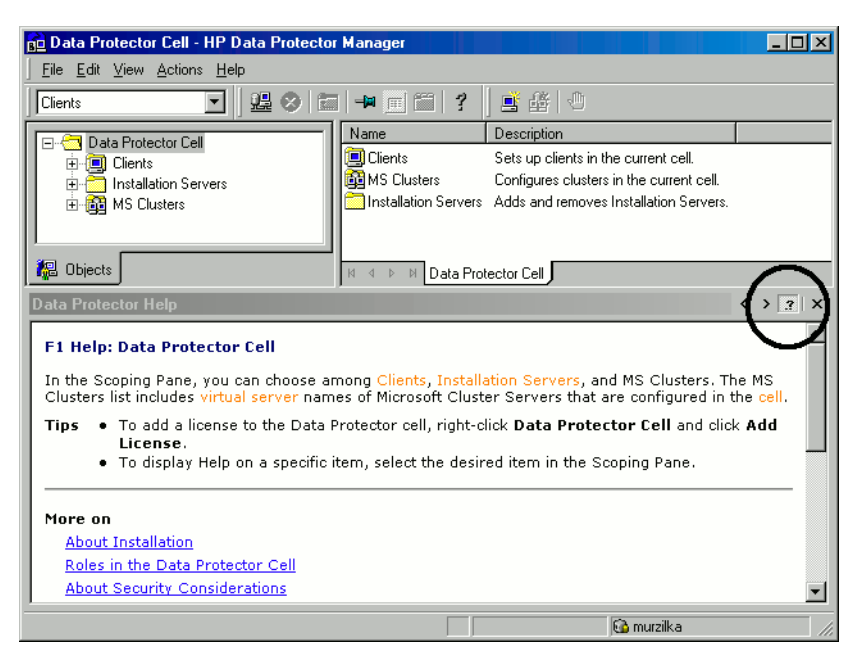

#### **Figure 3 Enabled tracing button**

• If you use Default HTML Browser mode (an external HTML browser for displaying the help files) go to **File** menu, click **Preferences** and enable the **Check** the box to enable the context-sensitive help navigator option. Then restart the Help Navigator.

# Troubleshooting online help on UNIX

#### Problem

#### Online Help start and display problems

If your browser (HTML viewer) is not properly set, you can run into online Help start and display problems.

#### **Action**

Set the browser as follows:

**1.** In the File menu, click Preferences, and then Settings to open the HTML Viewer Settings dialog.

- **2.** In Location of executable script or binary file, type the location of your browser (for example, /opt/mozilla).
- **3.** In **Command to start viewer**, specify the command that will start the browser (for example, mozilla \$HTML\$).

#### Problem

#### Search does not work on Mozilla

The search functionality does not work properly in the Data Protector online Help on Mozilla with the default Mozilla security settings. To enable the search, it is recommended to create a new Mozilla profile and use it only for viewing Data Protector online Help.

#### **Action**

**1.** Run the Mozilla Profile Manager:

/opt/mozilla/mozilla -profilemanager

- **2.** Create a new profile named Data Protector Help and start Mozilla using this profile.
- **3.** In the Edit menu, select Preferences and then expand Privacy & Security.
- **4.** Click SSL and deselect the Sending form data from an unencrypted page to an **unencrypted page** warning option. Click OK.

The changed security option will be saved only in the newly created profile without changing other user profiles. This profile will enable you to search in the Data Protector online Help without compromising your system security.

#### Problem

#### Text in the online Help topics is too small

The default Mozilla font size setting makes the topic text unreadable.

#### Action

Configure Mozilla as follows:

- **1.** Make sure the browser is started with the Mozilla profile which you use for viewing Data Protector online Help.
- **2.** In the Edit menu, click Preferences.
- **3.** In the Category pane, expand Appearance and click Fonts.

**4.** In the Minimum Font Size drop-down list, select 10 or a higher value. Click OK.

The change will be saved for future sessions.

# **11 Before calling support**

# Before calling your support representative

If you cannot solve your problem, report it. Before contacting the HP Customer Support Service, ensure that:

- You have performed the general checks. See ["General](#page-22-0) checks" on page 23.
- You have checked if your problem is described in this guide. For installation, integration, ZDB, and disaster recovery related problems, check the troubleshooting sections of the respective guides.
- You have collected the relevant data about the problem you will send to the HP Customer Support Service: a description of your problem, including the session output (or equivalent output, depending on the type of problem), and a description of your environment.

The HP Customer Support Service will then provide you with further instructions. You might be asked to:

- **1.** Run Data Protector in the debug mode.
- **2.** Prepare the generated data for sending to the HP Customer Support Service.

These procedures are described in the following sections. Note that you only need to perform them when the HP Customer Support Service requests this.

# **Debugging**

Collect debugs only when the support organization requires them to resolve a technical issue. When Data Protector runs in the debug mode, it creates debug information that consumes a large amount of disk space. Consult the support organization about the required detail level and environmental conditions for debugging.

### Enabling debugging

You can start Data Protector in the debug mode in different ways. For debugging options, see ["Debug](#page-92-0) syntax" on page 93.

#### **IZ** IMPORTANT:

When Data Protector runs in the debug mode, debug information is generated for every action. For example, if you start a backup specification in the debug mode, Disk Agents deliver output on each client backed up in this backup specification.

#### **E** NOTE:

On Windows Vista and Windows Server 2008 systems, to enable debugging of network share backup and restore sessions, write permissions for the operating system account running such sessions must be assigned to the folder *Data\_Protector\_program\_data*\tmp.

#### Using the Data Protector GUI

In the **File** menu, click Preferences, and then click the Debug tab. Specify the debug options and restart the GUI. The GUI will restart in the debug mode.

#### Using the trace configuration file

Edit the trace configuration file, located in:

#### Windows Server 2008:

*Data\_Protector\_program\_data*\Config\server\Options\trace

#### Other Windows systems:

*Data\_Protector\_home*\Config\server\Options\trace

UNIX systems: /etc/opt/omni/server/options/trace

#### Using the OB2OPTS variable

Debugging parameters for Data Protector integrations can be set using the OB2OPTS environment variable. You will be instructed how to set this variable by your Support Representative.

#### Using the scheduler

To debug scheduled sessions, edit the schedule file, located in:

#### Windows Server 2008:

```
Data_Protector_program_data\Config\server\Schedules or
Data_Protector_program_data\Config\server\Barschedules
```
Other Windows systems: *Data Protector home*\Config\server\Schedules or *Data\_Protector\_home*\Config\server\Barschedules

UNIX systems: /etc/opt/omni/server/schedules or /etc/opt/omni/server/barschedules

Add debugging parameters in the first line of the file.

### **NOTE:**

Before you edit the file, make a copy of it, as the changes have to be reverted when debugging is no longer desired.

#### Example

```
-debug 1-99 sch.txt
-full
-only 2006
     -day 14 -month Dec
     -at 22:00
```
### Debug syntax

Almost all Data Protector commands can be started with an additional -debug parameter that has the following syntax:

```
-debug 1-99[,C:n][,T:s][,U] XYZ [host]
```
where:

- 1-99 is the debug range. Specify the range 1-99 unless instructed otherwise. Specify optional parameters as a part of the range parameter, separated by commas:
	- C:*n* limits the size of debug files to *n* kilobytes. The minimum value is 4 (4 kB) and the default value is 1024 (1 MB). For more information, see "Limiting the [maximum](#page-93-0) size of debugs" on page 94.
	- $T: S$  is the timestamp resolution, where the default value is 1, 1000 means the resolution is one millisecond and 0 means timestamps are turned off. On some platforms (Novell NetWare, MPE/iX), millisecond resolution is not available.
	- $\bullet$   $\sigma$  u is the Unicode flag. If it is specified, the debug files on Windows are written in the Unicode format.
- *XYZ* is the debug postfix, for example DBG 01.txt.
- *host* is a list of clients where debugging is turned on.

Use this option to run the debugging only on the clients specified. Delimit multiple clients by spaces. Enclose the list in quotes, for example:

<span id="page-93-0"></span>"computer1.company.com computer2.company.com".

## Limiting the maximum size of debugs

Data Protector can run in a special debug mode called **circular debugging**. In this mode, debug messages are added until the size of the debug file reaches a preset size (*n*). The counter is then reset and the oldest debug messages are overwritten. This limits the debug file size, but does not affect the latest records.

Using this mode is recommended only if the problem occurs near the end of the session or if Data Protector aborts or finishes soon after the problem has occurred.

With circular debugging turned on, an estimate of the maximum required disk space is as follows:

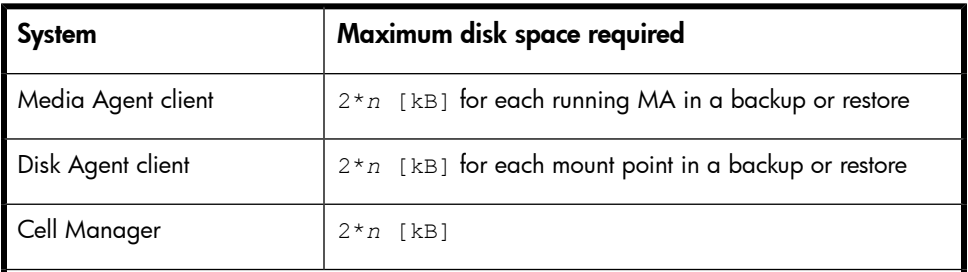

#### **Table 6 Disk space required for circular debugging**

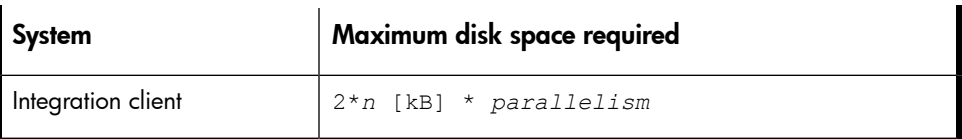

For Inet and CRS debugging, the upper limit cannot be reliably determined because separate debug files are produced for various actions.

# Names and locations of debug files

The debug postfix option is used for creating debug files in the following directory:

Windows Vista, Windows Server 2008: *Data\_Protector\_program\_data*\tmp

```
Other Windows systems: Data_Protector_home\tmp
```
UNIX systems:  $/\text{tmp}$ 

Novell NetWare: SYS:\USR\OMNI\TMP

The files are named

```
OB2DBG_did__Program_Host_pid_XYZ
```
where:

- *did* (debugging ID) is the process ID of the first process that accepts the debugging parameters. This is the ID of the debugging session and is used by all further processes.
- *Program* is the code name of the Data Protector program writing the debug file.
- *Host* is the client where the debug file is created.
- *pid* is the process ID.
- *XYZ* is the postfix as specified in the -debug parameter.

Once the backup or restore session ID *sid* is determined, it is added to the file name:

OB2DBG\_*did*\_*sid*\_*Program*\_*Host*\_*pid*\_*XYZ*

Processes that add the *sid* are BMA/RMA, xBDA/xRDA, and other processes started by the session, but not by the BSM/RSM itself.

#### $\mathbb{R}$  NOTE:

The session ID helps you identify sets of debug files. Other debug files may belong to the same session and you may need to provide them as well.

A ctrace.log file is generated on the Cell Manager, containing information where (on which clients) debug files are generated and which debug prefixes are used. Note that this file does not contain a complete list of all generated files.

<span id="page-95-0"></span>To change the default location of debug files on a per system basis, use the  $\mathrm{omnirc}$ variable OB2DBGDIR. For instructions, see ["Omnirc](#page-28-0) options" on page 29.

### Debugging Inet

#### **EX NOTE:**

If you enable  $\text{Int}$  debugs, all integrations will generate debug files.

#### Windows systems:

Launch the Windows Service Control Manager and restart the Data Protector Inet service with the following startup parameters:

-debug 1-140 *POSTFIX*

#### UNIX systems:

Edit the /etc/inetd.conf file:

**1.** Change the line:

```
omni stream tcp nowait root /opt/omni/lbin/inet inet -log
/var/opt/omni/log/inet.log
```
to

omni stream tcp nowait root /opt/omni/lbin/inet inet -log /var/opt/omni/log/inet.log -debug 1-140 DBG\_01.txt

<span id="page-95-1"></span>**2.** Save the file and run the /etc/inetd -c command to apply the changes.

## Debugging the CRS

#### **X** NOTE:

Use the -debug option carefully because debug files can become quite large.

#### Windows systems:

Launch the Windows Service Control Manager and restart the Data Protector CRS service with the following startup parameters:

-debug 1-140 *POSTFIX Cell\_Manager\_name*

#### UNIX systems:

**1.** Stop the CRS by running:

/opt/omni/lbin/crs -shutdown

**2.** Restart the CRS with the debug option by running:

/opt/omni/lbin/crs -debug 1-140 *POSTFIX*

#### Microsoft Cluster Server Environment:

In the Data Protector shared directory, edit the file:

On Windows Server 2008: *Data\_Protector\_program\_data*\Config\server\options\Trace

On other Windows systems:

*Data\_Protector\_home*\Config\server\options\Trace

Add the following lines:

ranges=1-99,110-500

postfix=DBG

select=obpkg.rc.aus.hp.com

Using the Cluster Administrator utility, take the CRS service resource (OBVS\_MCRS) offline.

#### $\Delta$  Caution:

Do not stop the CRS from Windows Service Control Manager, as this will cause the Data Protector cluster group to failover.

#### MC/ServiceGuard Environment:

- **1.** In the file /etc/opt/omni/server/options/trace, uncomment and set the required debugging options. Save and close the file.
- **2.** Start the debugging:

/opt/omni/lbin/crs -redebug

<span id="page-97-0"></span>To stop the debugging, set all debugging options in the trace file to an empty string, save the file, and then run the  $\sqrt{\varphi(t)}$   $\frac{1}{\varphi(t)}$  and  $\varphi(t)$  and  $\varphi(t)$  command.

# Preparing the generated data to be sent to the HP Customer Support Service

The HP Customer Support Service might ask you to gather and send them data they need to resolve a technical issue.

Since Data Protector operates in large network environments, the data might sometimes be difficult to gather. The Data Protector omnidlc command is a tool for collecting and packing log, debug, and getinfo files. Use this command if this is requested by the HP Customer Support Service.

#### **EV** NOTE:

The  ${\tt ommiddle}$  command cannot be used to collect the Data Protector installation execution traces. On how to create and collect these, see the HP Data Protector installation and licensing guide.

## About the omnidlc command

After Data Protector debug data has been generated, the omnidle command can be used to collect Data Protector debug, log, and getinfo files from the Data Protector cell (by default, from every client). The command transfers the data from selected clients to the Cell Manager where it is then packed.

The command can also selectively collect the data, for example, only log files from a certain client, or only debug files that were created during a particular Data Protector session.

#### **EX NOTE:**

When object consolidation is scheduled as part of a post-backup session, backup and consolidation sessions get different session IDs. However, the debug ID is the same for both backup and consolidation. In this case, if you run the  $\circ$ mnidlc command and specify the consolidation session ID using the -session parameter, debugs will be collected for both backup and consolidation.

#### **Limitations**

- The command can only be run on Cell Managers.
- In a MoM environment, you can only collect data for each Data Protector cell separately by running the command from the respective Cell Manager.
- When a debug and logfile collector is used on HP OpenVMS, the following applies:
	- The OpenVMS ODS-2 disk structure file name can contain the maximum of 39 characters.
	- As OpenVMS systems do not have the get info utility, the get info.out file is blank and is not collected.
	- The omnidlc command run with the -session option does not collect the debug files produced during specified session, because session names are not part of the OpenVMS debug filename. Instead, all available logs are collected.

### The omnidlc command syntax

```
omnidlc {-session sessionID | -did debugID | -postfix string
| -no_filter} [-hosts list] [-pack filename | -depot
[directory] | -space | -delete dbg] [-no logs] [-no qetinfo]
[-no_compress] [-no_config] [-no_debugs | -debug_loc dir1
[dir2]...] [-verbose] [-add_info [-any | host] path]
omnidlc -localpack [filename]
omnidlc -unpack [filename]
omnidlc -uncompress filename
omnidlc [-hosts list] -del_ctracelog
```
The options are explained in the following sections.

### Limiting the scope of collected data

To limit the scope of collected data, use the following omnidlc command options:

```
{-session sessionID | -did debugID | -postfix string |
-no_filter} [-hosts list] [-no_logs] [-no_getinfo]
[-no_config] [-no_debugs | -debug_loc dir1 [dir2]...]
```
You can combine the following features:

• To collect data only from the selected clients, use the -hosts *list* option. Specify the names of the clients, separated by spaces.

In a cluster environment, use the -hosts option, specifying the cluster nodes. If this option is not used, the data is collected from the active node only.

- To exclude the getinfo, the configuration information, log, or debug log files from the collected data, use the -no\_getinfo, -no\_config, -no\_logs, or -no debugs option, respectively. Note that -no getinfo is not applicable for HP OpenVMS systems.
- To collect the debug files only from a specific session, use the -session *sessionID* option. Note that on OpenVMS, all available logs are collected.
- To collect the debug files matching a specific debug ID, use the -did *debugID* option.
- To collect the debug files matching a specific postfix, use the -postfix *string* option.
- To collect all debug files, use the  $\neg$  no filter option.
- To collect debug files not only from the default debug files directory but also from other directories, use the -debug\_loc *dir1* [*dir2*]... option. Note that the subdirectories are excluded from the search. If a specified directory does not exist on a particular client, the directory is ignored.

### Segmentation of data

If a file to be sent to the Cell Manager is larger than 2 GB, the file is split into 2-GB chunks. An extension ranging from s001 to s999 is appended to each chunk. A second extension (.gz) is added if the files are compressed.

On the Cell Manager side, if the size of all collected compressed or uncompressed files exceeds 2 GB, the collected files are packed in 2-GB packages with an extension ranging from s001 to s999.

## Disabling compression of the collected data

By default, the collected data is compressed before it is sent to the Cell Manager. To disable the compression, use the -no\_compress option.

# Saving packed data

By default, the data is sent over the network to the Cell Manager, where it is packed and saved in the current directory as the file  $\text{dlc.pck.}$ 

The packed file includes a generated directory structure that includes the hostnames, paths, and the collected files of the clients involved.

#### Limitation

• The size of the resulting packed file cannot exceed 2 GB. In such a case, do not pack the data.

Use the -pack *filename* option to pack and save the data:

- With a different file name. Specify the *filename* as a file name.
- In a different directory and with a different file name. Specify the *filename* as a full pathname.

## Saving unpacked data

To leave the data unpacked and save it, use the -depot [*directory*] option. If the *directory* is not specified, the files are saved on the Cell Manager in the directory:

**Windows:** Data\_Protector\_home\tmp\dlc

UNIX: /tmp/dlc

If the *directory* is specified, the collected files are saved to the dlc directory of the specified directory.

The directories for the packed or unpacked files are generated as follows:

```
./dlc/client_1/tmp/debug_files
./dlc/client_1/log/log_files
./dlc/client_1/getinfo/get_info.txt
./dlc/client_2/tmp/debug_files
./dlc/client 2/log/log files
./dlc/client_2/getinfo/get_info.txt
...
```
## Estimating the required space

To display the amount of disk space required on the Cell Manager to gather the data, use the -space option.

# Deleting debug files on clients

To delete the collected data on the clients, use the -delete  $\phi$  abg option. Note that only debug files are deleted; getinfo and log files are not deleted. On HP OpenVMS,

if run together with the -session option, the omnidlc command does not delete any debugs from the debug files directory.

## Deleting information about debug files

To delete ctrace.log files containing the information where (on which clients) debug logs are generated and which debug prefixes are used, use the -del\_ctracelog option. Note that if used together with the -hosts *list* option, the command deletes ctrace.log files on specified clients only. Otherwise, ctrace.log files on all clients in a cell are deleted.

#### **II NOTE:**

Use this option for  $\text{trace.log}$  files cleanup. Note that if this file is deleted, the debug log collector will only get debugs from the default directories (/ $\text{tmp}/\text{dlc}$  on UNIX and Data\_Protector\_home\tmp\dlc on Windows) and not from other debug directories you specified.

### Additional operations

• To pack unpacked data, compressed or uncompressed, that was sent to the Cell Manager (using the -depot option), use the -localpack [*filename*] option.

This option packs the directory structure of the current directory (must be the directory containing the dlc directory generated by the -depot option). If the *filename* argument is not specified, the file dlc.pck is created in the current directory.

This option is equivalent to the -pack option, but should be used only if the data was collected using the -depot option.

• To get the additional information (for example, screenshots, pictures and the like) from a specified directory on client, use the [-add\_info [-any | *host*] *path*] option.

The  $\text{-any}$  option is used when the directory path is the same for all clients.

• To unpack data, use the -unpack [*filename*] option.

If the *filename* argument is not specified, the dlc.pck file from the current directory is unpacked. The data is always unpacked to the  $\text{d}1\text{c}$  directory in the current directory.

Use this option when the collected data was packed on the Cell Manager either using the -pack or -localpack option.

- To uncompress a compressed single file, use the -uncompress *filename* option. Packed data must be unpacked first.
- To enable verbose output, use the  $\neg$ verbose option.

# Problems and workarounds

#### Problem

#### Debug log collection fails

During the debug log collection operation, omnidlc is unable to connect to a client. The following error is displayed:

```
Collection from client1.company.com started.
Error: Data retrieval from client1.company.com failed.
Warning: Collection from client1.company.com incomplete.
```
The problem occurs when a Cell Manager name specified in the configuration file on a client does not match the name of the Cell Manager that requested the debug log collection.

#### **Action**

```
Add the Cell Manager hostname to the omnidle hosts file located in
/etc/opt/omni/client (UNIX clients) or
Data Protector home\config\client (Windows clients).
```
## Examples of using the omnidlc command

**1.** To collect and compress all debug, log, and getinfo files from the cell and pack them in the dlc.pck file in the current directory on the Cell Manager, using verbose output, run:

```
omnidlc -no_filter -verbose
```
**2.** To collect only log and debug files from the clients client1.company.com and client2.company.com to the directory  $c:\$ depot on the Cell Manager, without compressing and packing the files, run:

```
omnidlc -no_filter -hosts client1.company.com
client2.company.com -depot c:\depot -no qetinfo
-no_compress
```
**3.** To collect log, debug, and getinfo files from the client client1.company.com, compress and pack them to the file  $c:\backslash$  pack $\backslash$  pack.pck on the Cell Manager, run:

```
omnidlc -hosts client1.company.com -pack c:\pack\pack.pck
```
**4.** To collect log, debug, and getinfo files from the default location and debug files from the additional directories,  $C:\temp$  and /temp/debugs, from the clients client1.company.com and client2.company.com, and to compress and pack the files on the Cell Manager, run:

```
omnidlc -hosts client1.company.com client2.company.com
-debug loc C:\tmp /tmp/debugs
```
**5.** To delete all debug files for the session with the ID 2006/05/27-9, run:

```
omnidlc -session 2006/05/27-9 -delete dbg
```
**6.** To display disk space needed on the Cell Manager for the uncompressed debug files with the debug ID 2351 from the client client.company.com, run:

```
omnidlc -did 2351 -hosts client.company.com -space
-no getinfo -no logs -no compress
```
**7.** To pack the additional file located in the C:\debug directory on the client client1.company.com together with debug log files for the session with the ID 2007/11/17-24, run:

```
omnidlc -session 2007/11/17-24 -add_info -host
client1.company.com C:\debug
```
**8.** To pack the directory structure in the current directory (must be the directory containing the  $dlc$  directory generated by the -depot option) to the  $dlc$ , pck file in the same directory, run:

omnidlc -localpack

**9.** To unpack the dlc.pck file to the dlc directory of the current directory, run:

omnidlc -unpack

# Example of collecting data to be sent to the HP Customer Support Service

To collect debug, log, and getinfo files for problems occurring during backup sessions involving one client and the Cell Manager:

- **1.** Reduce the error environment as much as possible:
	- Create a backup specification that contains just one or a few files or directories.
	- Include only one failing client in the debug run.
- **2.** Create an info text file that contains the following:
	- Hardware identification of the Cell Manager, Media Agent, and Disk Agent clients. For example, HP-9000 T-600 Series; Vectra XA.
	- The SCSI controller's name, for example, onboard type/Adaptec xxx/... for Windows Media Agent clients.
	- Topology information obtained from the omnicellinfo -cell command output.
	- The output of the devbra  $-\text{dev}$  command if you have issues with backup devices.
- **3.** Discuss the technical issue with the support organization and request the following information:
	- Debug level (For example, 1-99. This is a command option needed later.).
	- Debug scope (For example, client only, Cell Manager only, every system.).
- **4.** Exit all user interfaces and stop all other backup activities in the cell.
- **5.** To collect Inet or CRS debugs as well, restart the Inet or CRS service on the Cell Manager in the debug mode, as described in ["Debugging](#page-95-0) Inet" on page 96 and ["Debugging](#page-95-1) the CRS" on page 96, respectively.
- **6.** On the Cell Manager, start the GUI in the debug mode:

```
Windows: manager -debug 1-140 error run.txt
```

```
UNIX: xomni -debug 1-140 error run.txt
```
You can define the postfix of the debug file names created by substituting the error run text with your preference.

- **7.** Reproduce the problem using Data Protector.
- **8.** Exit all user interfaces to quit the debug mode.

If you collected Inet and CRS debugs as well, restart the Data Protector services on the Cell Manager without the debug option.

**9.** On the Cell Manager, run:

omnidlc -postfix error\_run.txt

The command compresses the log, getinfo, and debug files with the error run.txt postfix on the client and sends them over the network to the Cell Manager, where they are packed and saved in the dlc.pck file in the current directory. For more information, see ["Preparing](#page-97-0) the generated data to be sent to the HP [Customer](#page-97-0) Support Service" on page 98.

- **10.** E-mail the packed files (dlc.pck) to the support organization.
- **11.** Delete the created debug files (with the error run.txt postfix) on the client by running the following command on the Cell Manager:

```
omnidlc -postfix error run.txt -delete dbg
```
# **Glossary**

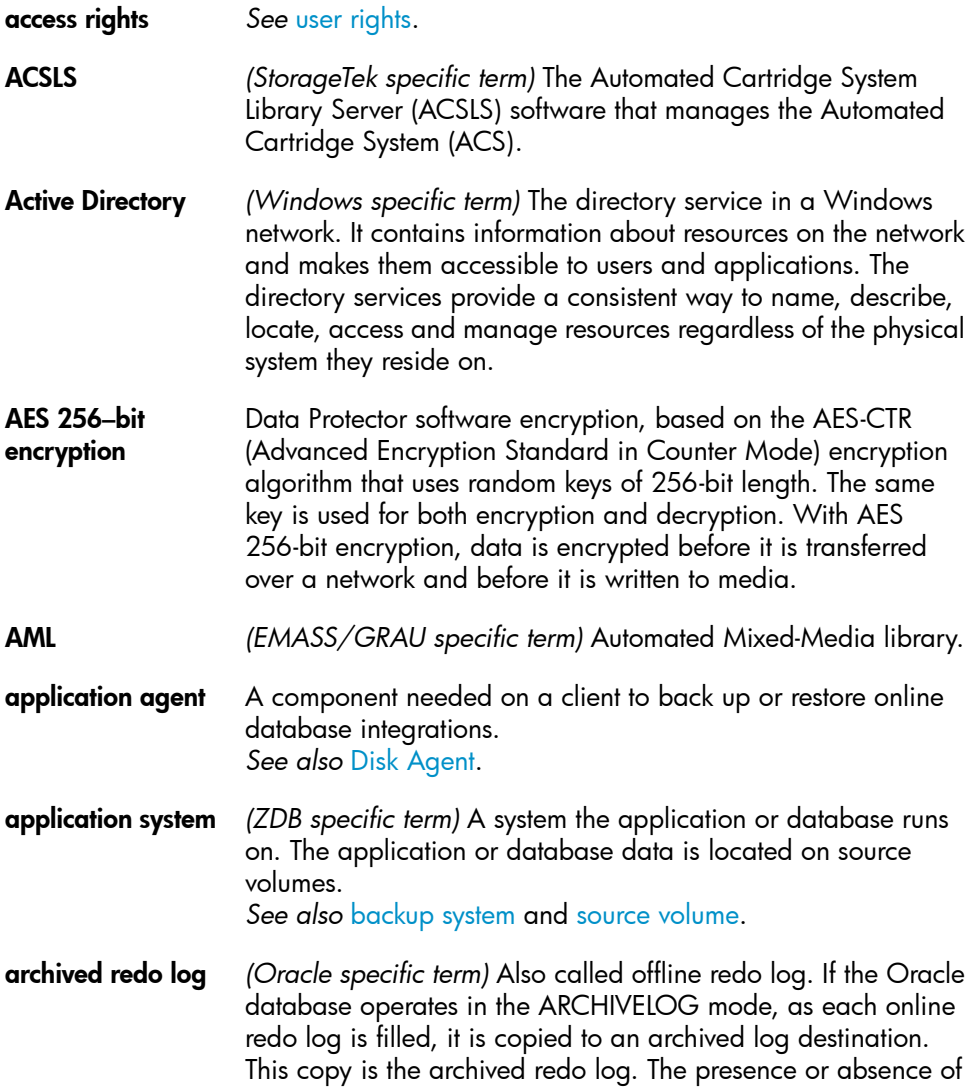

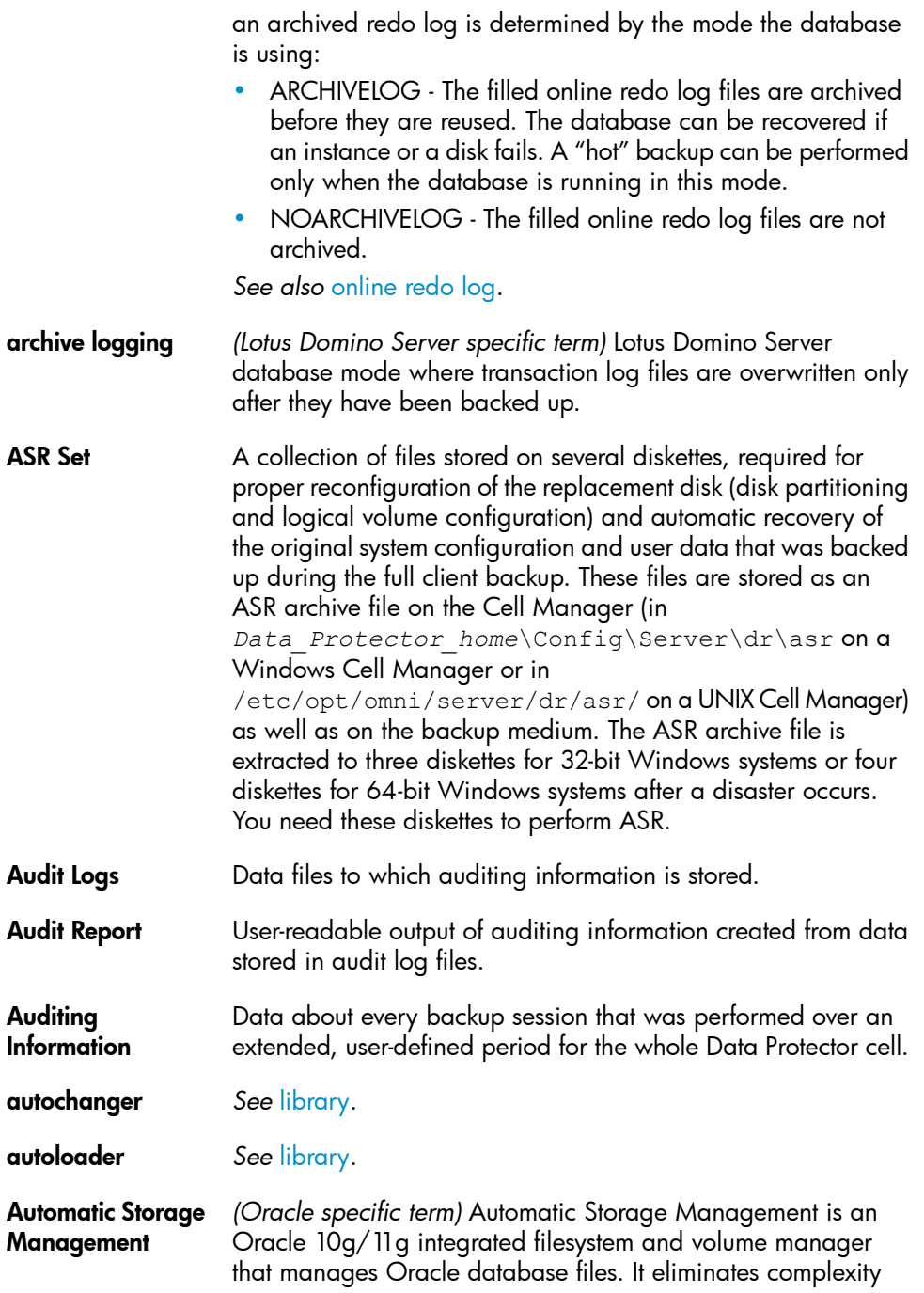
<span id="page-108-0"></span>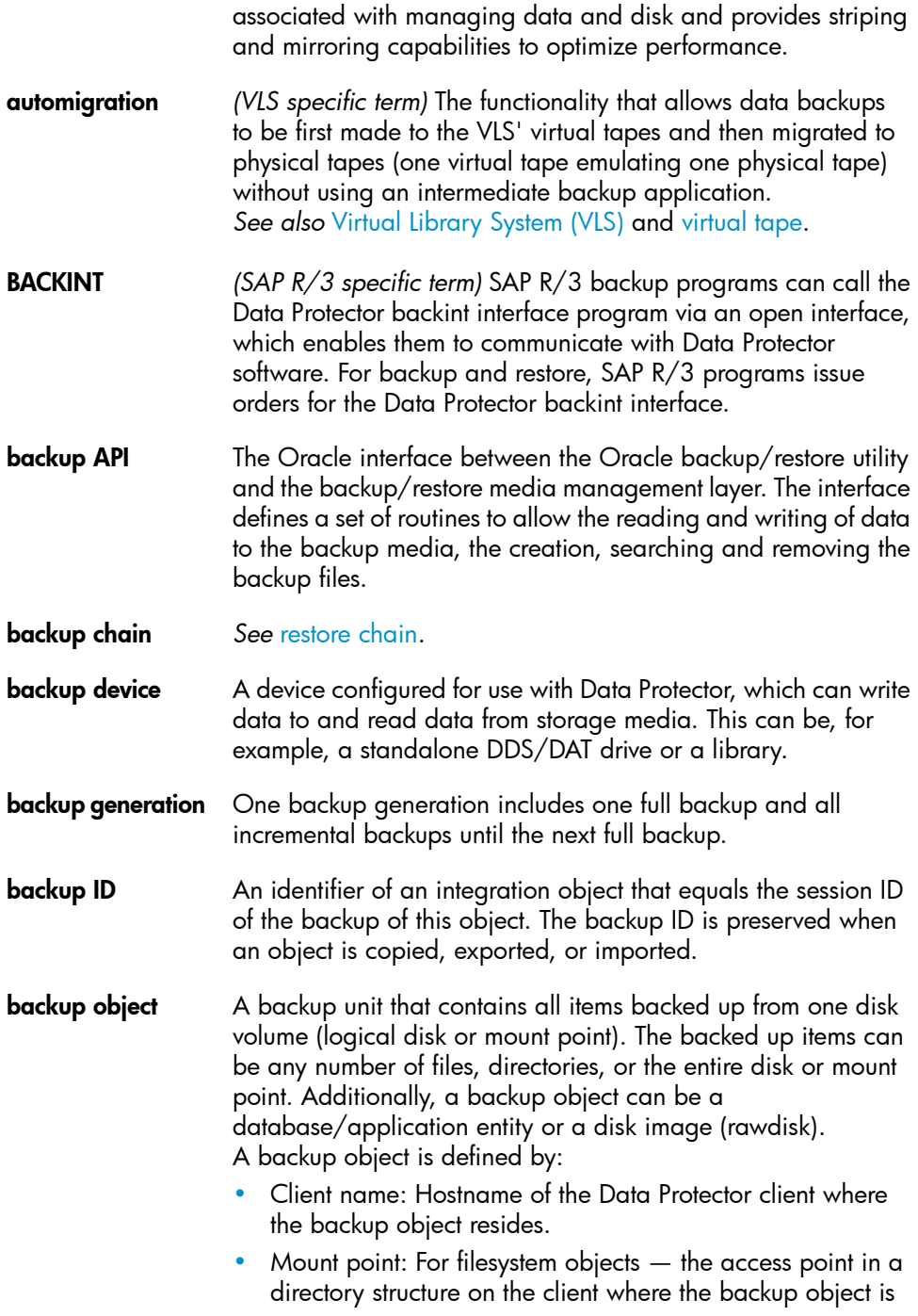

<span id="page-109-1"></span><span id="page-109-0"></span>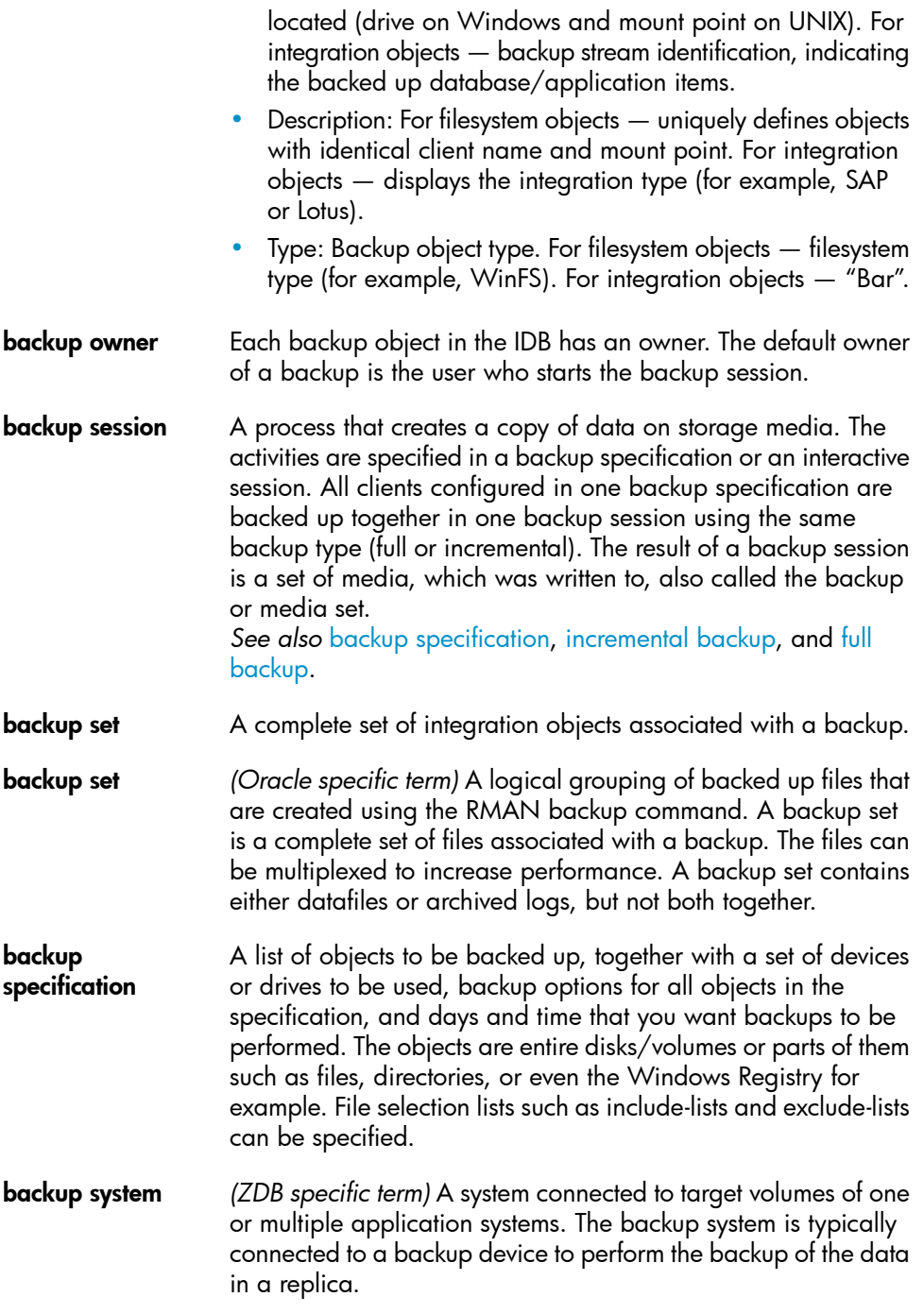

<span id="page-110-3"></span><span id="page-110-2"></span><span id="page-110-1"></span><span id="page-110-0"></span>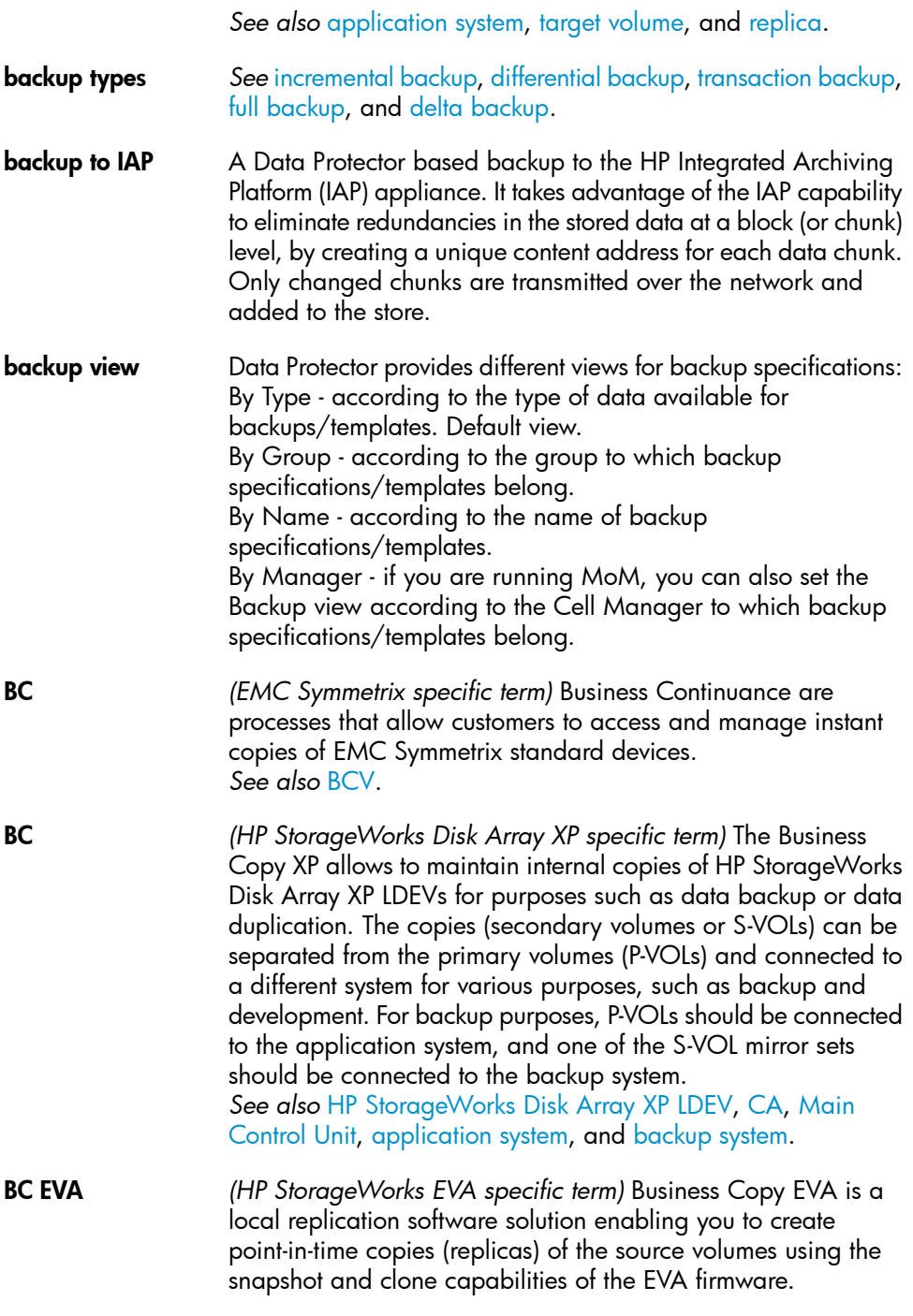

*See also* [replica,](#page-146-0) source [volume,](#page-151-0) [snapshot,](#page-150-0) and [CA+BC](#page-112-1) EVA.

- <span id="page-111-1"></span>BC Process *(EMC Symmetrix specific term)* A protected storage environment solution that has defined specially configured EMC Symmetrix devices as mirrors or Business Continuance Volumes to protect data on EMC Symmetrix standard devices. *See also* [BCV.](#page-111-0)
- <span id="page-111-3"></span>BC VA *(HP StorageWorks Virtual Array specific term)* Business Copy VA allows you to maintain internal copies of HP StorageWorks Virtual Array LUNs for data backup or data duplication within the same virtual array. The copies (child or Business Copy LUNs) can be used for various purposes, such as backup, data analysis or development. When used for backup purposes, the original (parent) LUNs are connected to the application system and the Business Copy (child) LUNs are connected to the backup system. *See also* HP [StorageWorks](#page-128-1) Virtual Array LUN, [application](#page-106-0) [system](#page-106-0), and [backup](#page-109-1) system.
- <span id="page-111-0"></span>BCV *(EMC Symmetrix specific term)* Business Continuance Volumes, or BCV devices, are dedicated SLDs that are pre-configured in the ICDA on which the business continuation operation runs. BCV devices are assigned separate SCSI addresses, differing from the addresses used by the SLDs they mirror. The BCV devices are used as splittable mirrors of the primary EMC Symmetrix SLDs that need to be protected. *See also* [BC](#page-110-0) and BC [Process.](#page-111-1)
- **Boolean operators** The Boolean operators for the full text search functionality of the online Help system are AND, OR, NOT, and NEAR. Used when searching, they enable you to define your query precisely by creating a relationship between search terms. If no operator is specified in a multi-word search, AND is used by default. For example, the query manual disaster recovery is equivalent to manual AND disaster AND recovery.
- <span id="page-111-2"></span>boot volume/disk/ partition A volume/disk/partition with files required for the initial step of the boot process. Microsoft terminology defines the boot volume/disk/partition as a volume/disk/partition containing the operating system files.
- BRARCHIVE *(SAP R/3 specific term)* An SAP R/3 backup tool that allows you to archive redo log files. BRARCHIVE also saves all the logs and profiles of the archiving process.

<span id="page-112-3"></span><span id="page-112-2"></span><span id="page-112-1"></span><span id="page-112-0"></span>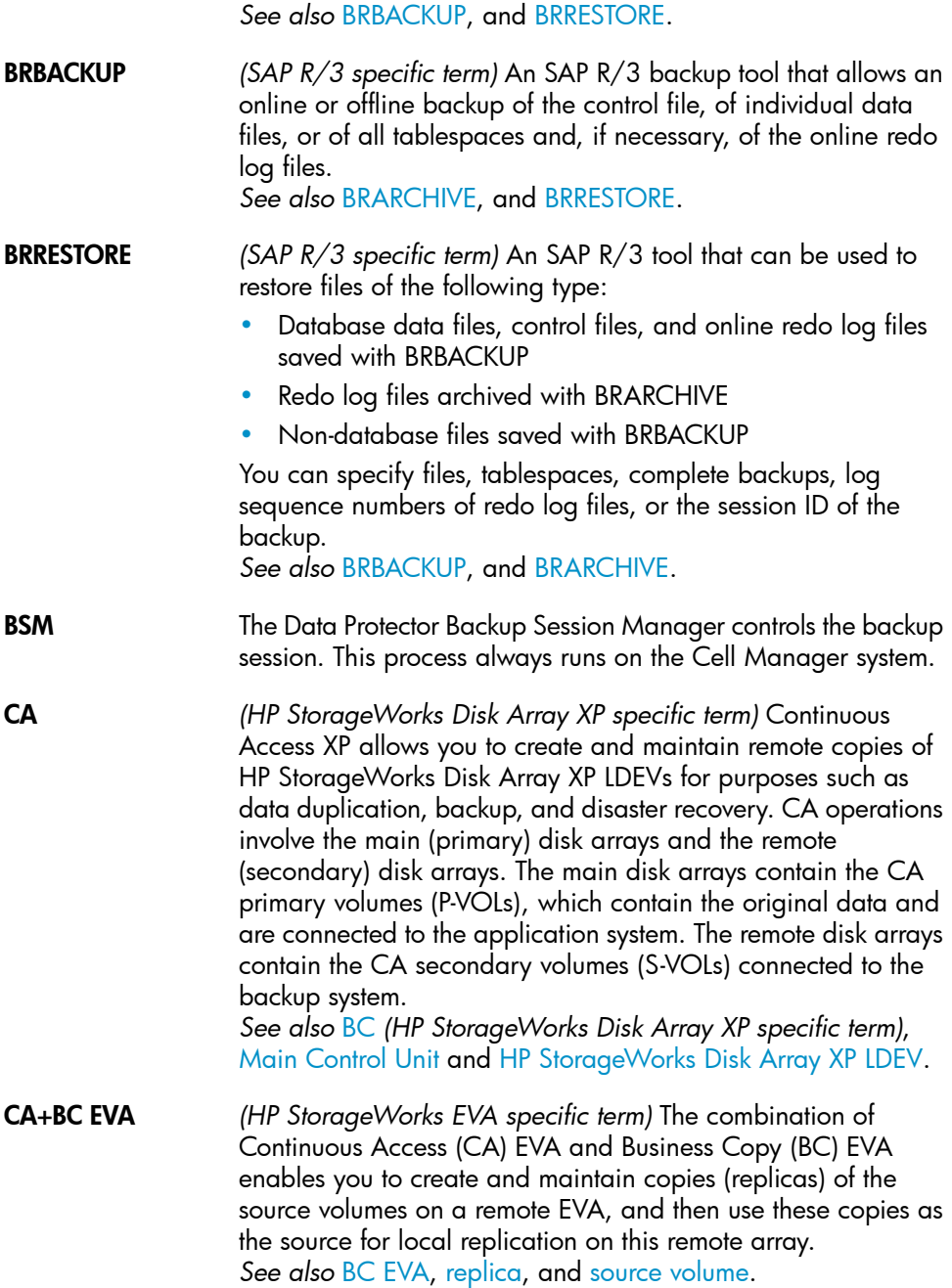

<span id="page-113-1"></span><span id="page-113-0"></span>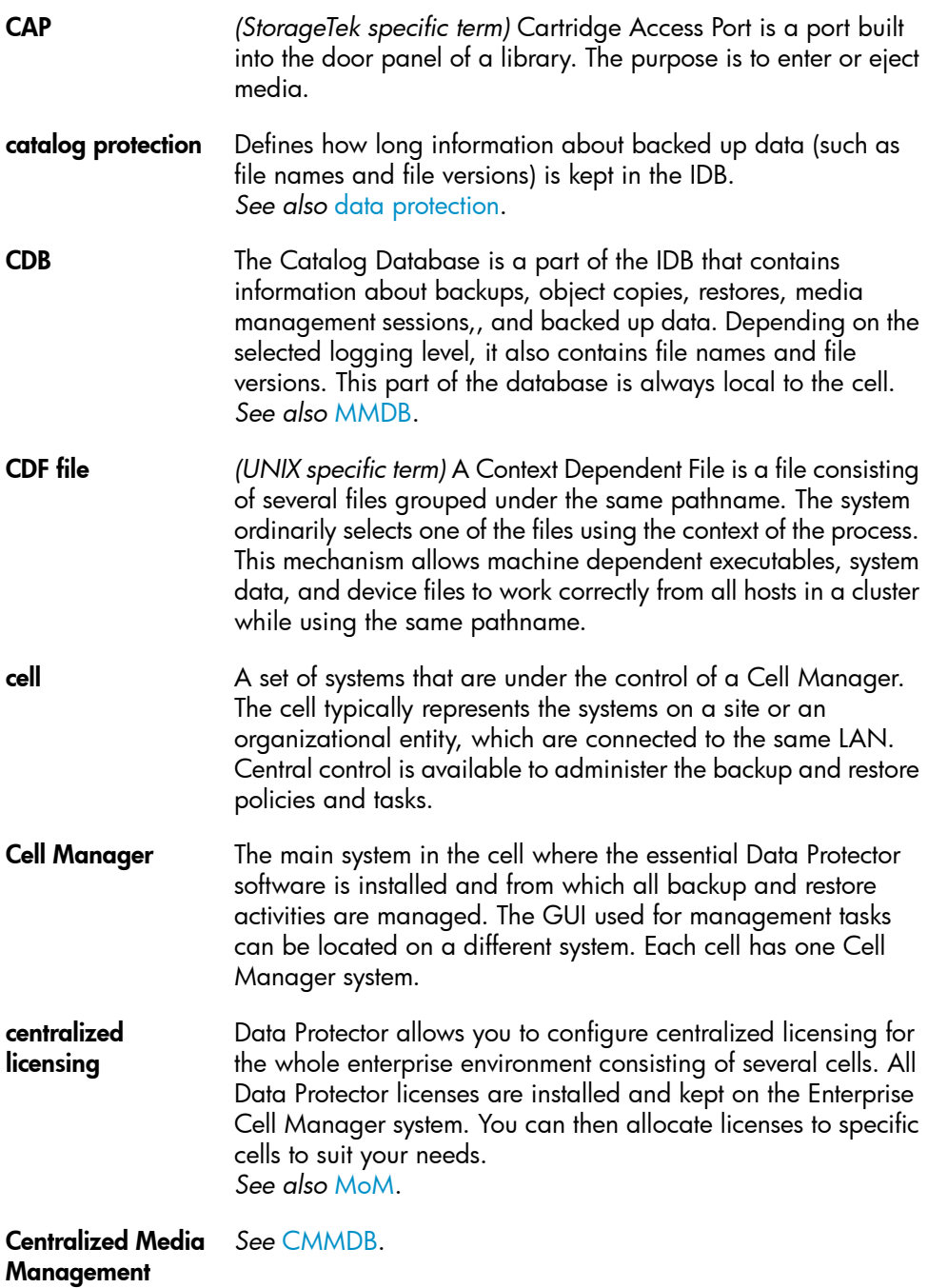

## Database (CMMDB)

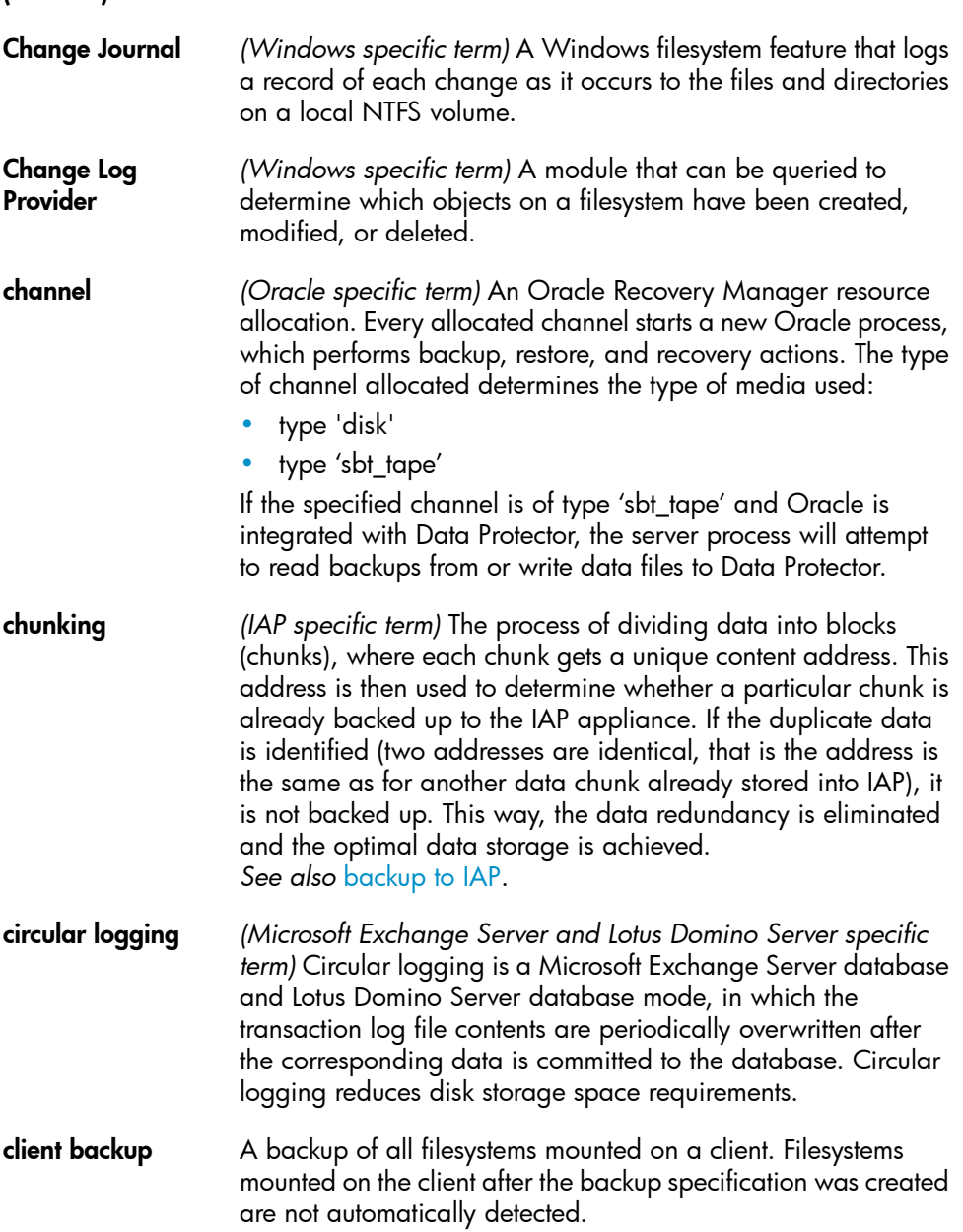

<span id="page-115-2"></span><span id="page-115-1"></span><span id="page-115-0"></span>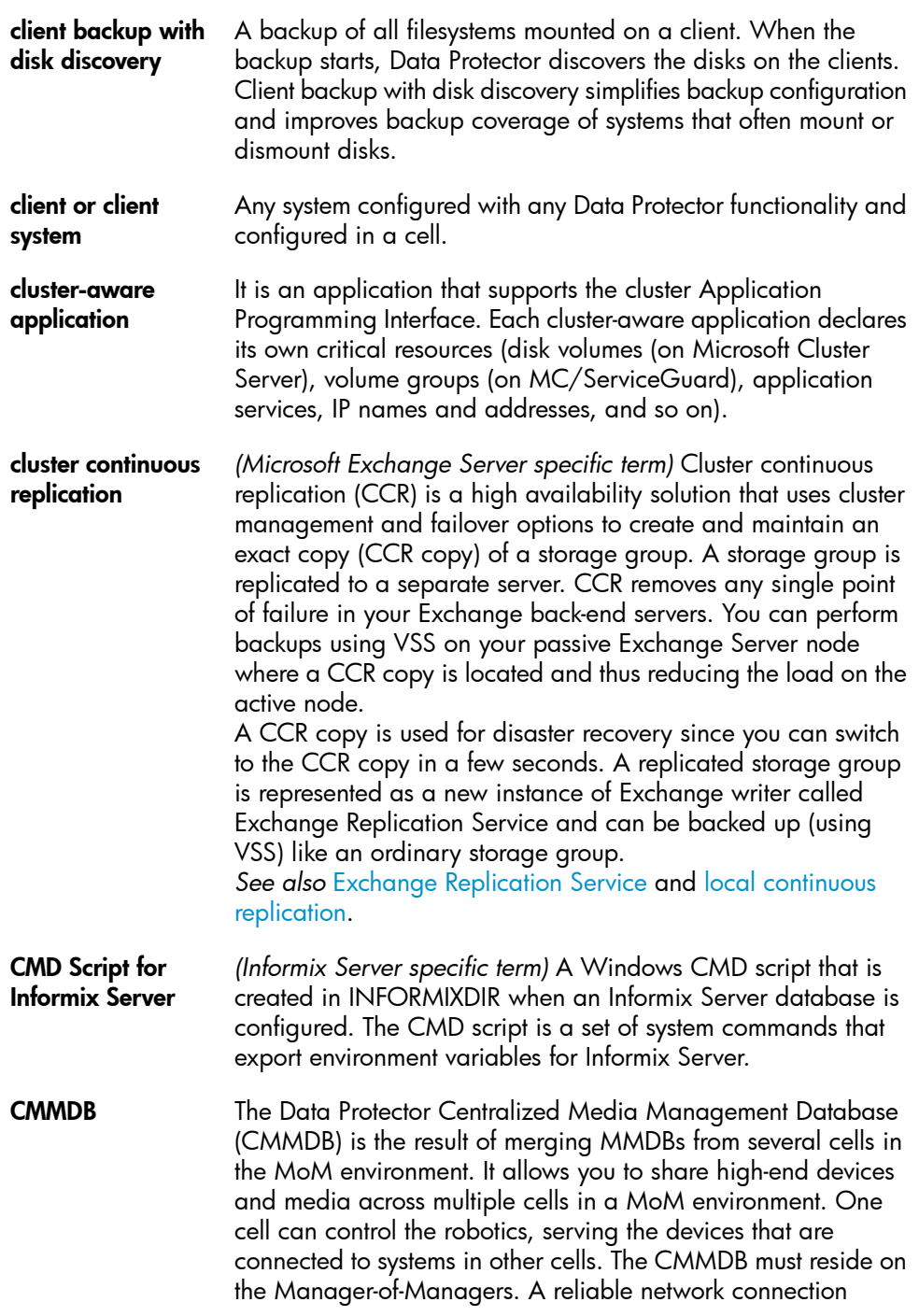

<span id="page-116-1"></span><span id="page-116-0"></span>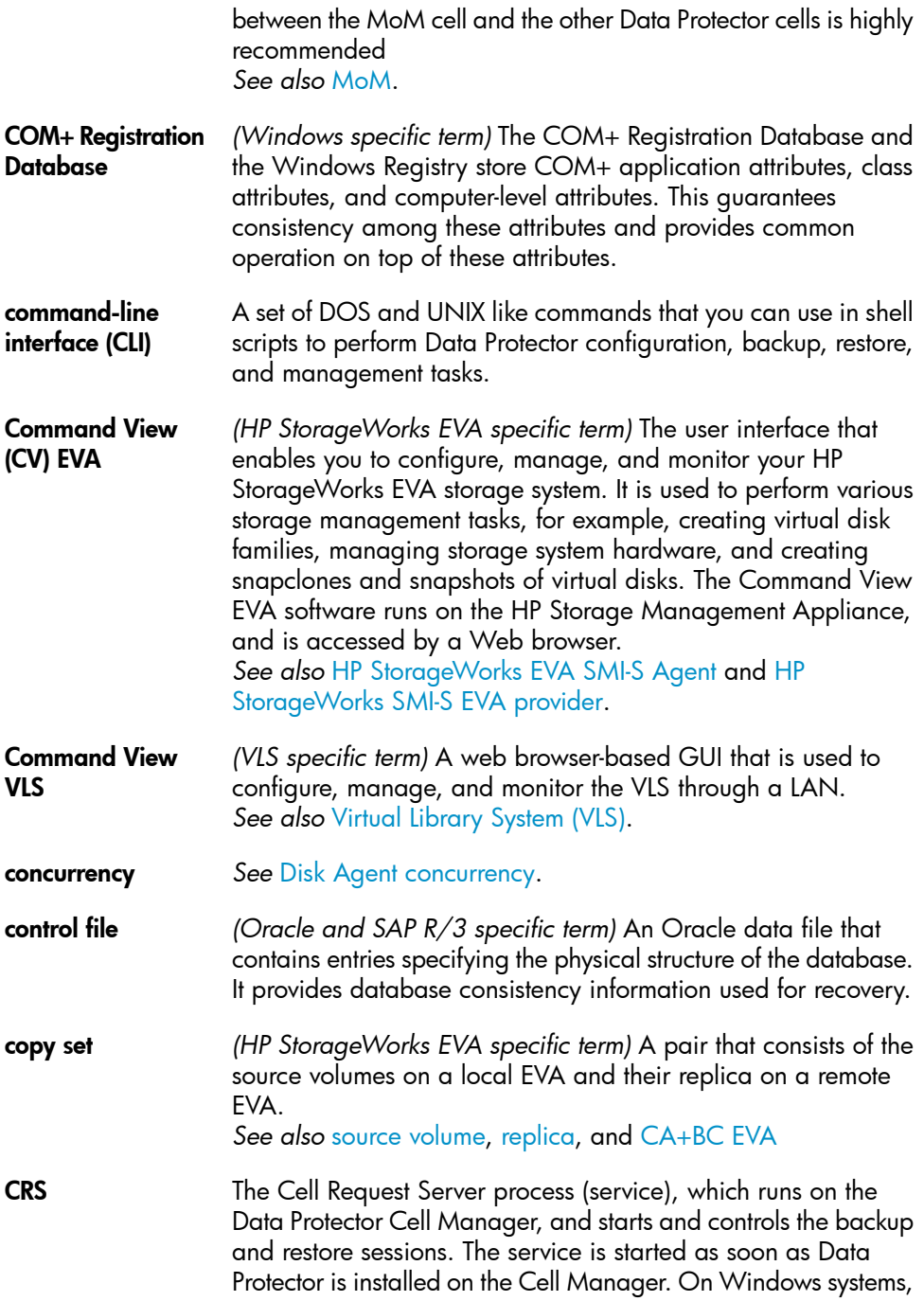

<span id="page-117-2"></span><span id="page-117-1"></span><span id="page-117-0"></span>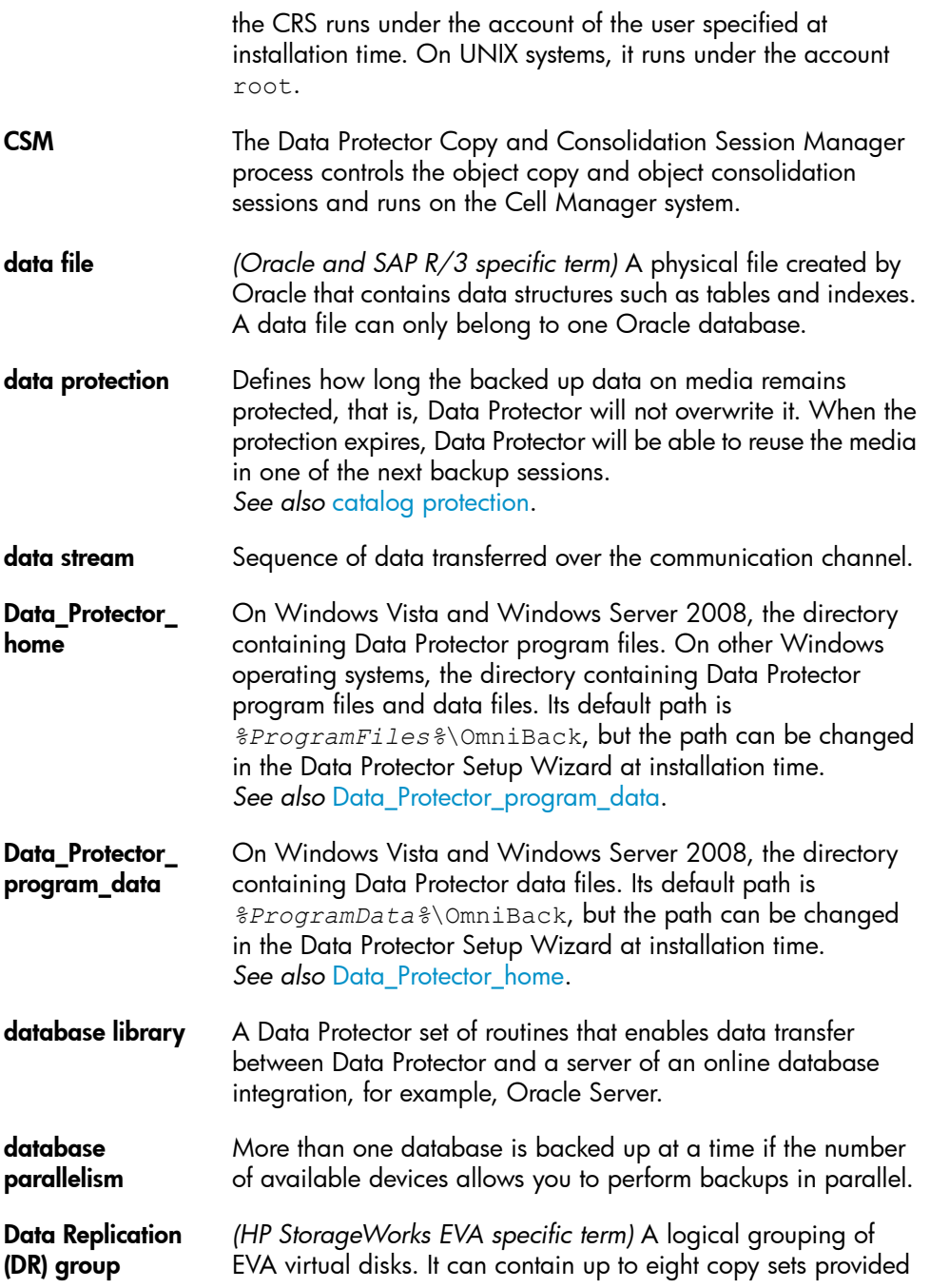

<span id="page-118-0"></span>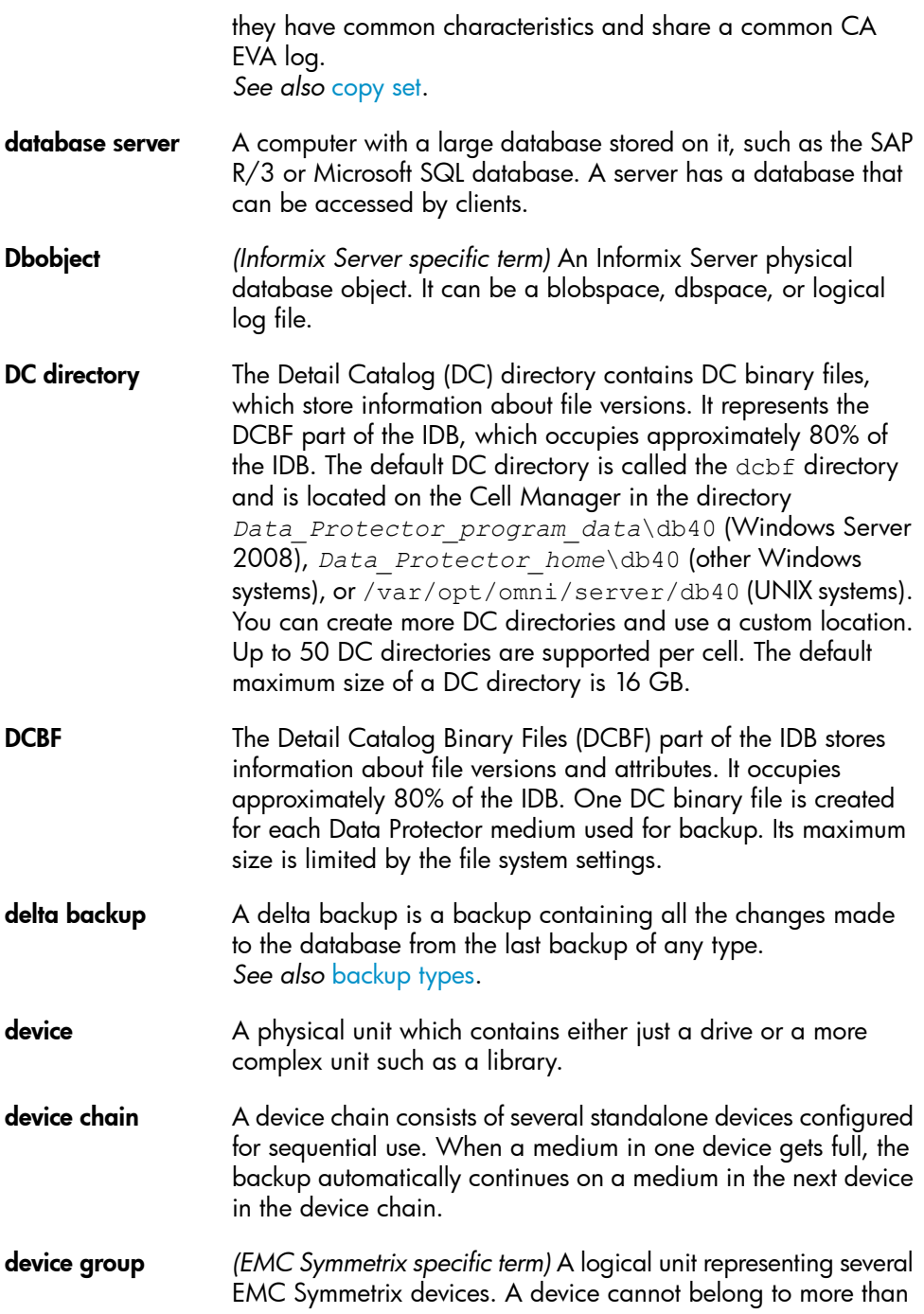

<span id="page-119-0"></span>a single device group. All devices in a device group must be on the same EMC Symmetrix unit. You can use a device group to identify and work with a subset of the available EMC Symmetrix devices. **device streaming** A device is streaming if it can feed enough data to the medium to keep it moving forward continuously. Otherwise, the tape has to be stopped, the device waits for more data, reverses the tape a little and resumes to write to the tape, and so on. In other words, if the data rate written to the tape is less or equal the data rate which can be delivered to the device by the computer system, then the device is streaming. Streaming significantly improves the performance of the device and use of space. **DHCP server** A system running the Dynamic Host Configuration Protocol (DHCP) providing dynamic IP address assignment and network configuration for DHCP clients. **differential backup** An incremental backup that backs up changes made since the last full backup. To perform this type of backup, specify the Incr1 backup type. *See also* [incremental](#page-128-0) backup. differential backup *(Microsoft SQL Server specific term)* A database backup that records only the data changes made to the database after the last full database backup. *See also* [backup](#page-110-3) types. differential database backup A differential database backup records only those data changes made to the database after the last full database backup. **direct backup** A SAN-based backup solution in which data movement directly from disk to tape (or to other secondary storage) is facilitated by the SCSI Extended Copy (Xcopy) command. Direct backup lessens the backup I/O load on systems in a SAN environment. The data movement is facilitated directly from disk to tape (or to other secondary storage) by the SCSI Extended Copy (XCopy) command. The command is provided by any element of the infrastructure including bridges, switches, tape libraries, and disk subsystems. *See also* XCopy [engine.](#page-161-0)

<span id="page-120-0"></span>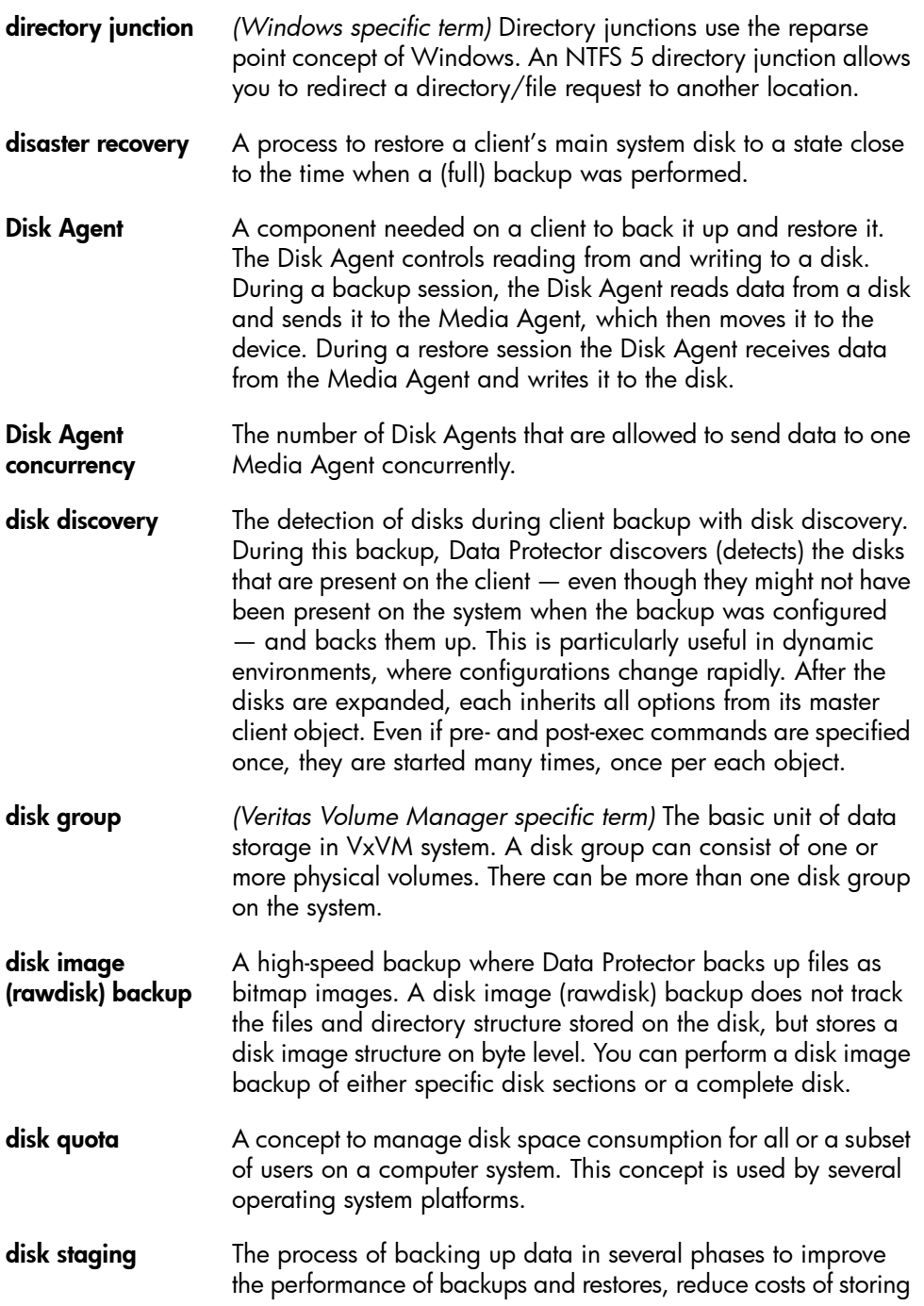

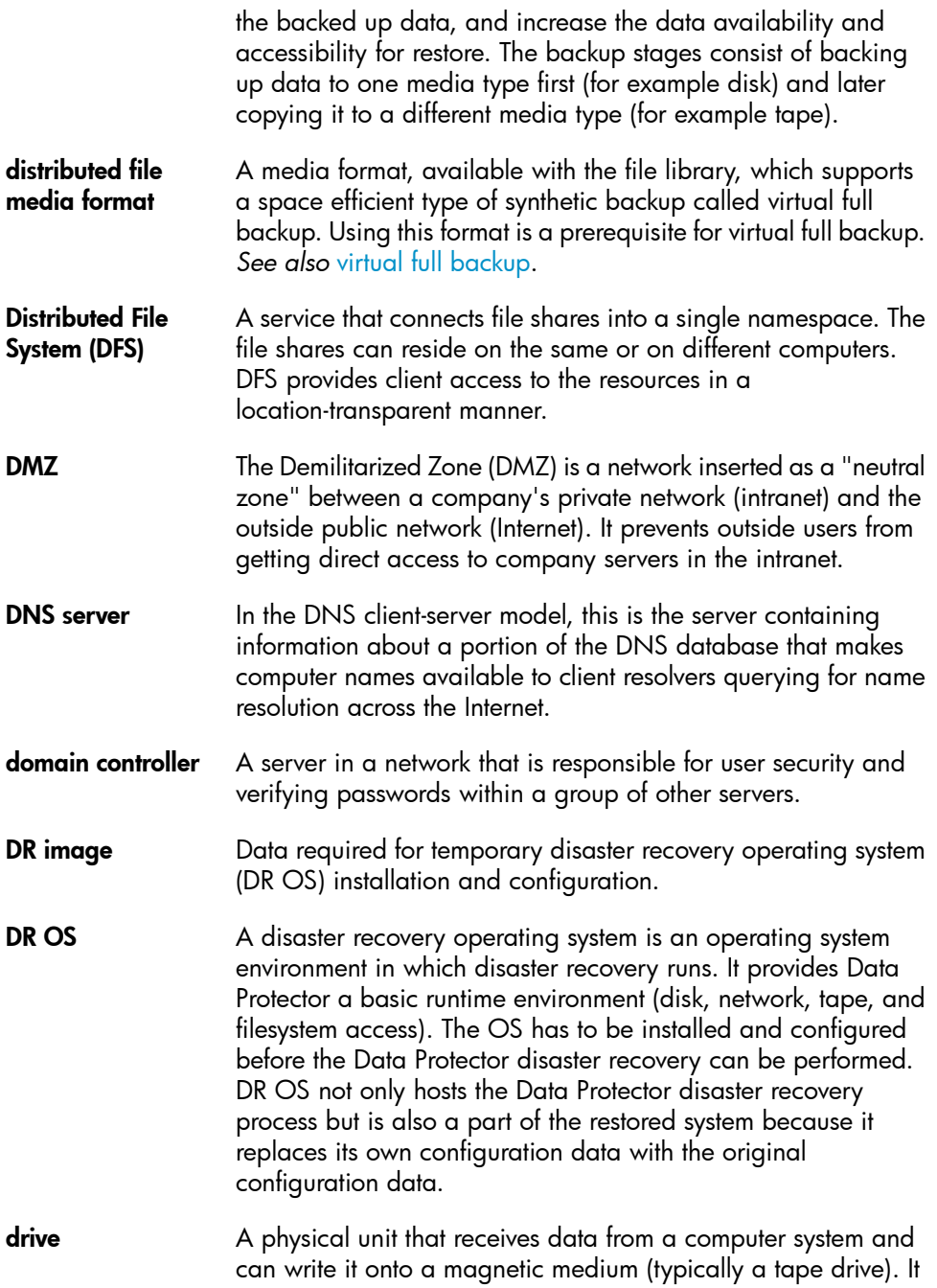

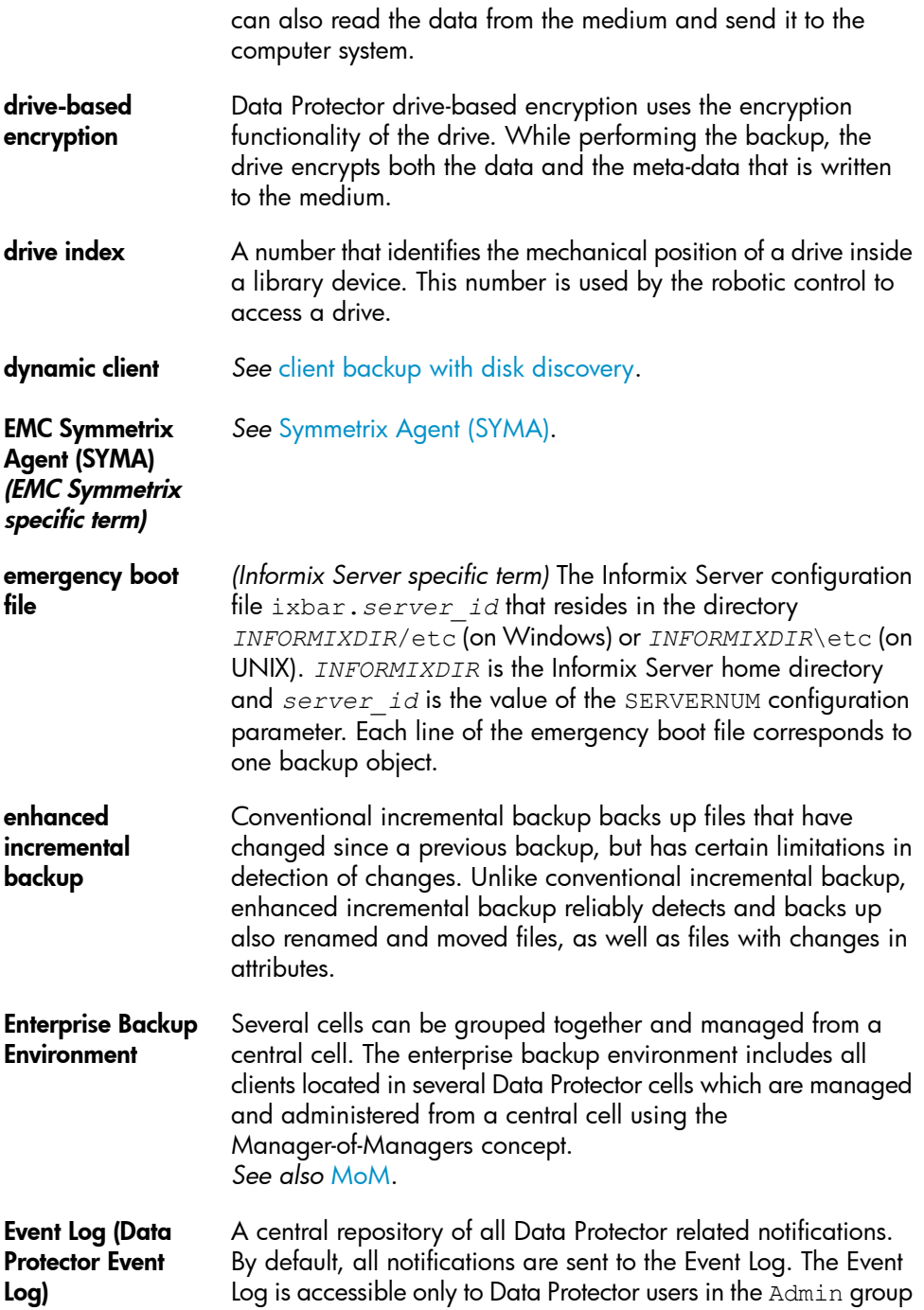

<span id="page-123-1"></span><span id="page-123-0"></span>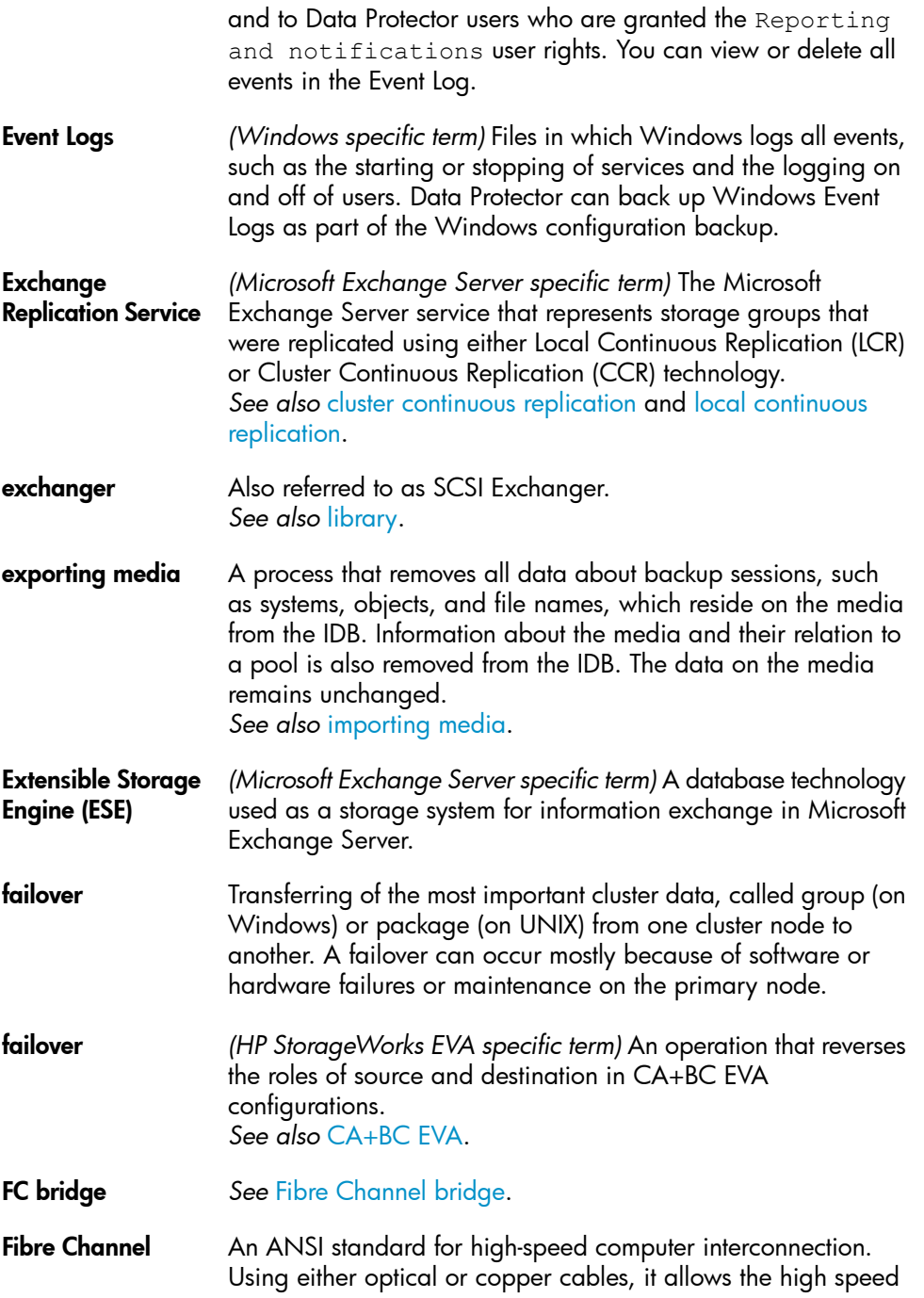

<span id="page-124-1"></span><span id="page-124-0"></span>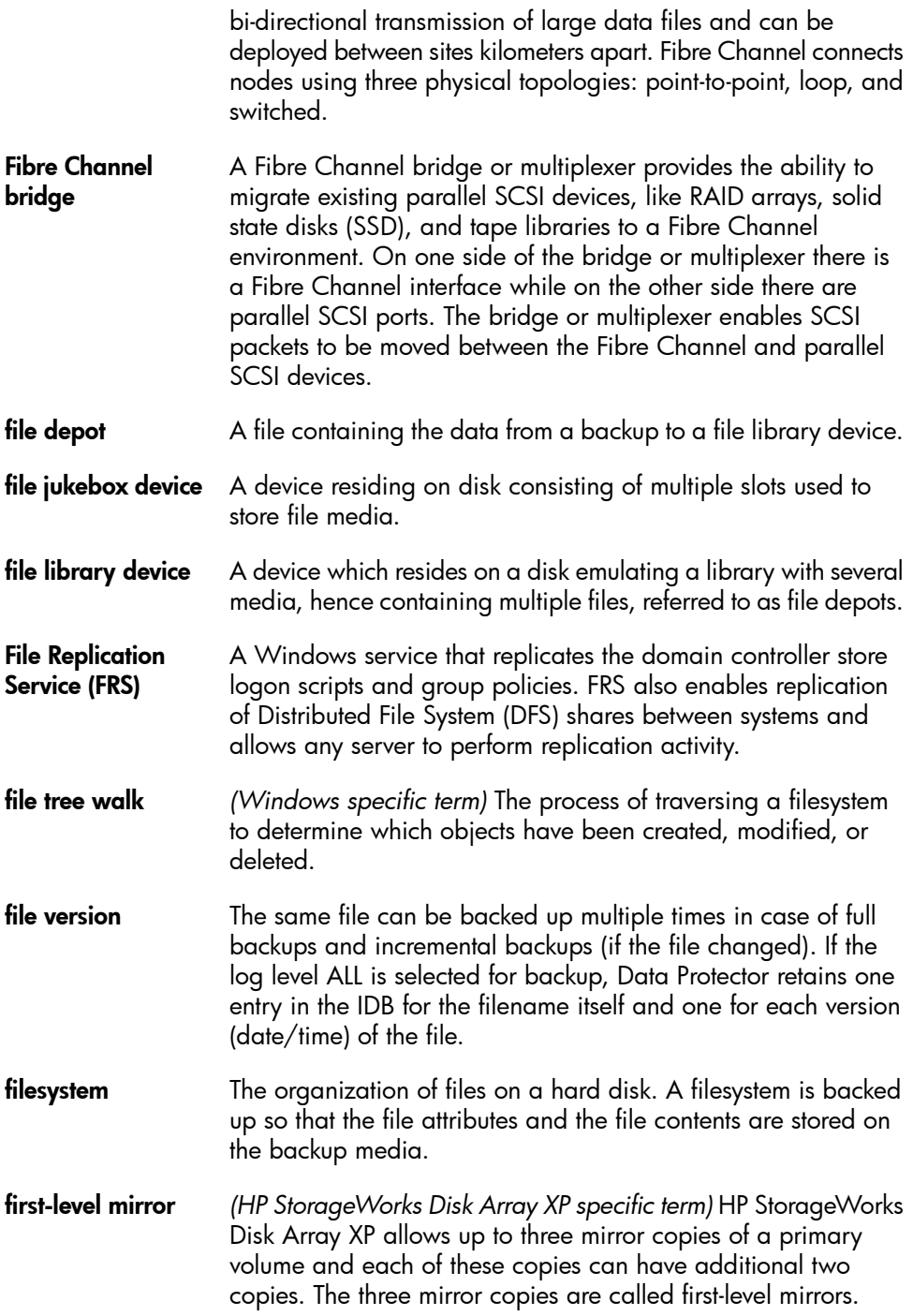

*See also* [primary](#page-144-0) volume and MU [number](#page-138-2).

<span id="page-125-2"></span><span id="page-125-1"></span><span id="page-125-0"></span>flash recovery area *(Oracle specific term)* Flash recovery area is an Oracle 10g/11g managed directory, filesystem, or Automatic Storage Management disk group that serves as a centralized storage area for files related to backup and recovery (recovery files). *See also* [recovery](#page-145-0) files. **fnames.dat** The fnames.dat files of the IDB contain information on the names of the backed up files. Typically, these files occupy about 20% of the IDB, if filenames are stored. **formatting** A process that erases any data contained on a medium and prepares it for use with Data Protector. Information about media (medium ID, description, and location) is saved in the IDB as well as on the respective media (media header). Data Protector media with protected data are not formatted until the protection expires or the media are unprotected/recycled. **free pool** An auxiliary source of media for use by media pools when they run out of media. The media pools must be configured to use free pools. **full backup** A backup in which all selected objects are backed up, whether or not they have been recently modified. *See also* [backup](#page-110-3) types. full database backup A backup of all data in a database, not only the data that has been changed after the last (full or incremental) backup of the database. A full database backup does not depend on any other backup. full mailbox backup A full mailbox backup is a backup of the entire mailbox content. full ZDB **A ZDB** to tape or ZDB to disk+tape session in which all selected objects are streamed to tape, even if there are no changes from the previous backup. *See also* [incremental](#page-129-0) ZDB. global options file A file that allows you to customize Data Protector. It explains the global options, which cover various aspects of Data Protector, typically time-outs and limits, and affect the entire Data Protector cell. The file is located on the Cell Manager in

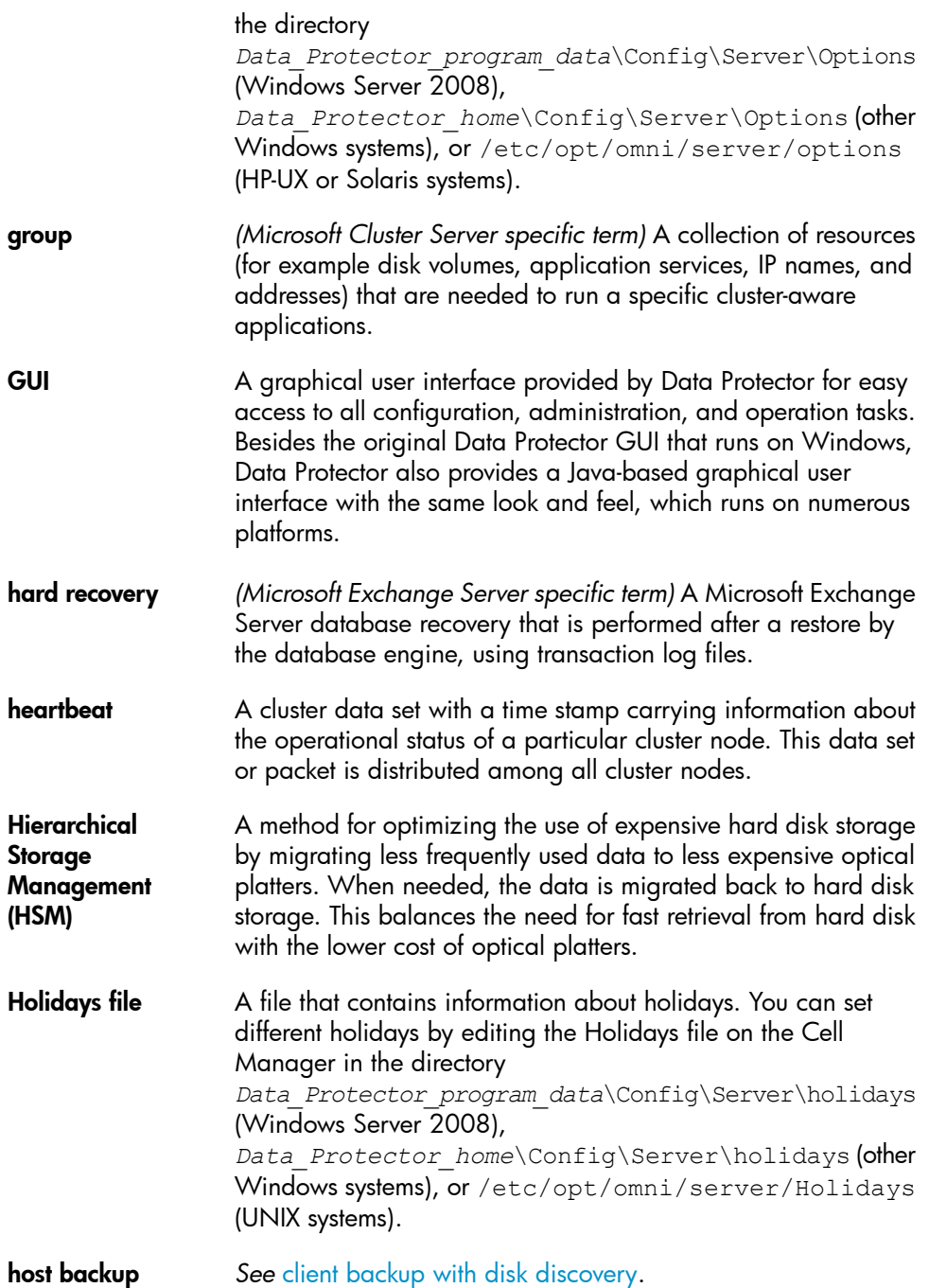

<span id="page-127-2"></span><span id="page-127-1"></span><span id="page-127-0"></span>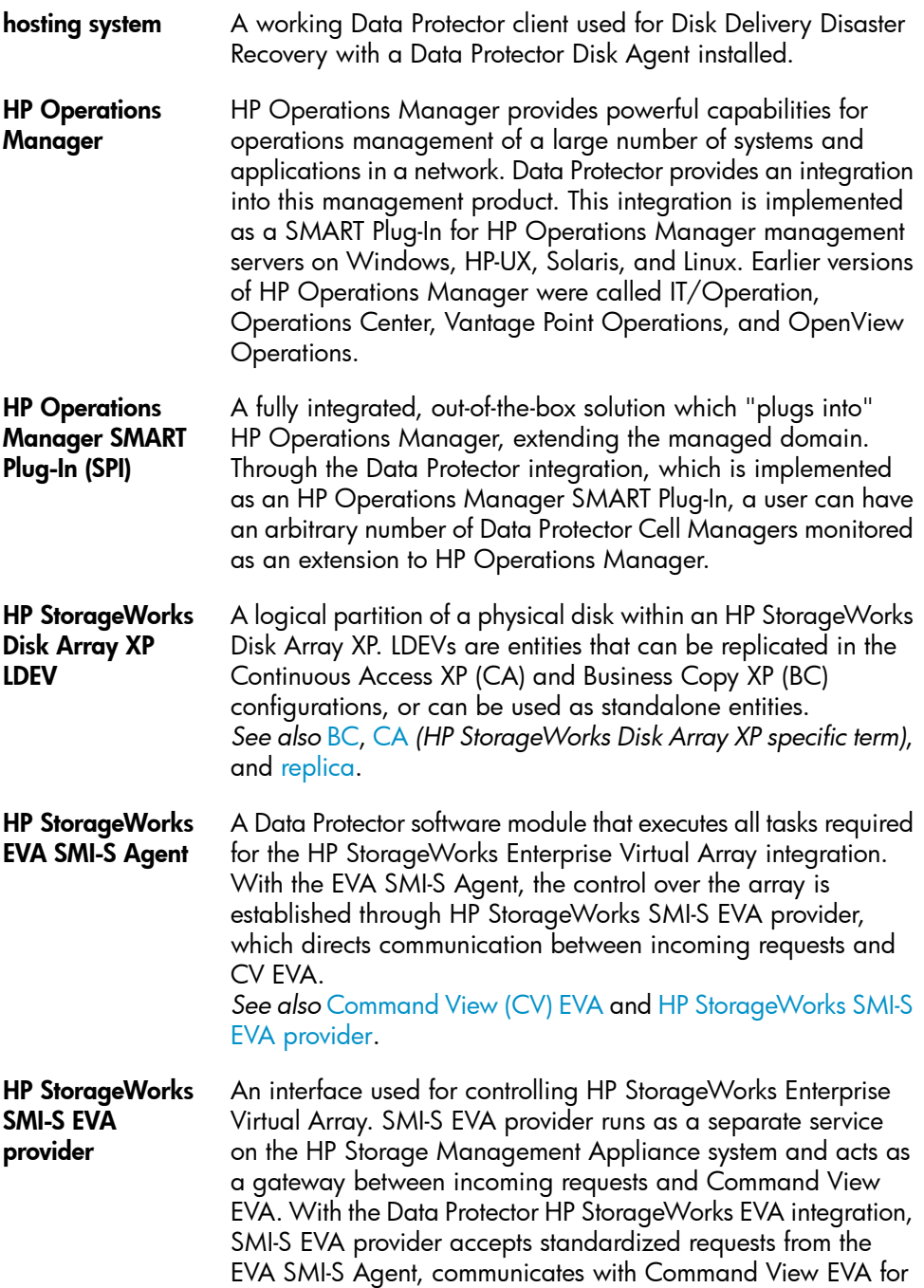

<span id="page-128-3"></span><span id="page-128-2"></span><span id="page-128-1"></span><span id="page-128-0"></span>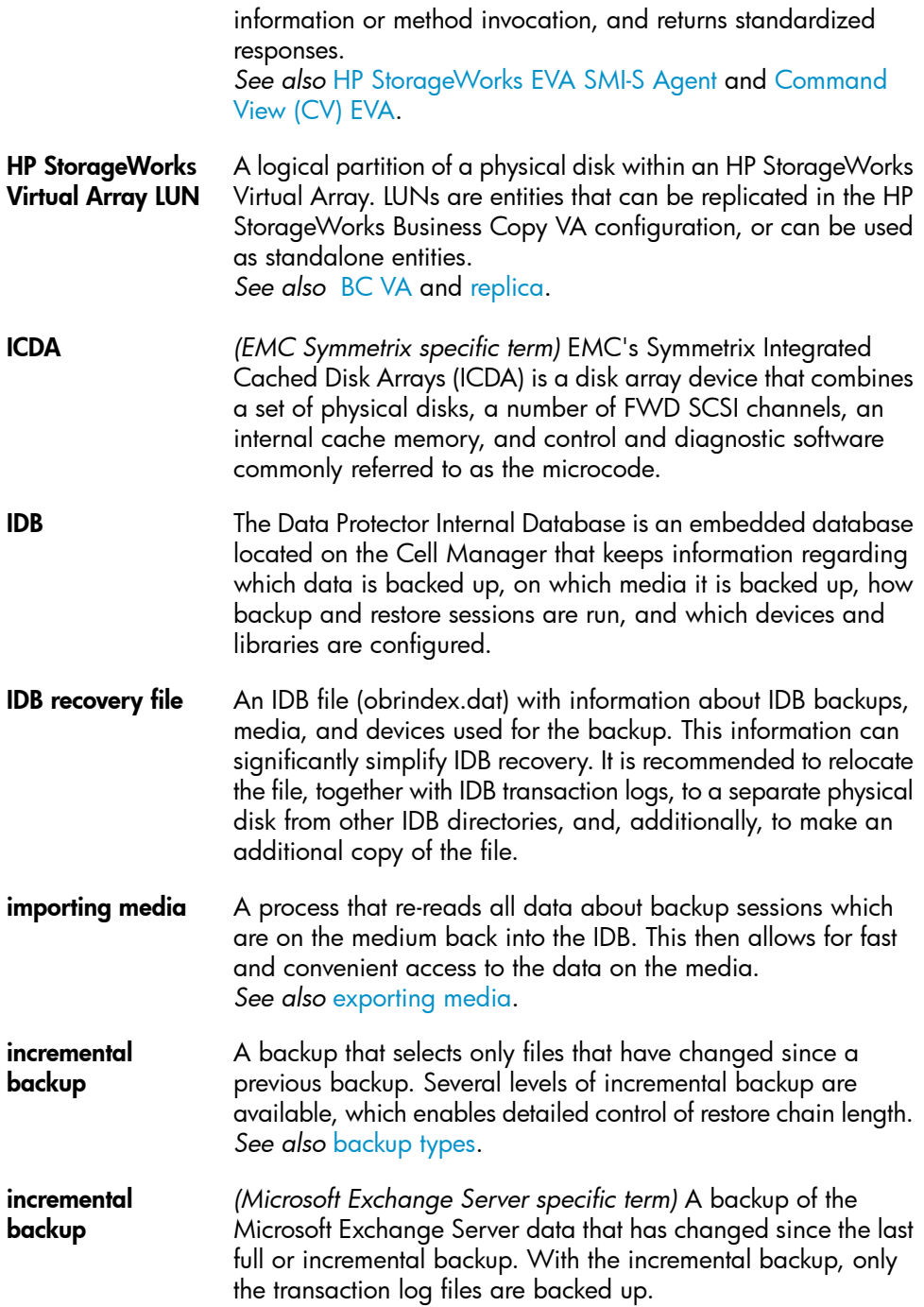

*See also* [backup](#page-110-3) types.

<span id="page-129-0"></span>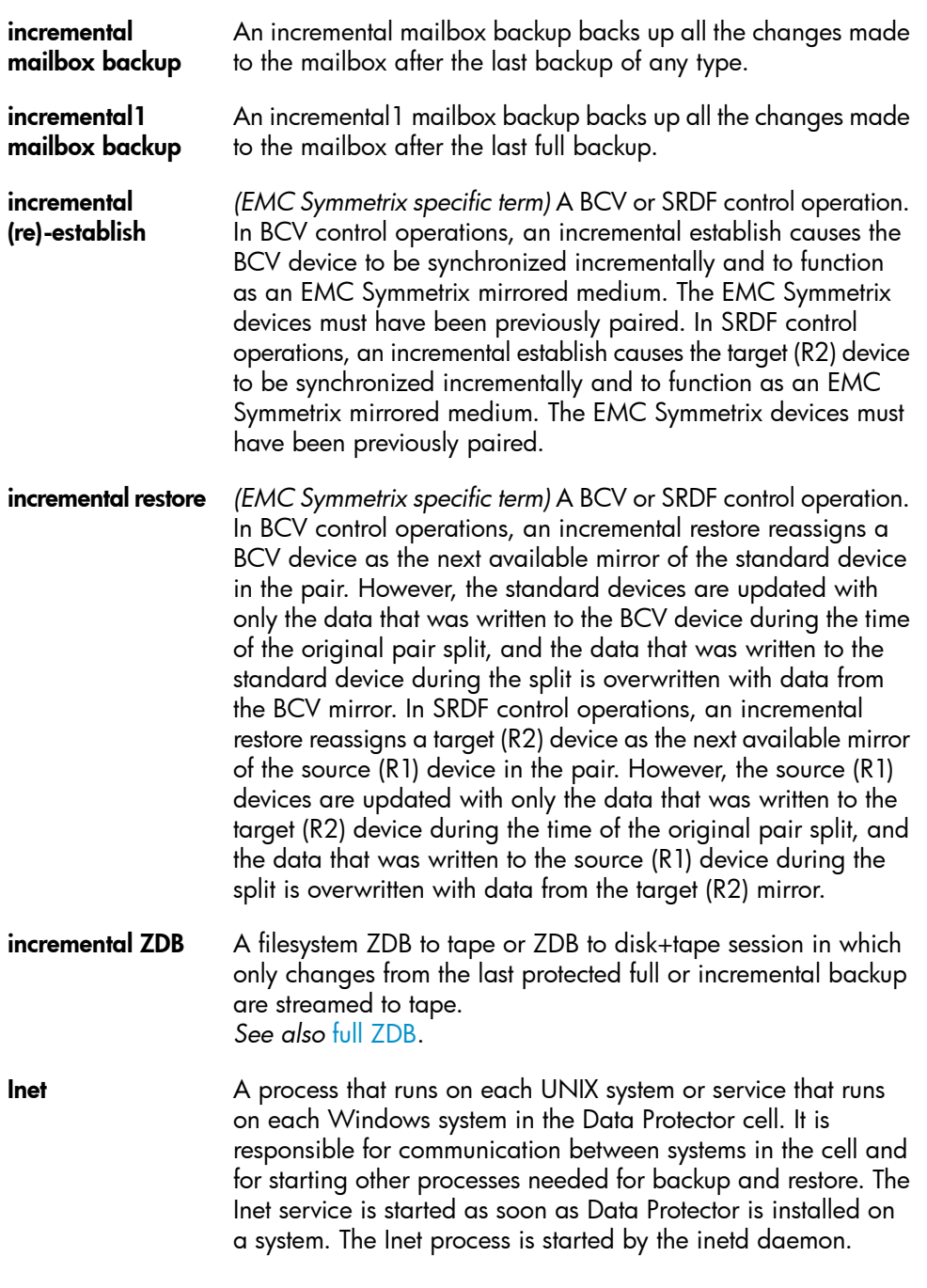

<span id="page-130-0"></span>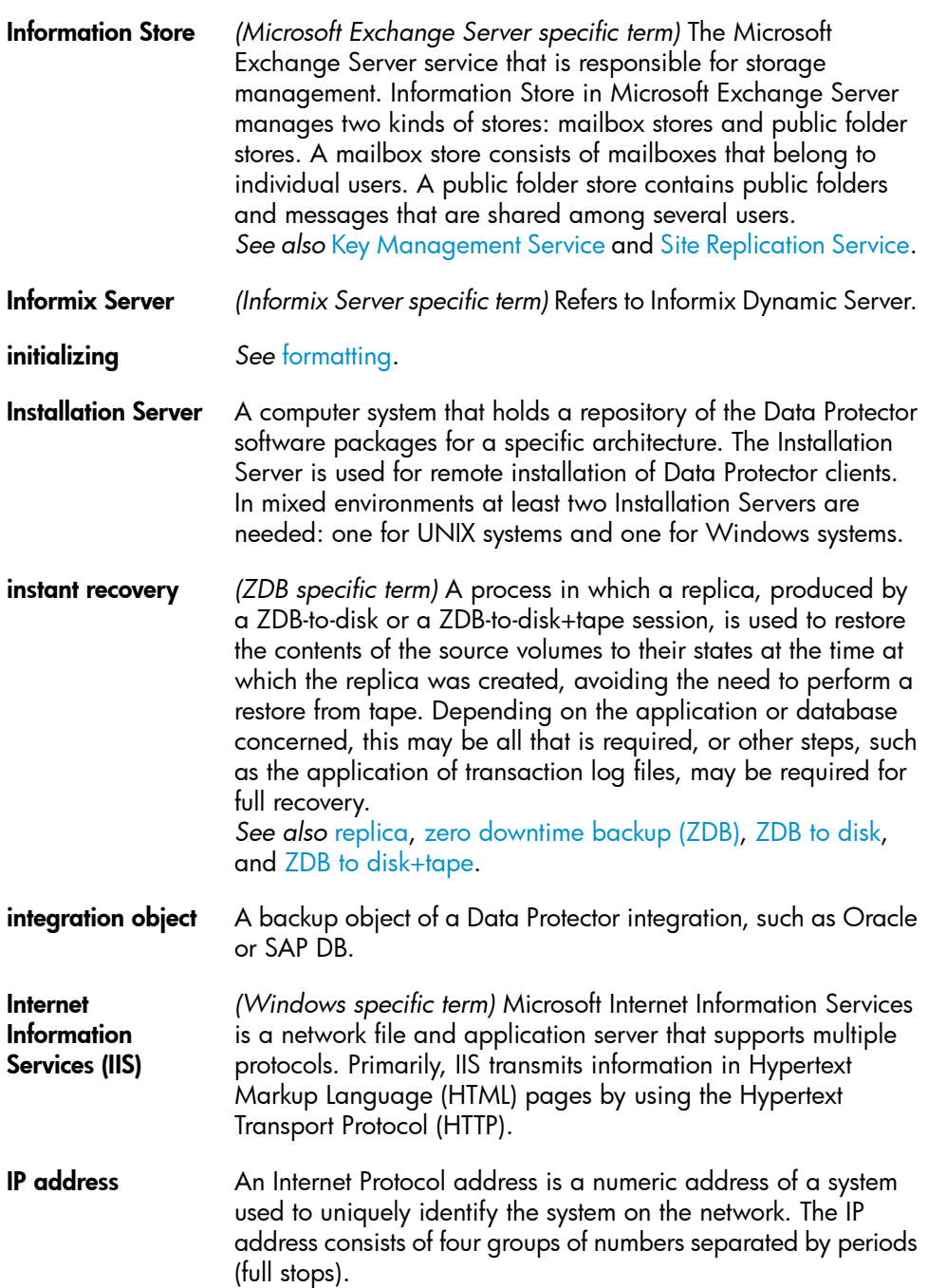

<span id="page-131-0"></span>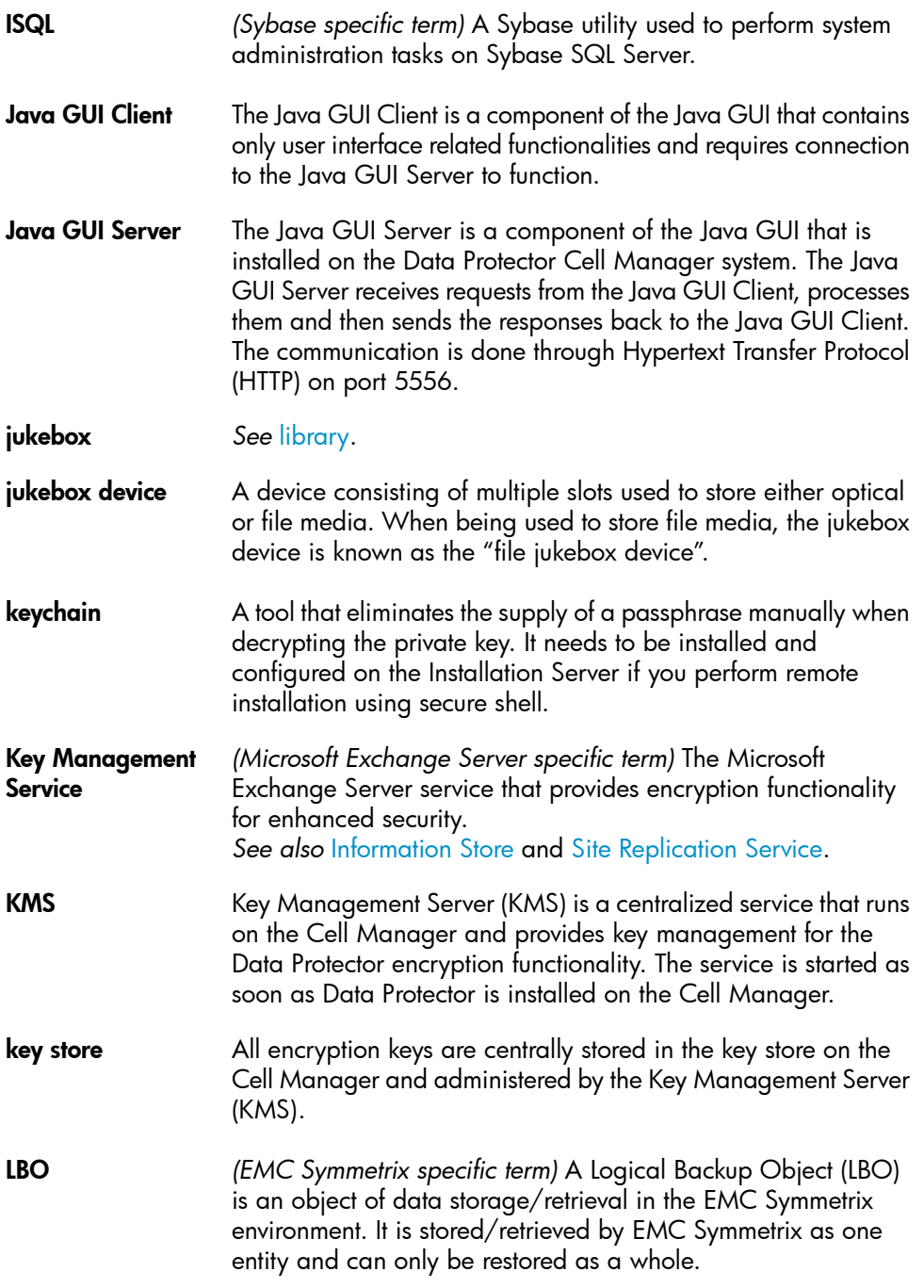

<span id="page-132-1"></span><span id="page-132-0"></span>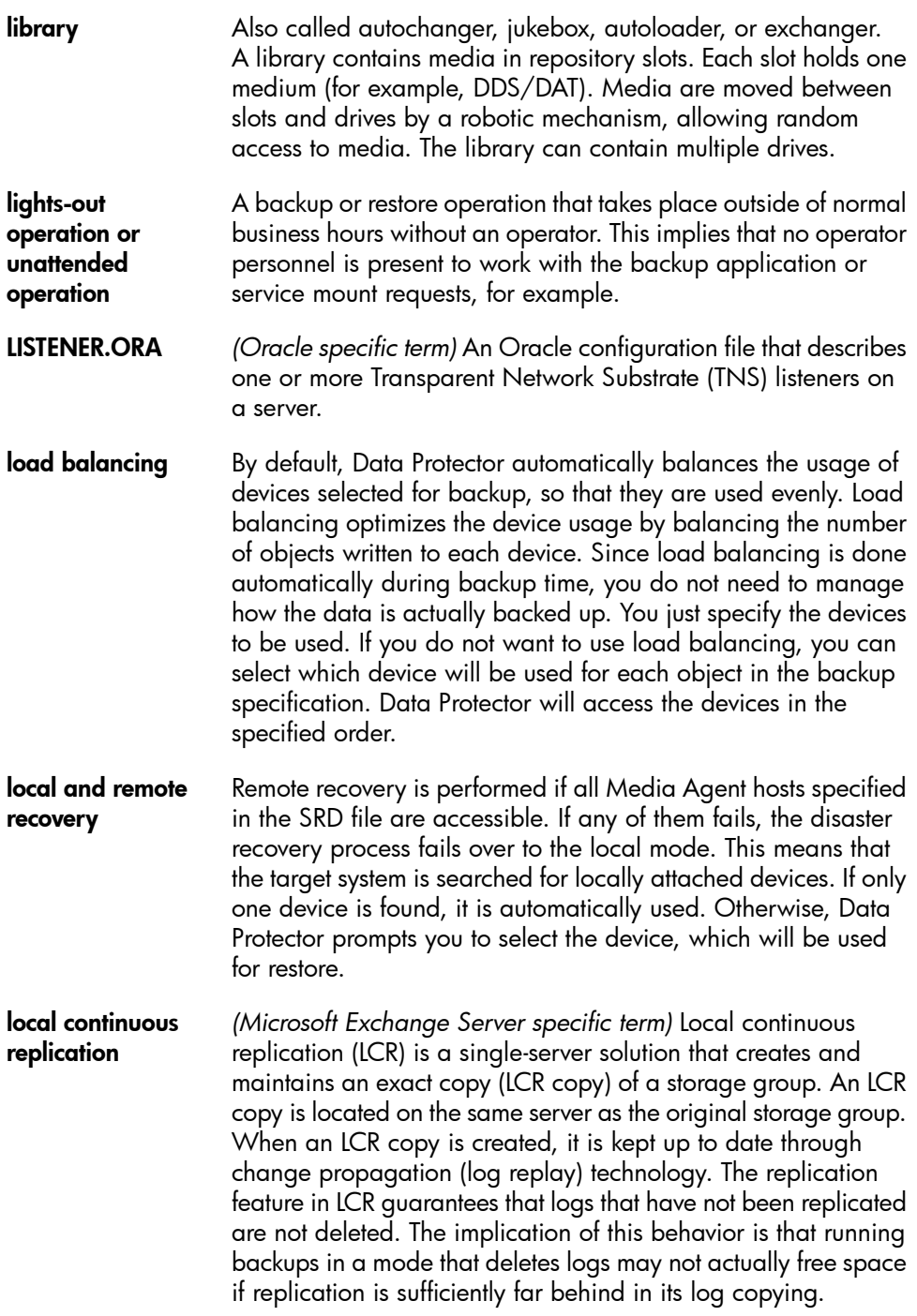

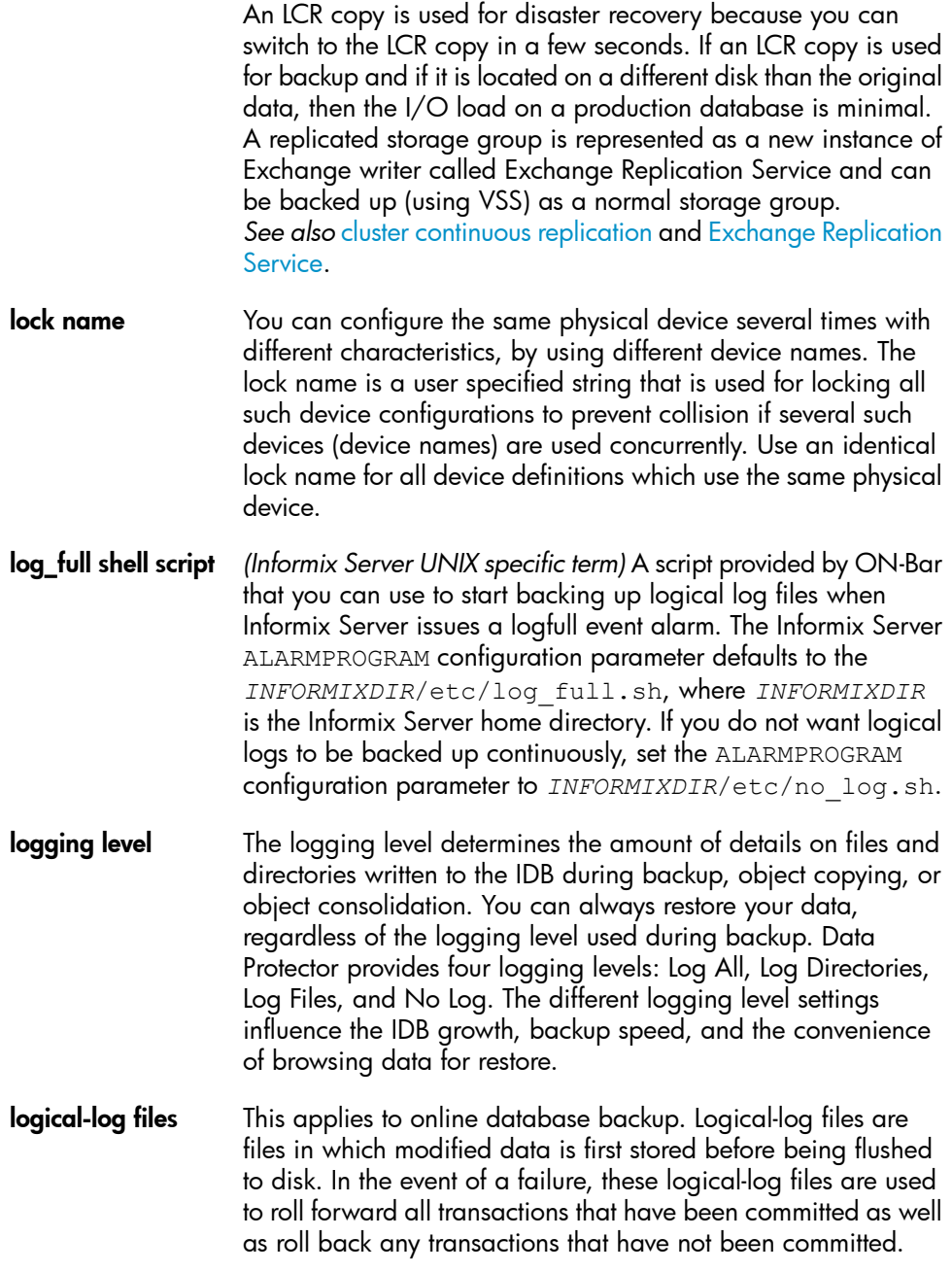

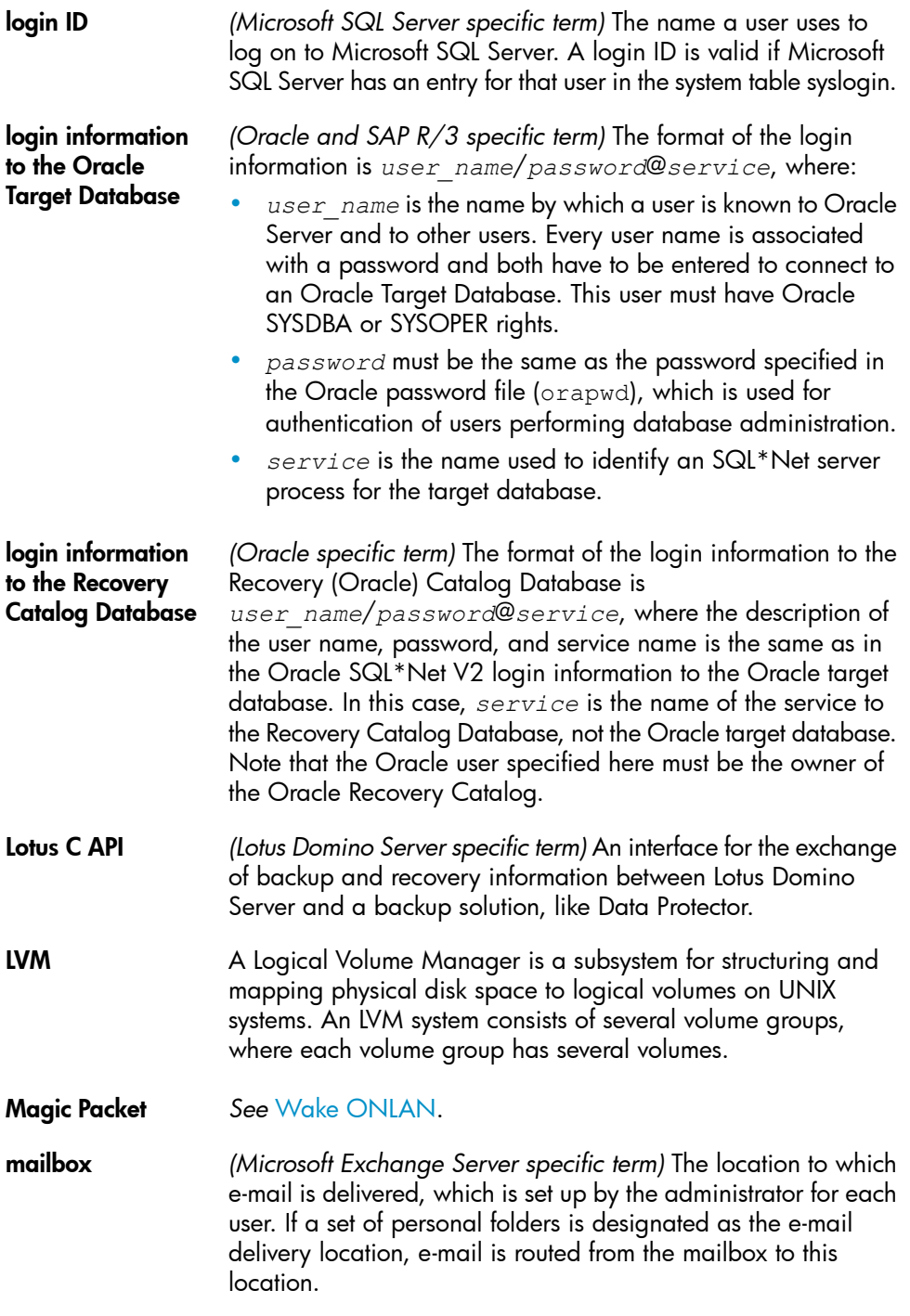

<span id="page-135-0"></span>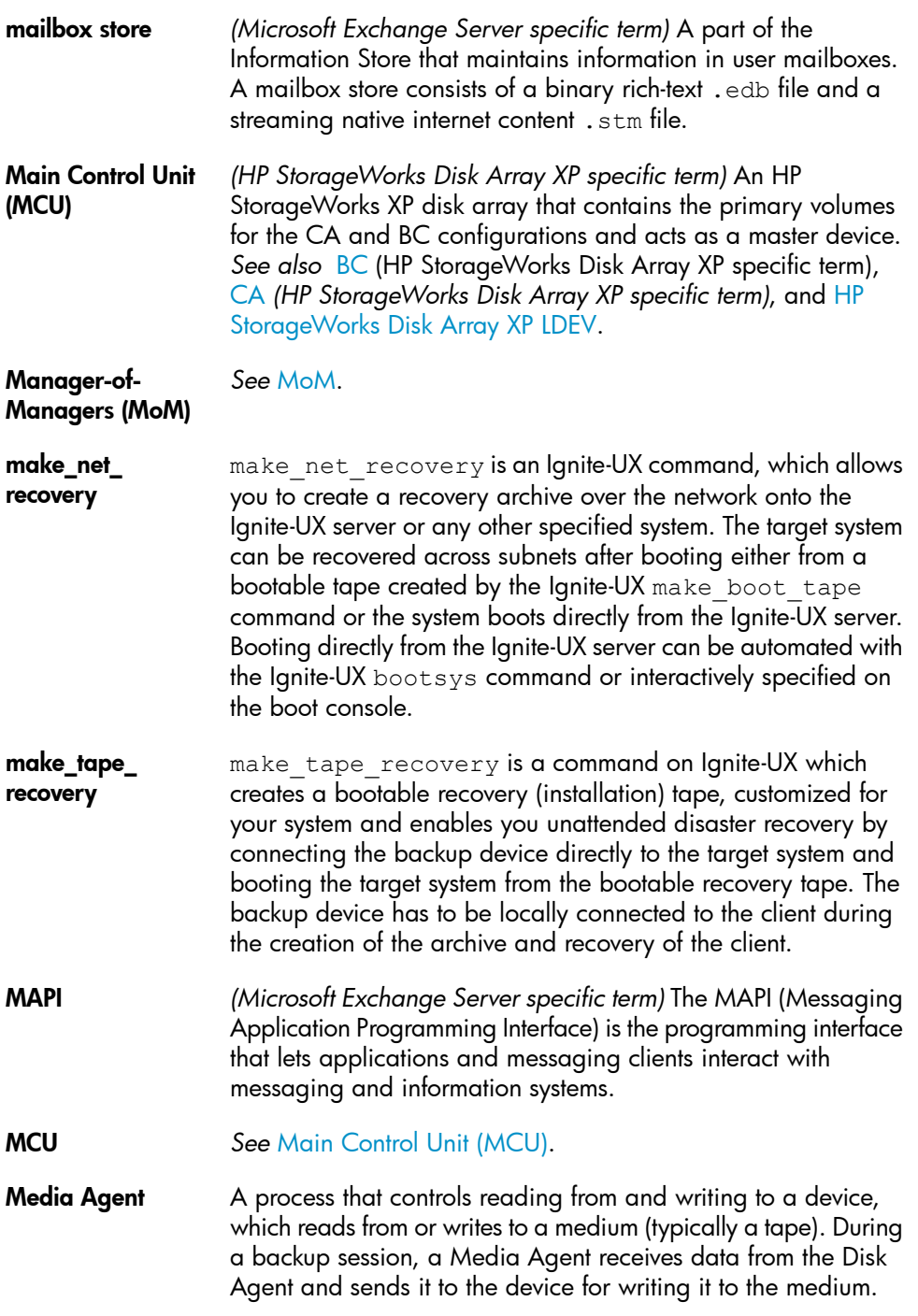

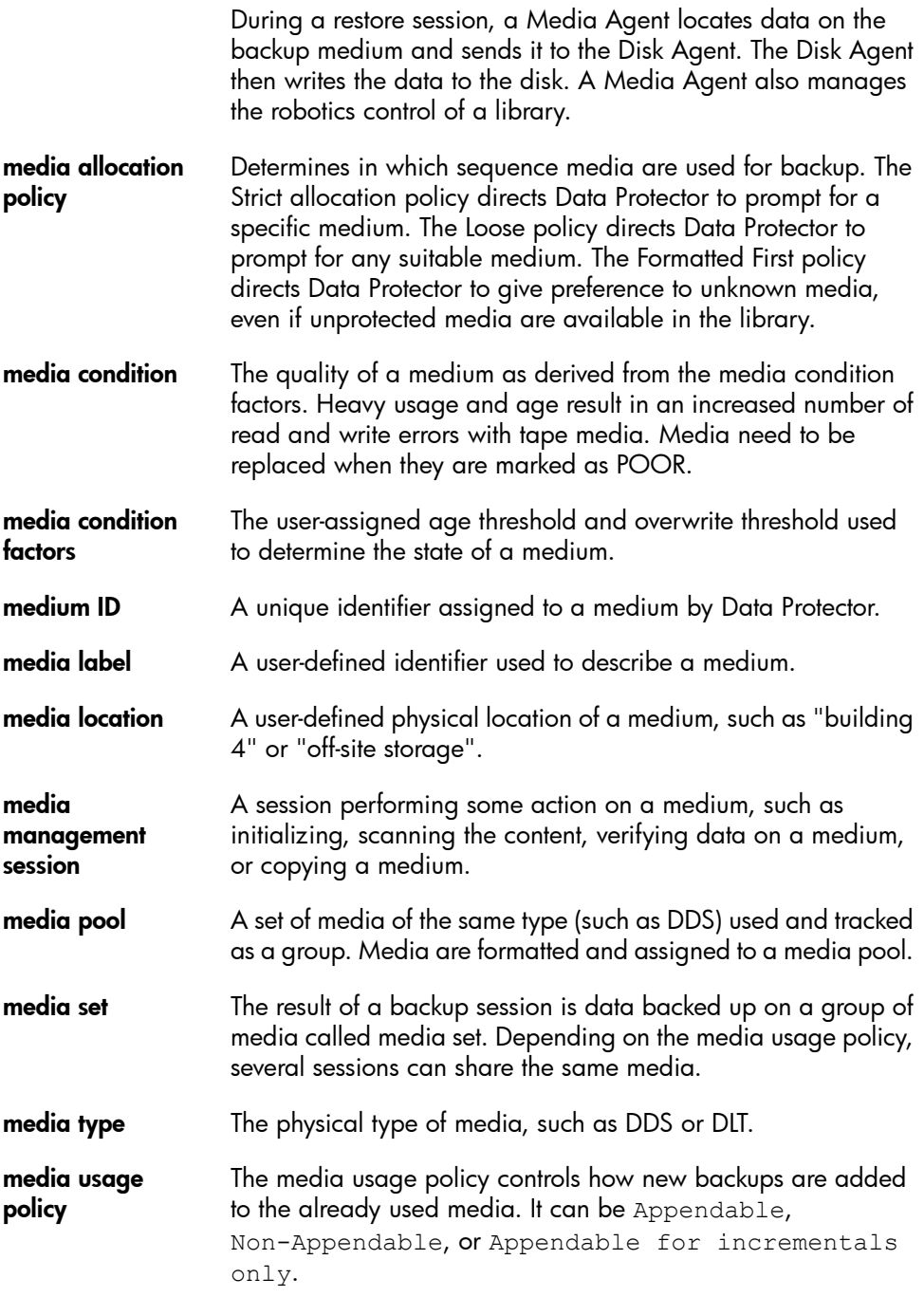

<span id="page-137-0"></span>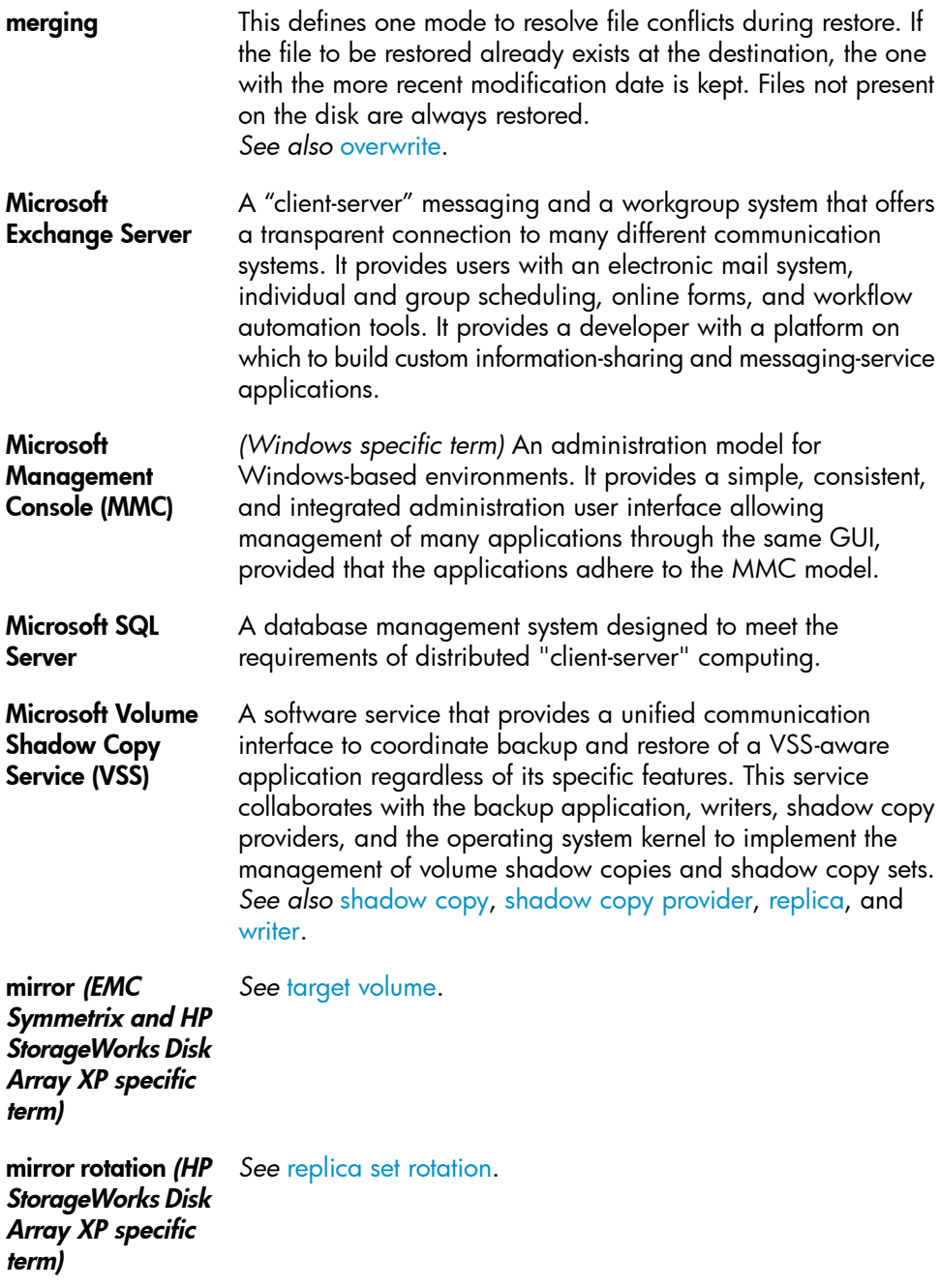

<span id="page-138-2"></span><span id="page-138-1"></span><span id="page-138-0"></span>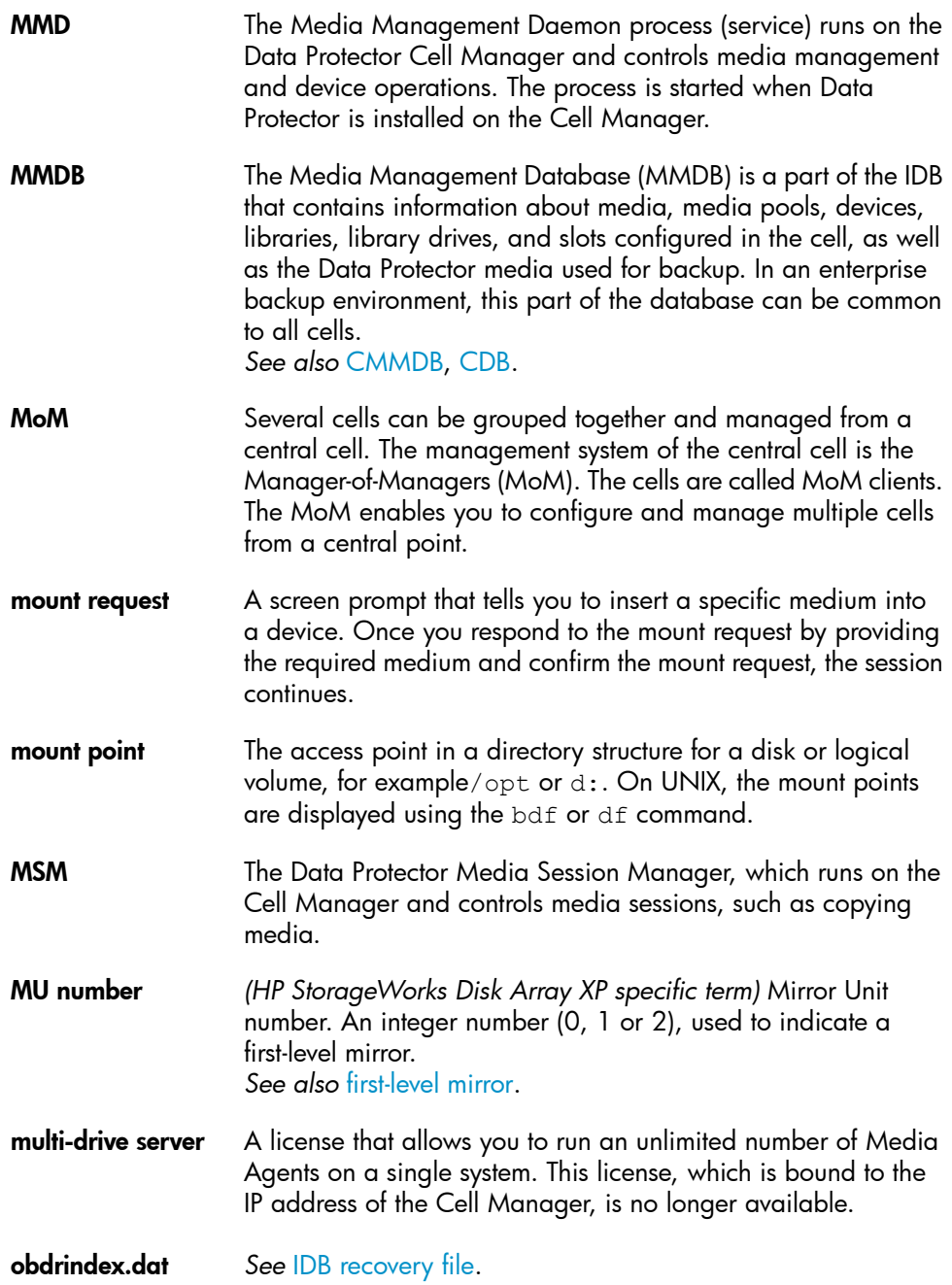

<span id="page-139-0"></span>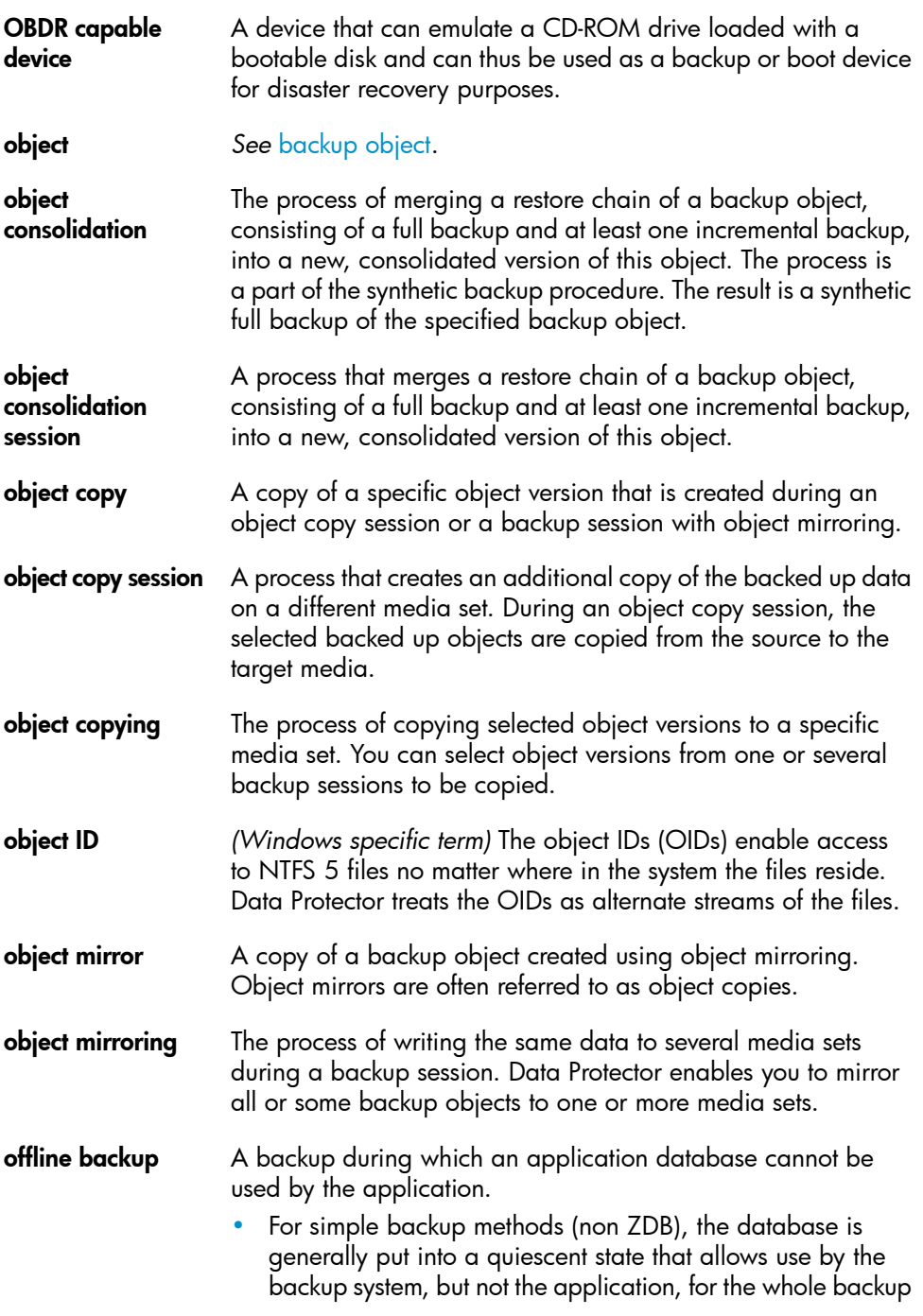

<span id="page-140-0"></span>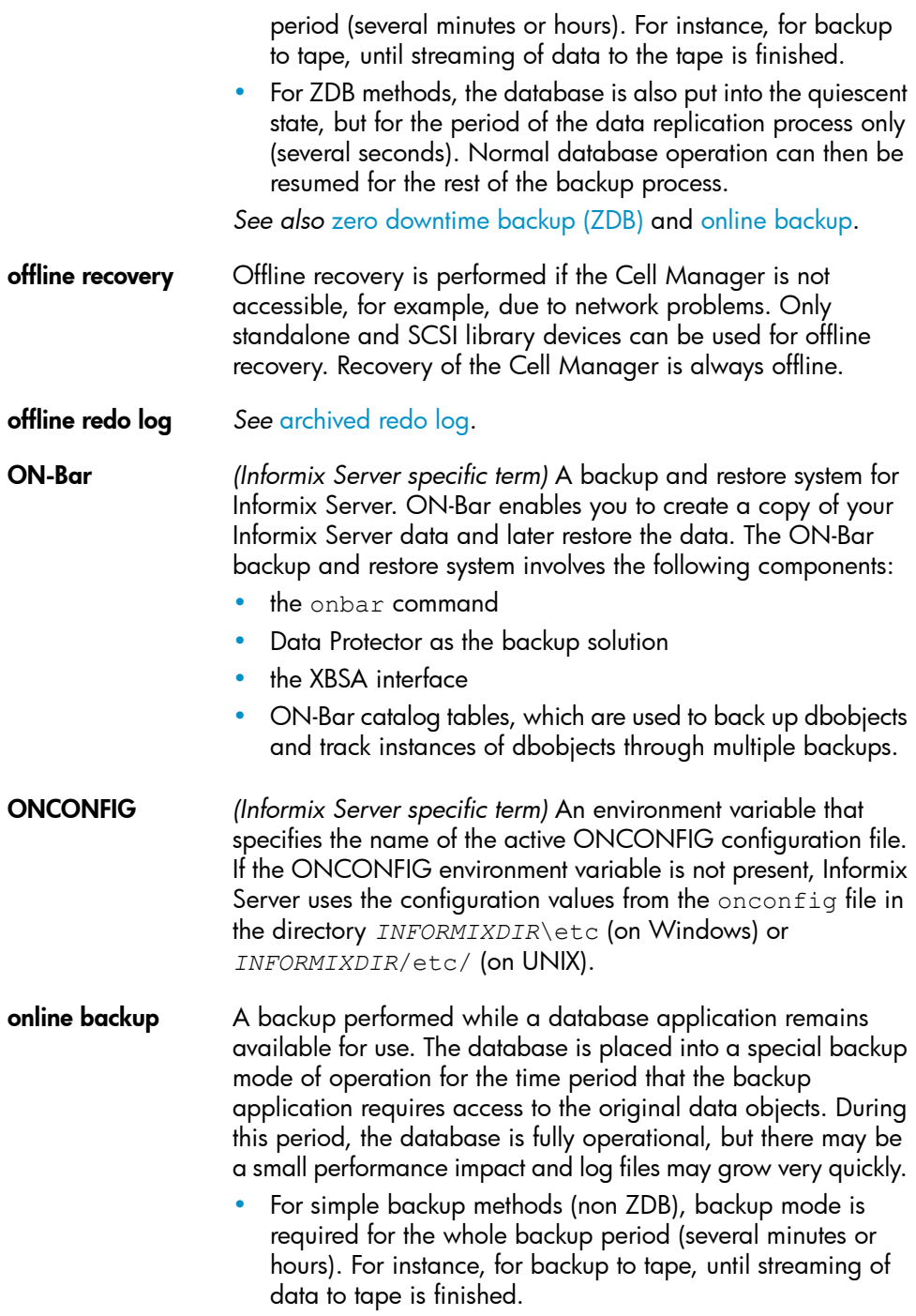

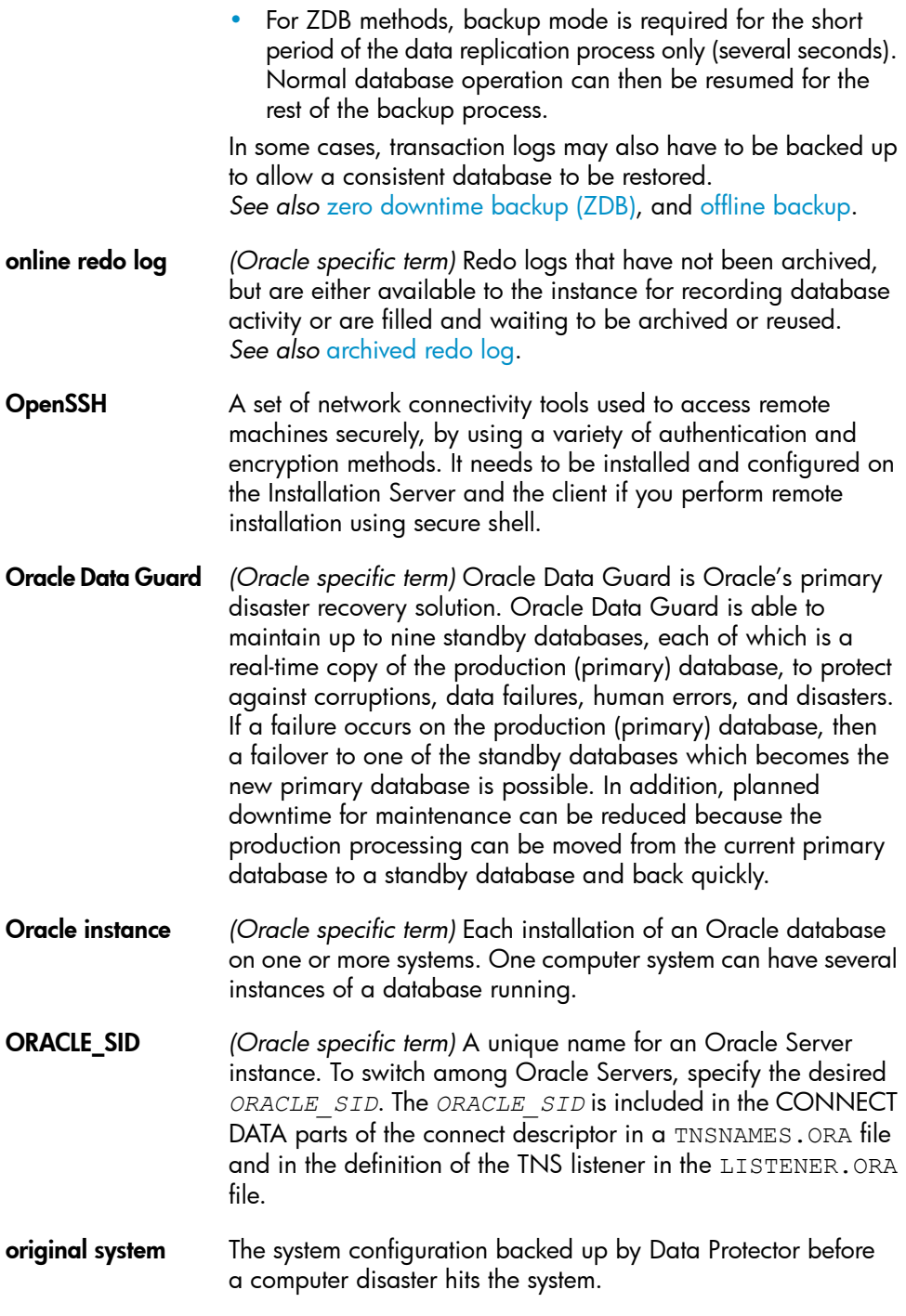

<span id="page-142-0"></span>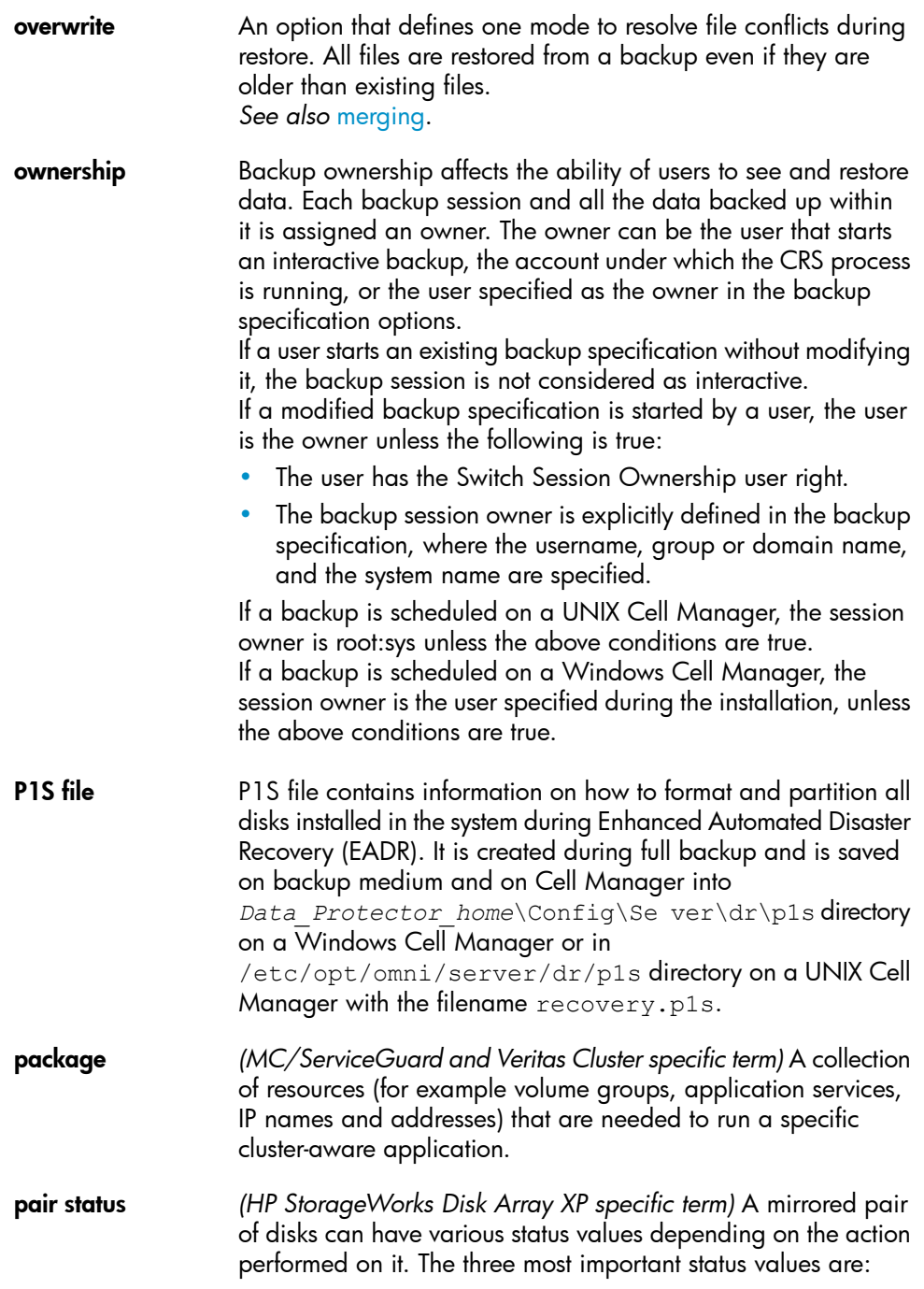

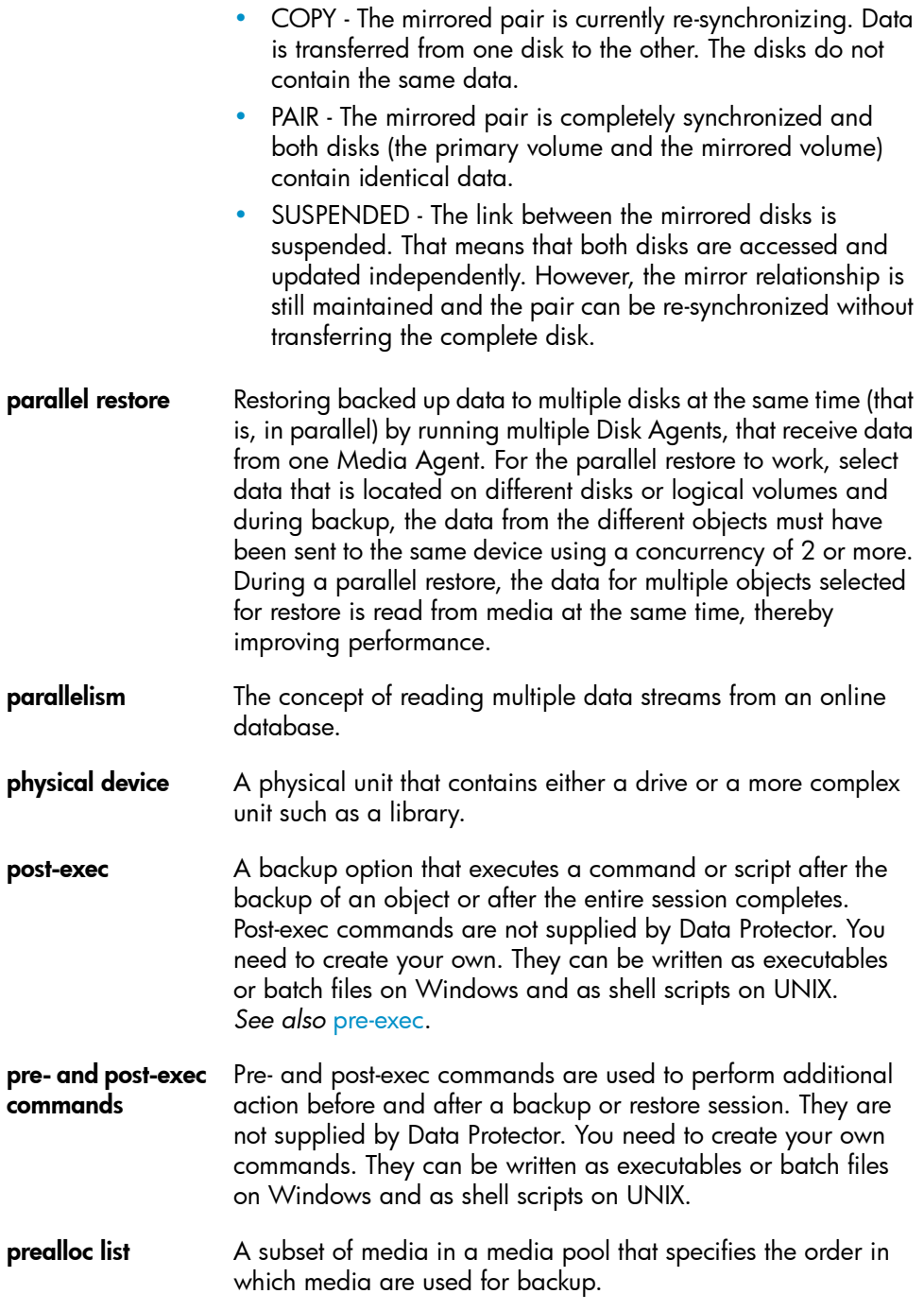
<span id="page-144-0"></span>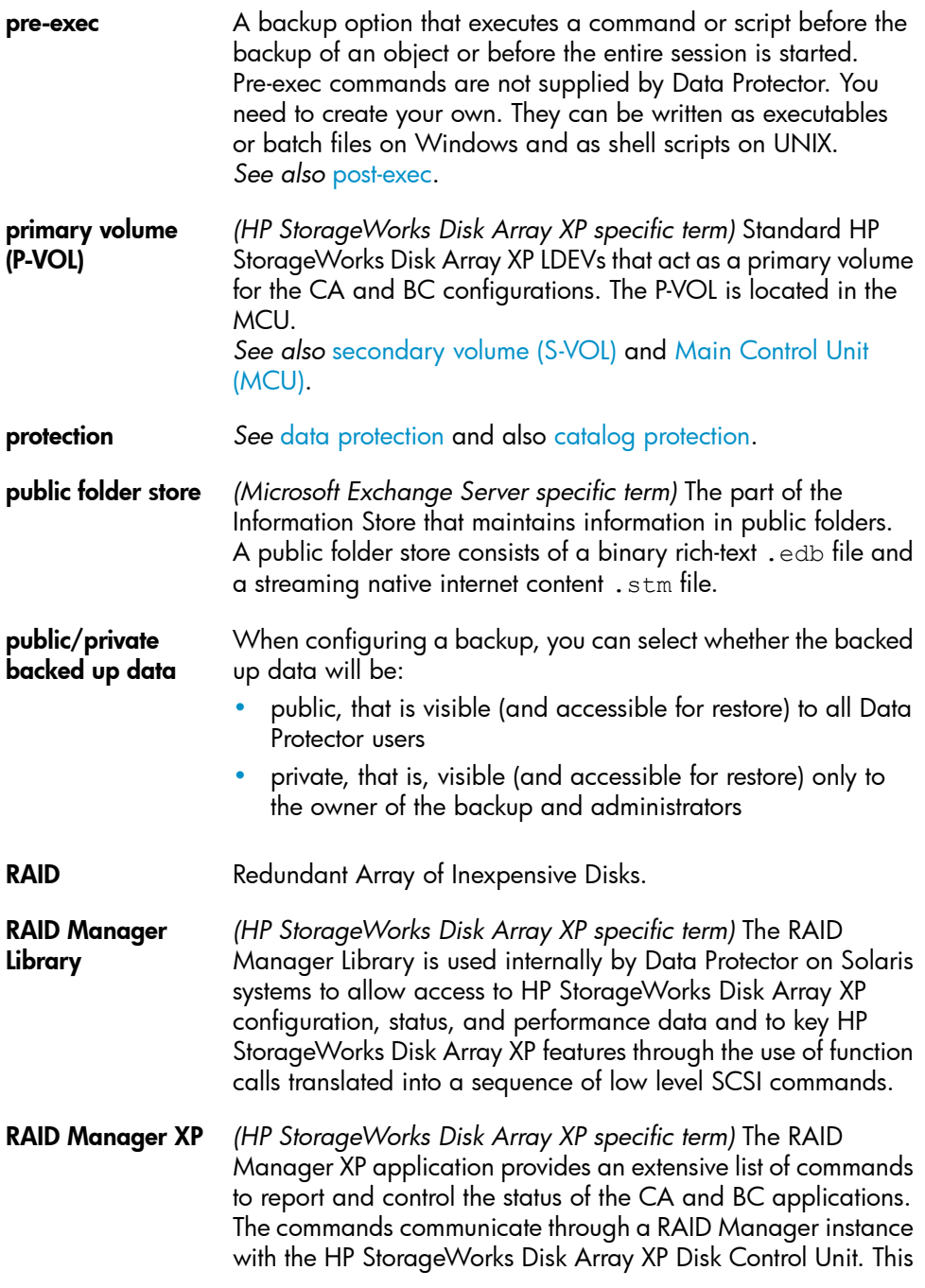

instance translates the commands into a sequence of low level SCSI commands.

- rawdisk backup *See* disk image [backup.](#page-120-0)
- **RCU** See [Remote](#page-146-0) Control Unit (RCU).

RDBMS Relational Database Management System.

- RDF1/RDF2 *(EMC Symmetrix specific term)* A type of SRDF device group. Only RDF devices can be assigned to an RDF group. An RDF1 group type contains source (R1) devices and an RDF2 group type contains target (R2) devices.
- RDS The Raima Database Server process (service) runs on the Data Protector Cell Manager and manages the IDB. The process is started when Data Protector is installed on the Cell Manager.
- Recovery Catalog *(Oracle specific term)* A set of Oracle tables and views that are used by Recovery Manager to store information about Oracle databases. This information is used by Recovery Manager to manage the backup, restore, and recovery of Oracle databases. The recovery catalog contains information about:
	- The physical schema of the Oracle target database
	- Data file and archived log backup sets
	- Data file copies
	- Archived Redo Logs
	- Stored scripts
- Recovery Catalog **Database** *(Oracle specific term)* An Oracle database that contains a recovery catalog schema. You should not store the recovery catalog in your target database.
- recovery files *(Oracle specific term)* Recovery files are Oracle 10g/11g specific files that reside in the flash recovery area: the current control file, online redo logs, archived redo logs, flashback logs, control file autobackups, datafile copies, and backup pieces. *See also* flash [recovery](#page-125-0) area.
- RecoveryInfo When backing up Windows configuration files, Data Protector collects the information about the current system configuration (information on disk layout, volume, and network configuration). This information is needed for disaster recovery.

<span id="page-146-2"></span><span id="page-146-1"></span><span id="page-146-0"></span>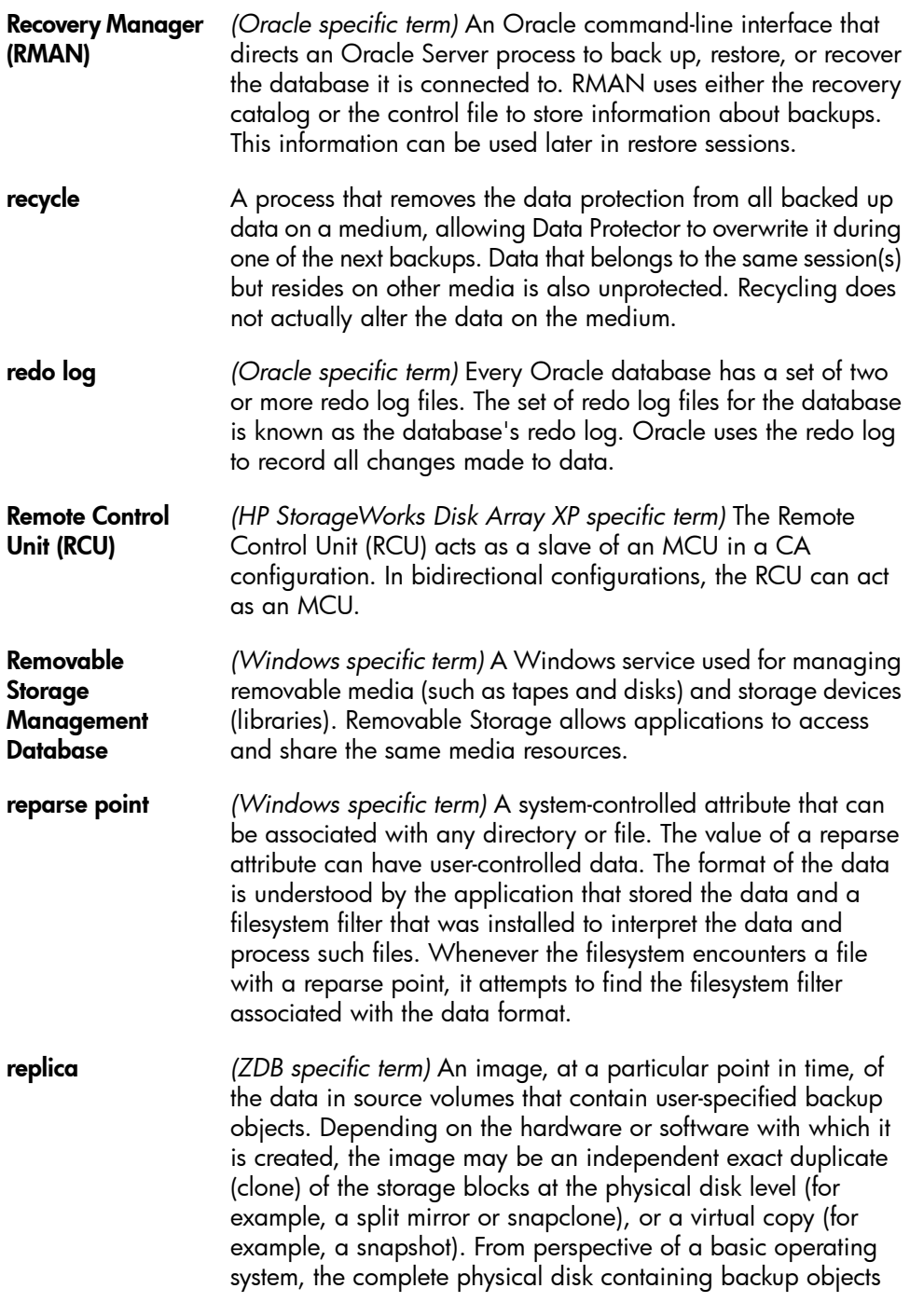

<span id="page-147-3"></span><span id="page-147-2"></span><span id="page-147-1"></span><span id="page-147-0"></span>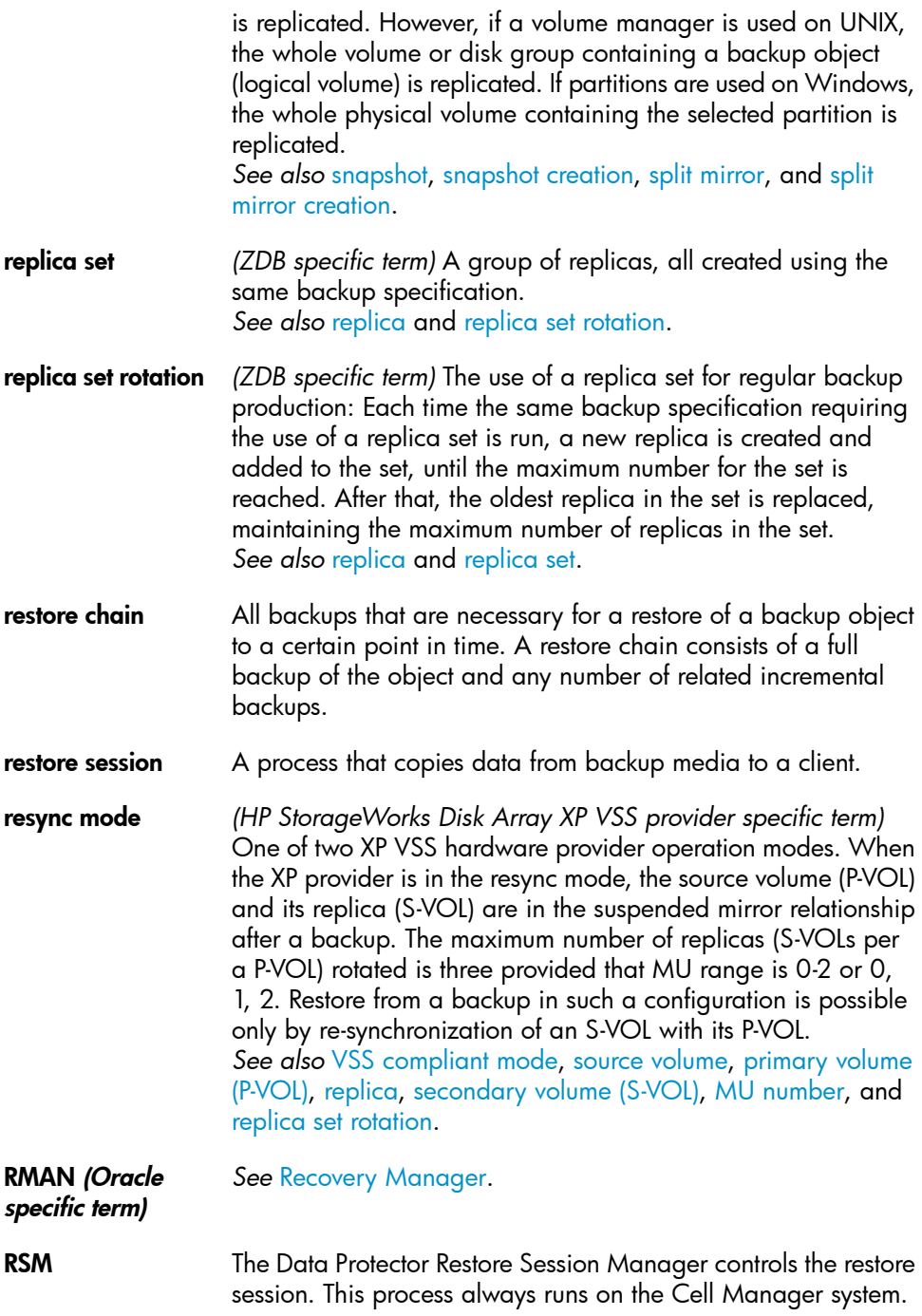

<span id="page-148-0"></span>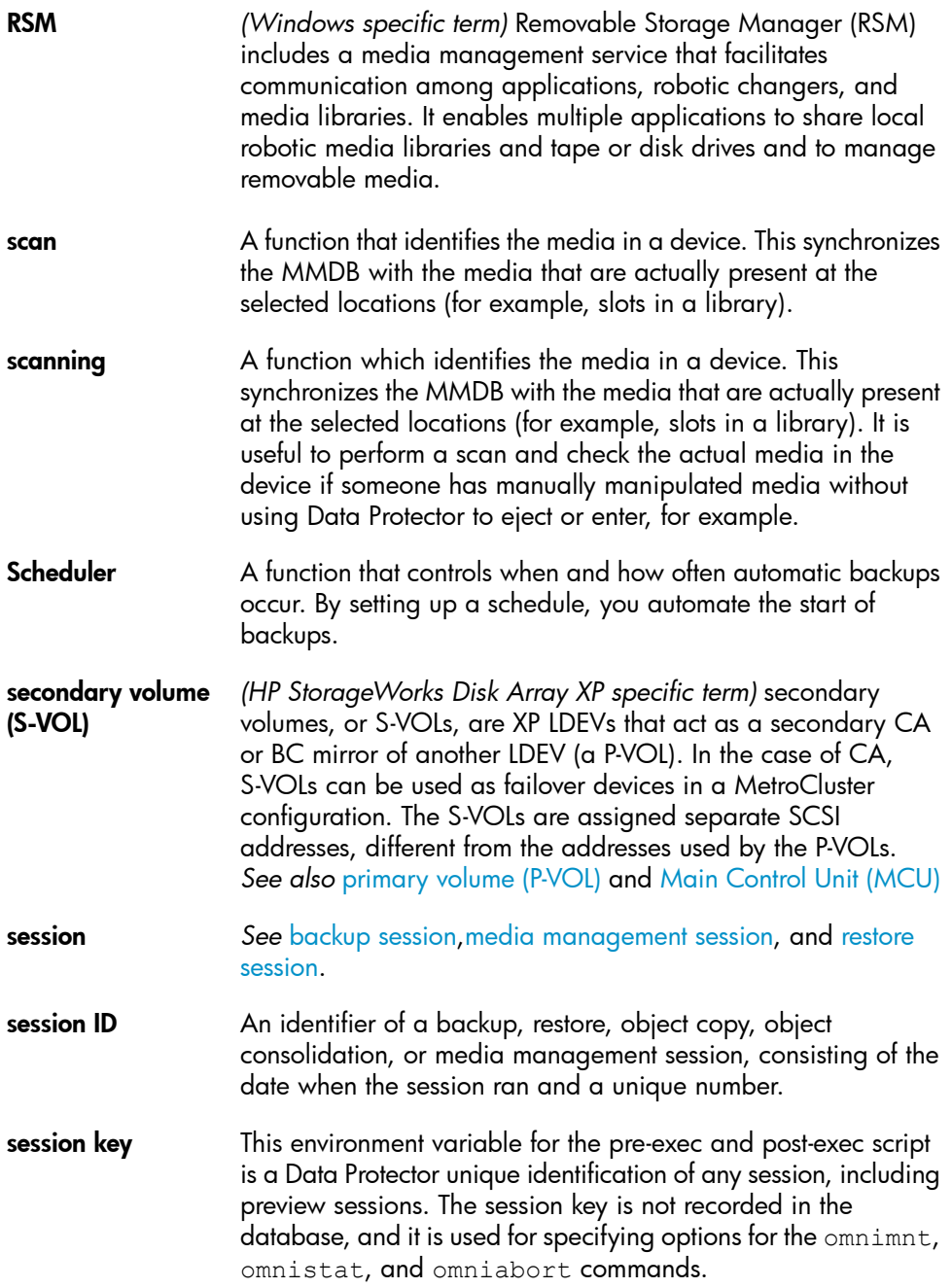

<span id="page-149-0"></span>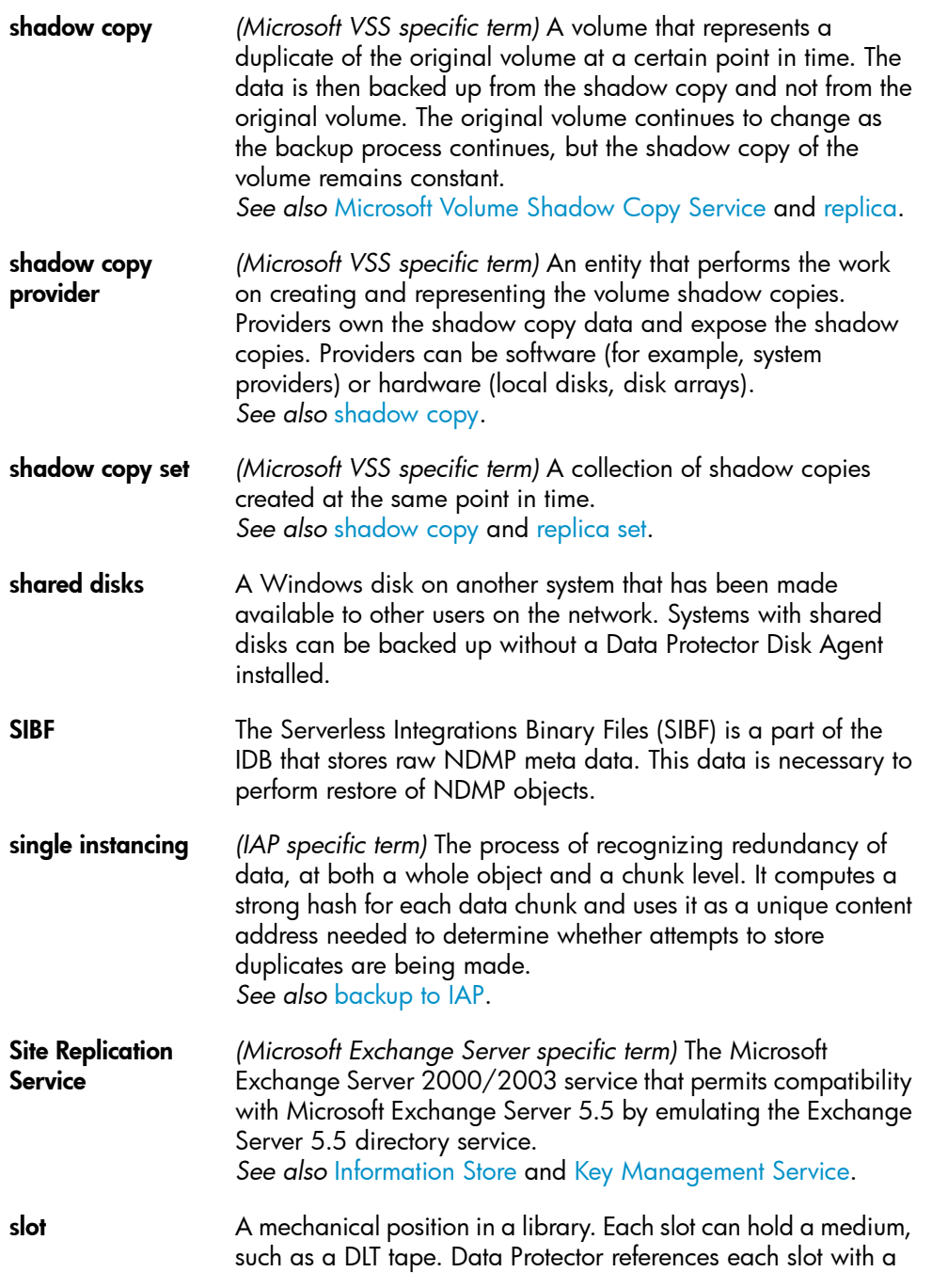

<span id="page-150-2"></span><span id="page-150-1"></span><span id="page-150-0"></span>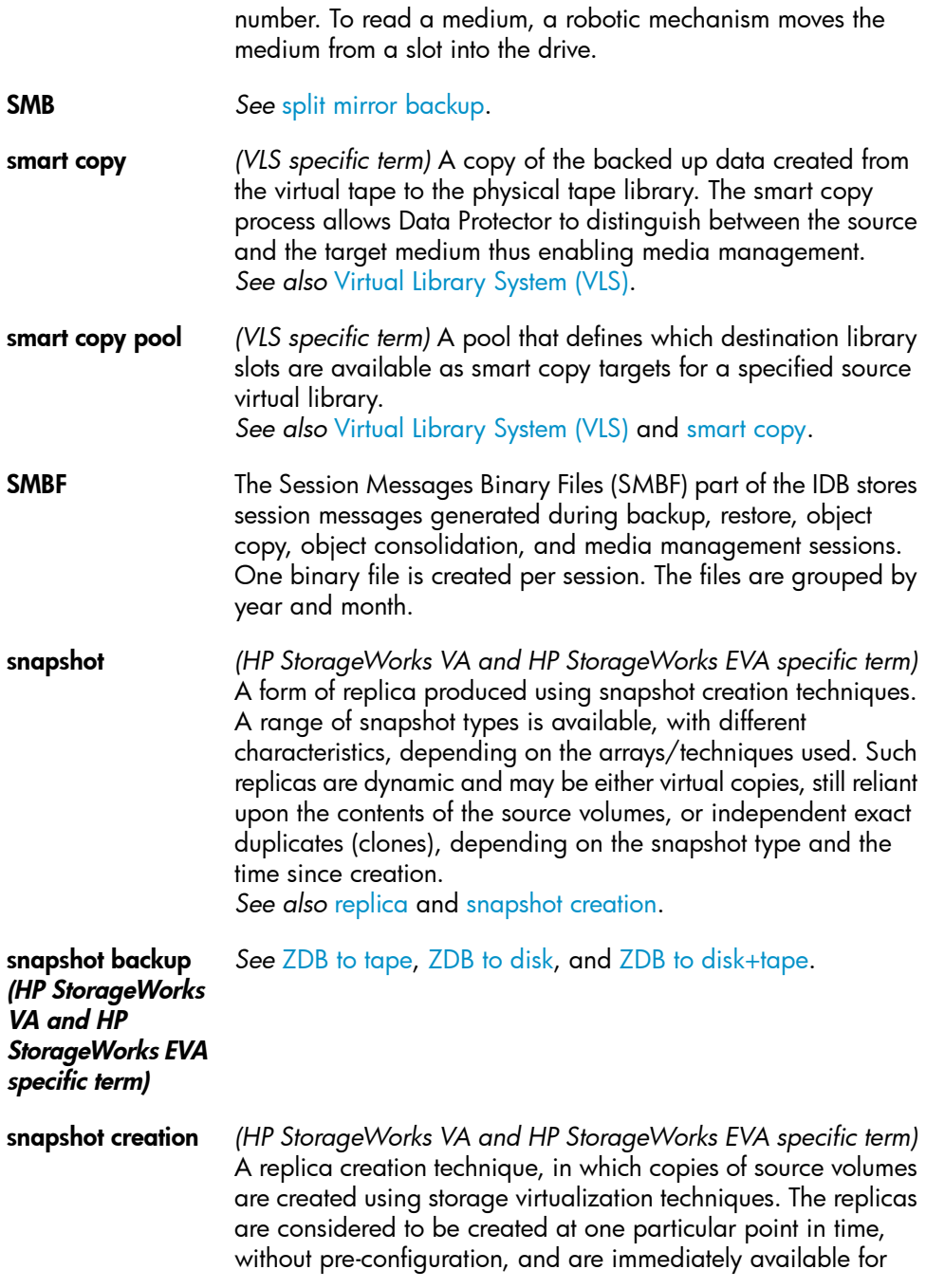

use. However background copying processes normally continue after creation. *See also* [snapshot](#page-150-0).

- <span id="page-151-4"></span>source (R1) device *(EMC Symmetrix specific term)* An EMC Symmetrix device that participates in SRDF operations with a target (R2) device. All writes to this device are mirrored to a target (R2) device in a remote EMC Symmetrix unit. An R1 device must be assigned to an RDF1 group type. *See also* target (R2) [device](#page-155-0).
- <span id="page-151-2"></span>source volume *(ZDB specific term)* A storage volume containing data to be replicated.
- **sparse file**  $\qquad \qquad$  A file that contains data with portions of empty blocks. Examples are: a matrix in which some or much of the data contains zeros, files from image applications, and high-speed databases. If sparse file processing is not enabled during restore, it might be impossible to restore this file.
- <span id="page-151-0"></span>split mirror *(EMC Symmetrix and HP StorageWorks Disk Array XP specific term)* A replica created using split mirror techniques. Such a replica provides an independent, exact duplicate, or clone of the contents of the source volumes. *See also* [replica](#page-146-1) and split mirror [creation.](#page-151-1)

split mirror backup *See* ZDB to [tape.](#page-162-0)

<span id="page-151-3"></span>(EMC Symmetrix specific term)

split mirror backup *See* ZDB to [tape,](#page-162-0) [ZDB](#page-161-0) to disk, and ZDB to [disk+tape.](#page-161-1)

<span id="page-151-1"></span>(HP StorageWorks Disk Array XP specific term)

split mirror creation

*(EMC Symmetrix and HP StorageWorks Disk Array XP specific term)* A replica creation technique, in which a pre-configured set of target volumes (a mirror) is kept synchronized with a set of source volumes until the time at which a replica of the contents of the source volumes is required. Then, the synchronization is stopped (the mirror is split) and a split mirror replica of the source volumes at the time of the split remains in the target volumes. *See also* split [mirror](#page-151-0).

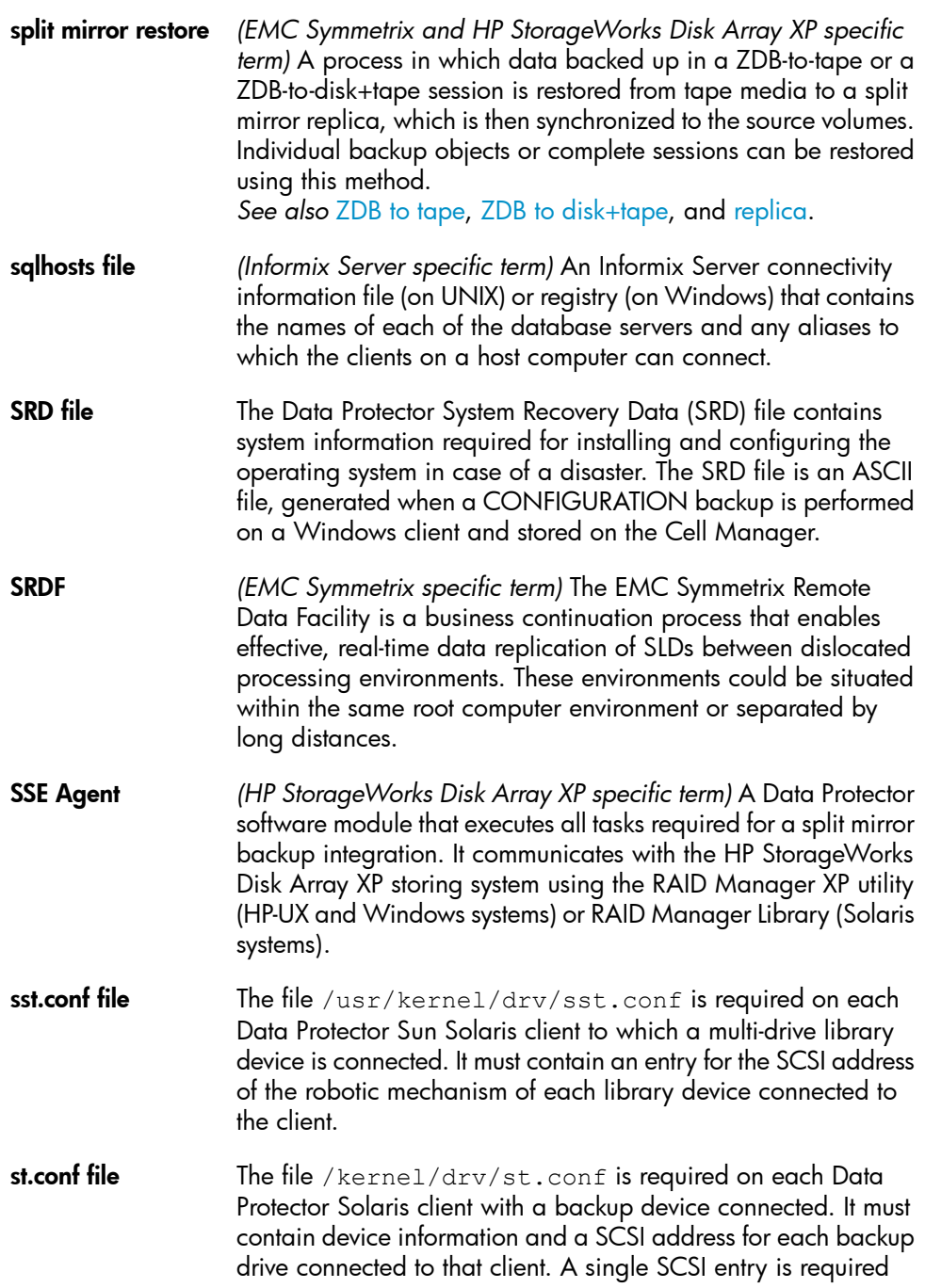

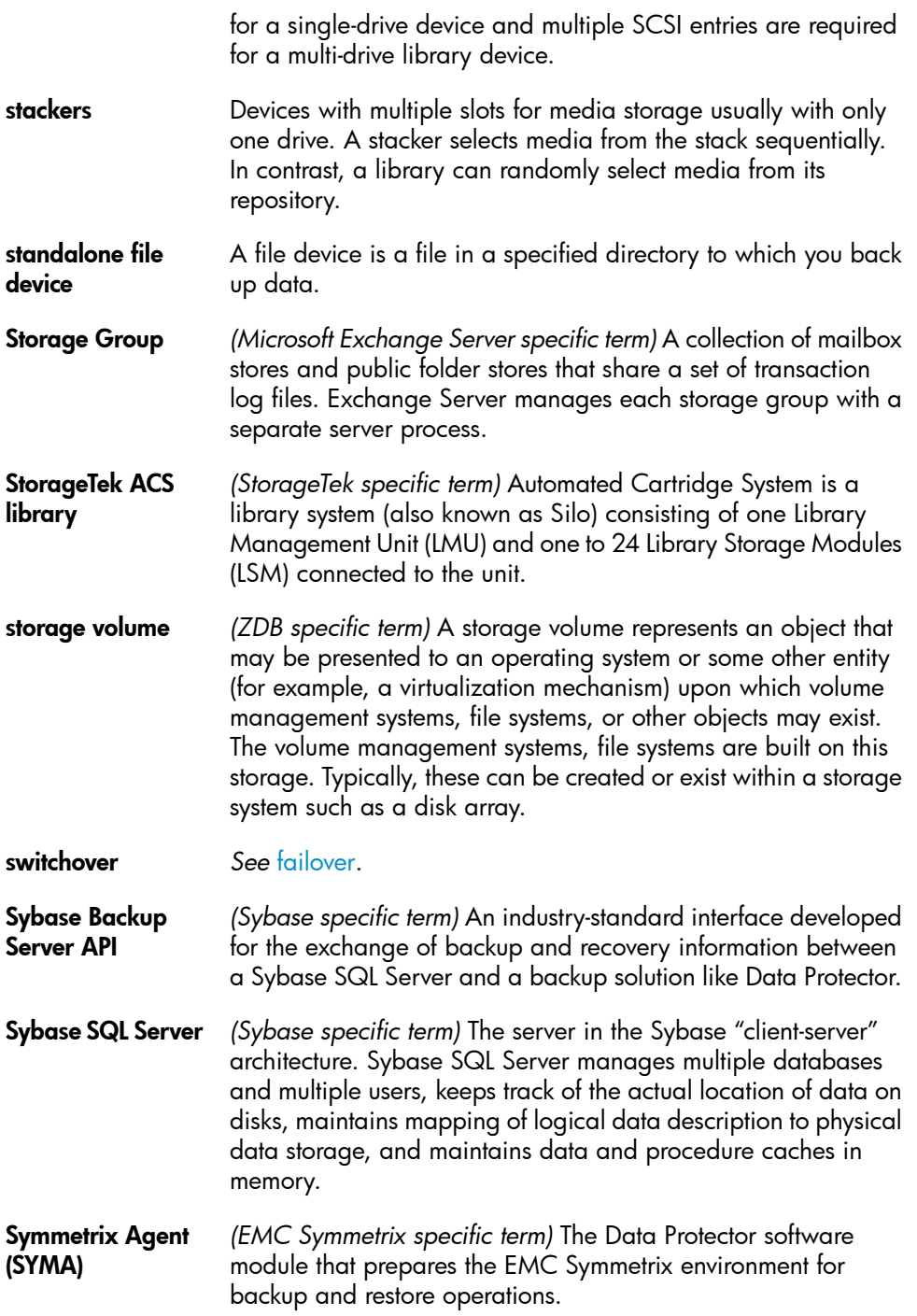

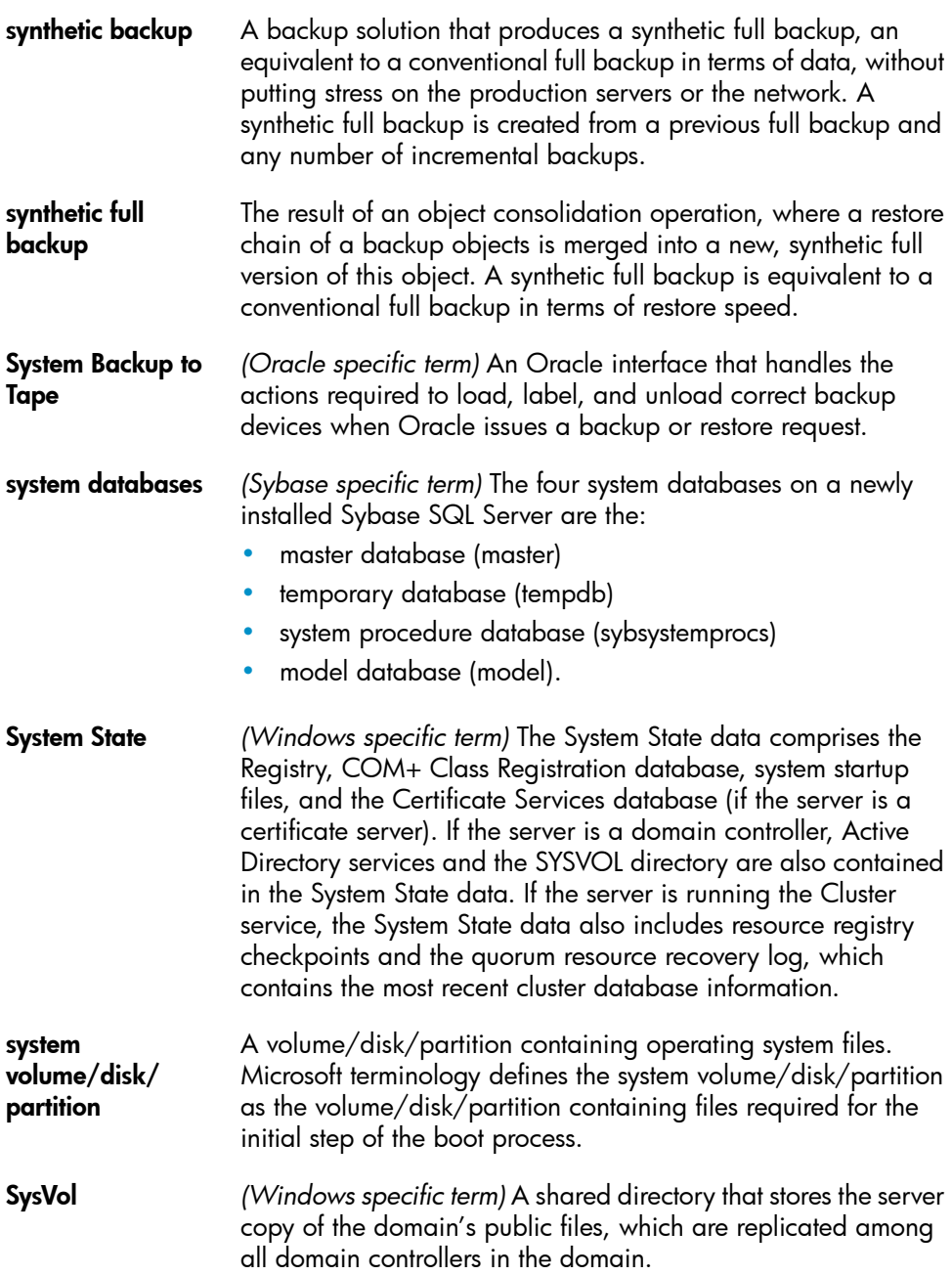

<span id="page-155-1"></span><span id="page-155-0"></span>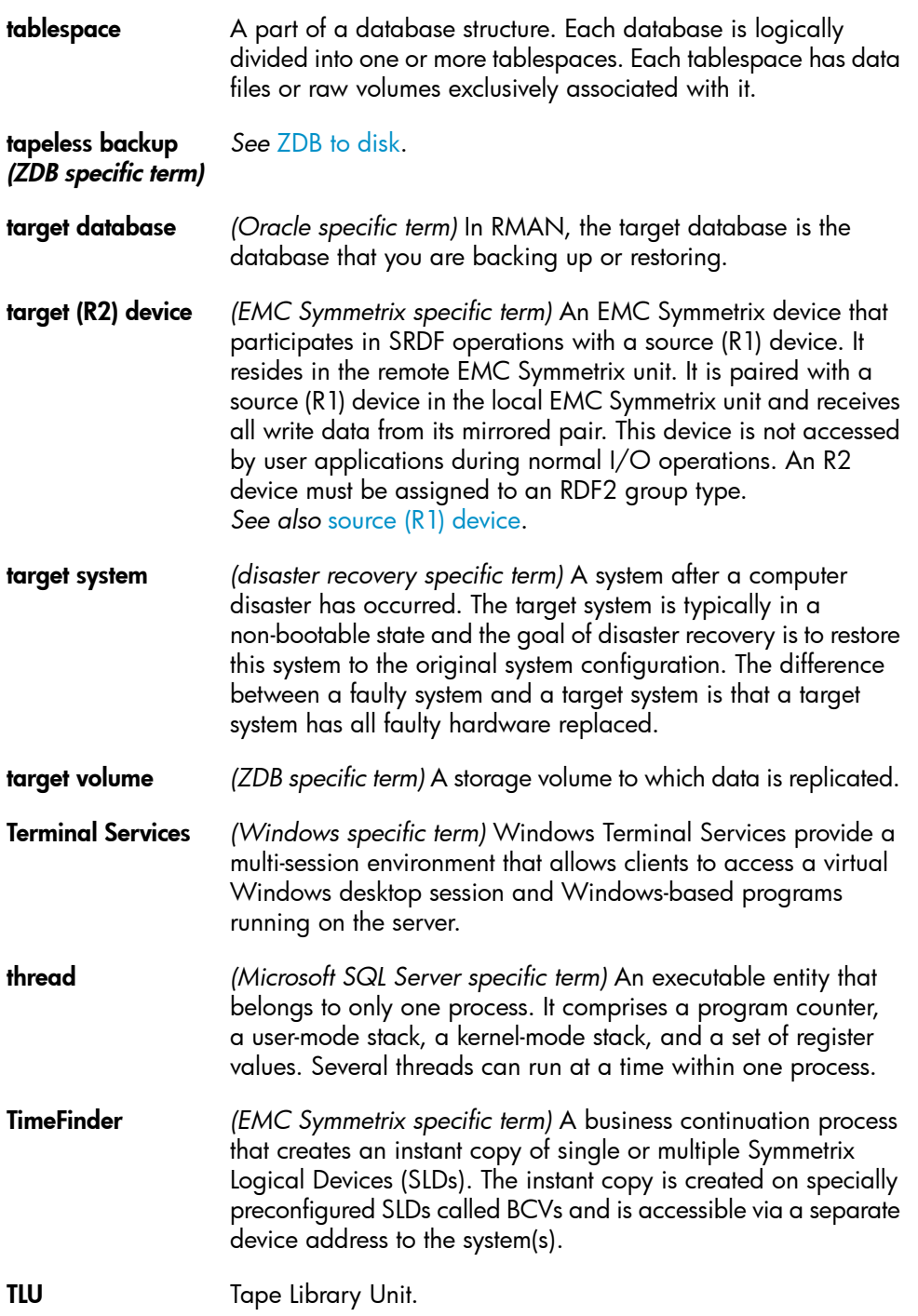

TNSNAMES.ORA *(Oracle and SAP R/3 specific term)* A network configuration file that contains connect descriptors mapped to service names. The file may be maintained centrally or locally, for use by all or individual clients. **transaction** A mechanism for ensuring that a set of actions is treated as a single unit of work. Databases use transactions to keep track of database changes. **transaction backup** Transaction backups generally use fewer resources than database backups, so they can be created more frequently than database backups. By applying transaction backups, you can recover the database to a specific point in time prior to when a problem occurred. transaction backup *(Sybase and SQL specific term)* A backup of the transaction log providing a record of changes made since the last full or transaction backup. transaction log backup Transaction log backups generally use fewer resources than database backups so they can be created more frequently than database backups. By applying transaction log backups, you can recover the database to a specific point in time. transaction log files Files that record transactions of the database modifications, and provide fault tolerance in case of a database disaster. transaction logs *(Data Protector specific term)* Keep track of IDB changes. The archiving of transaction logs should be enabled to prevent you from losing the transaction log files that are created after the last IDB backup and are necessary for IDB recovery. transaction log table *(Sybase specific term)* A system table in which all changes to the database are automatically recorded. transportable snapshot *(Microsoft VSS specific term)* A shadow copy that is created on the application system and can be presented to the backup system where a backup can be performed. *See also* [Microsoft](#page-137-0) Volume Shadow Copy Service (VSS). TSANDS.CFG file *(Novell NetWare specific term)* A file that allows you to specify the names of containers where you want backups to begin. It is a text file located in the SYS:SYSTEM\TSA directory on the server where **TSANDS**. NLM is loaded.

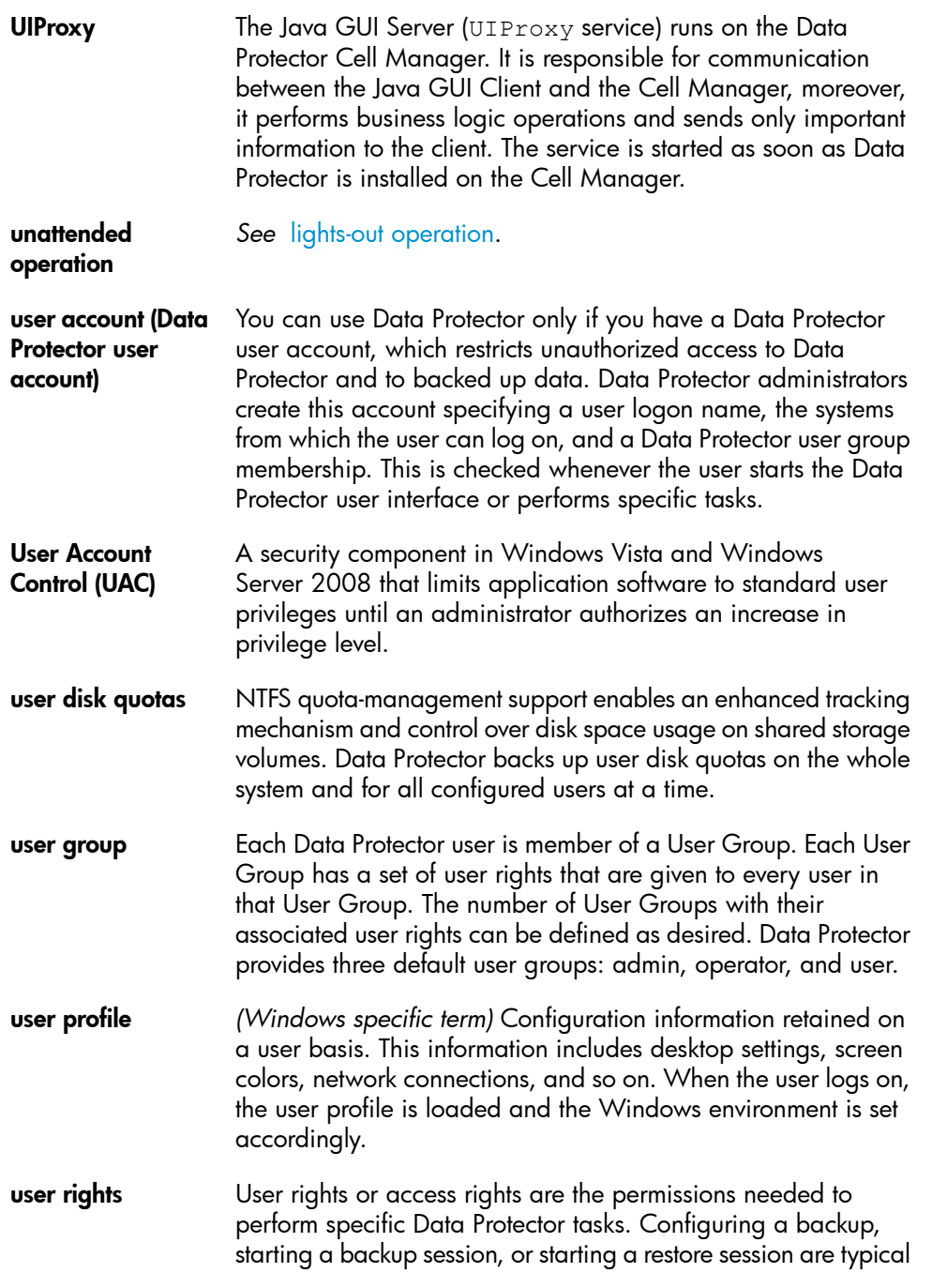

<span id="page-158-0"></span>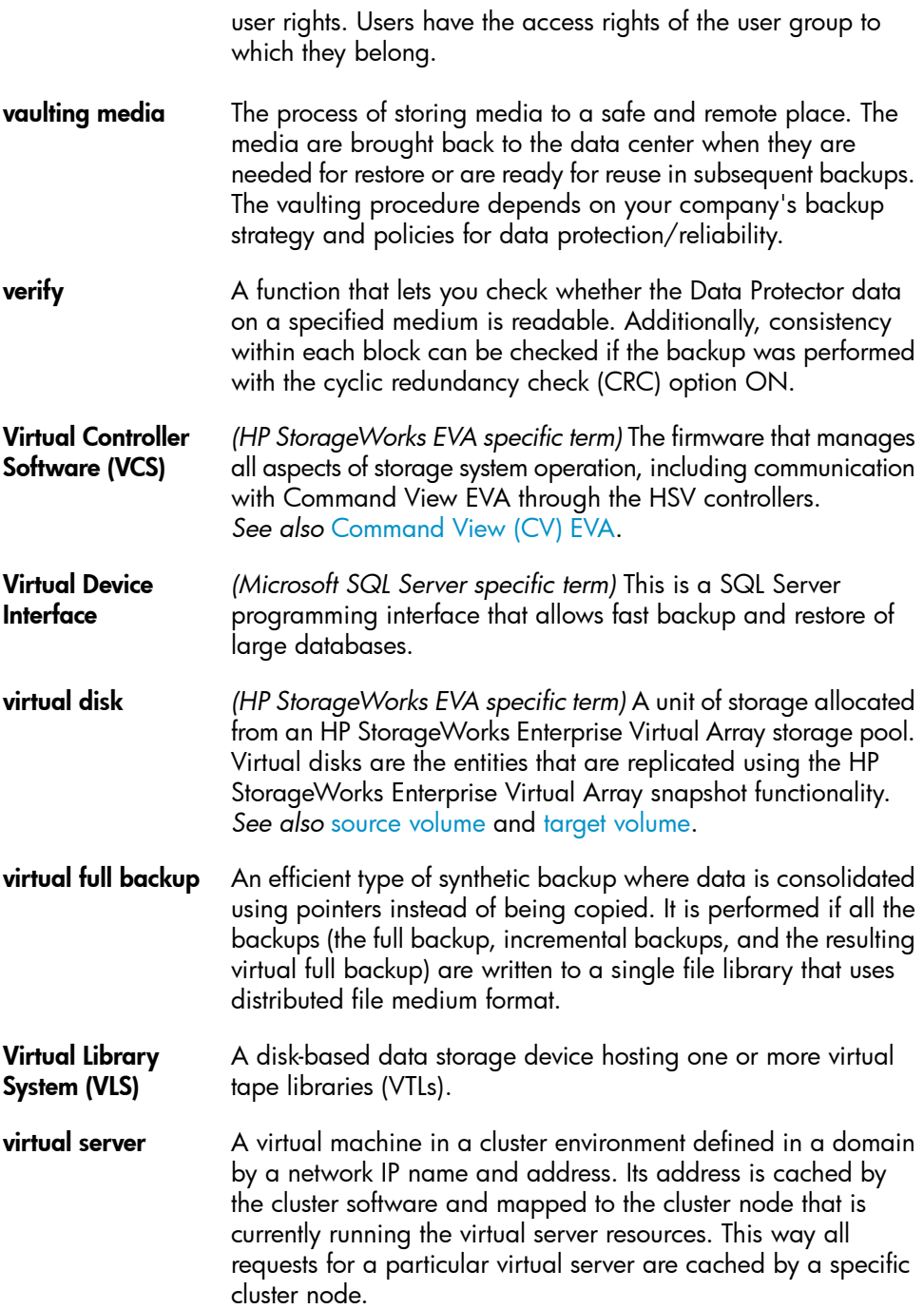

<span id="page-159-1"></span><span id="page-159-0"></span>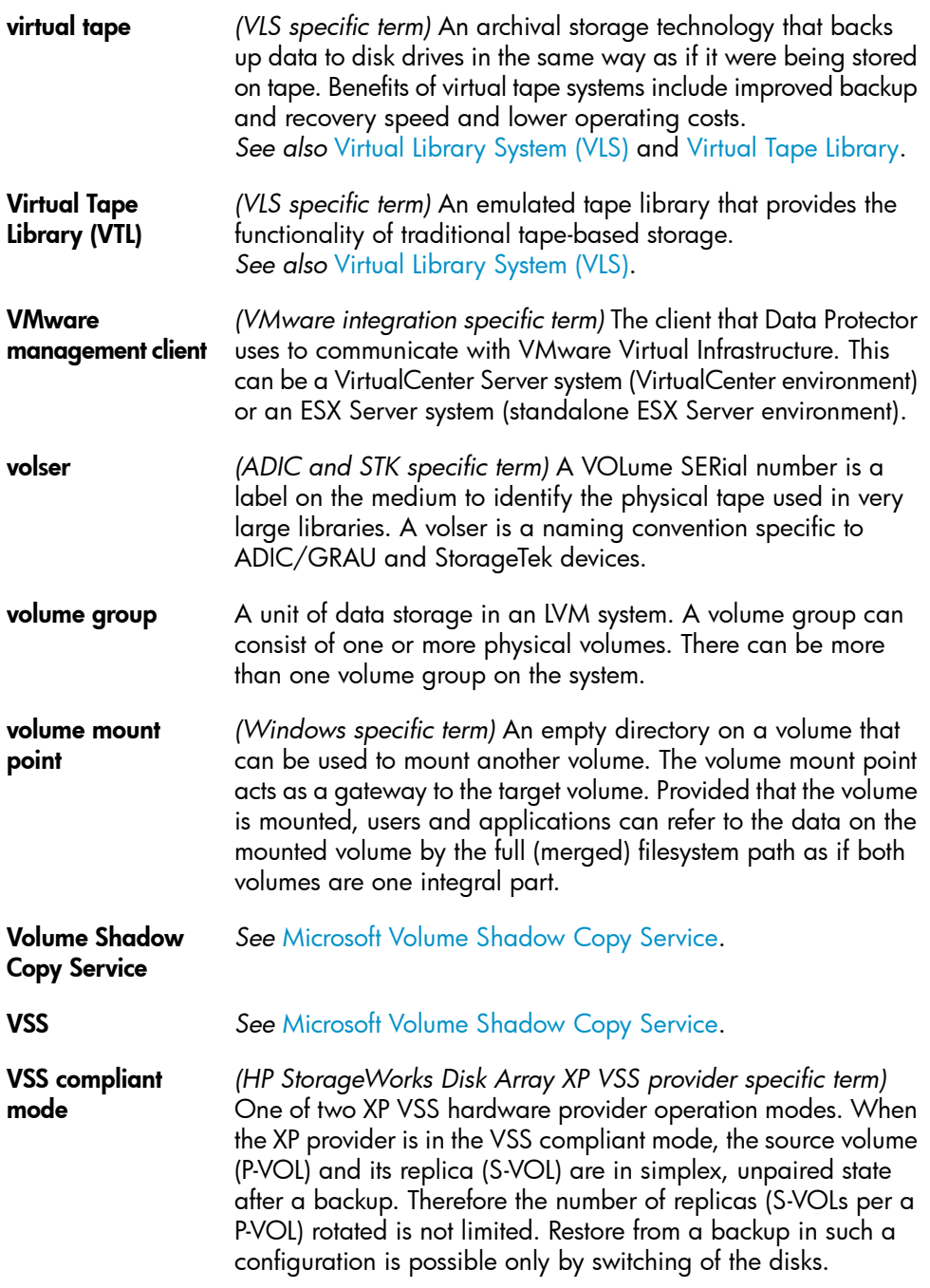

*See also* [resync](#page-147-3) mode, source [volume,](#page-151-2) [primary](#page-144-0) volume (P-VOL), [replica](#page-146-1), [secondary](#page-148-0) volume (S-VOL), and replica set [rotation](#page-147-0).

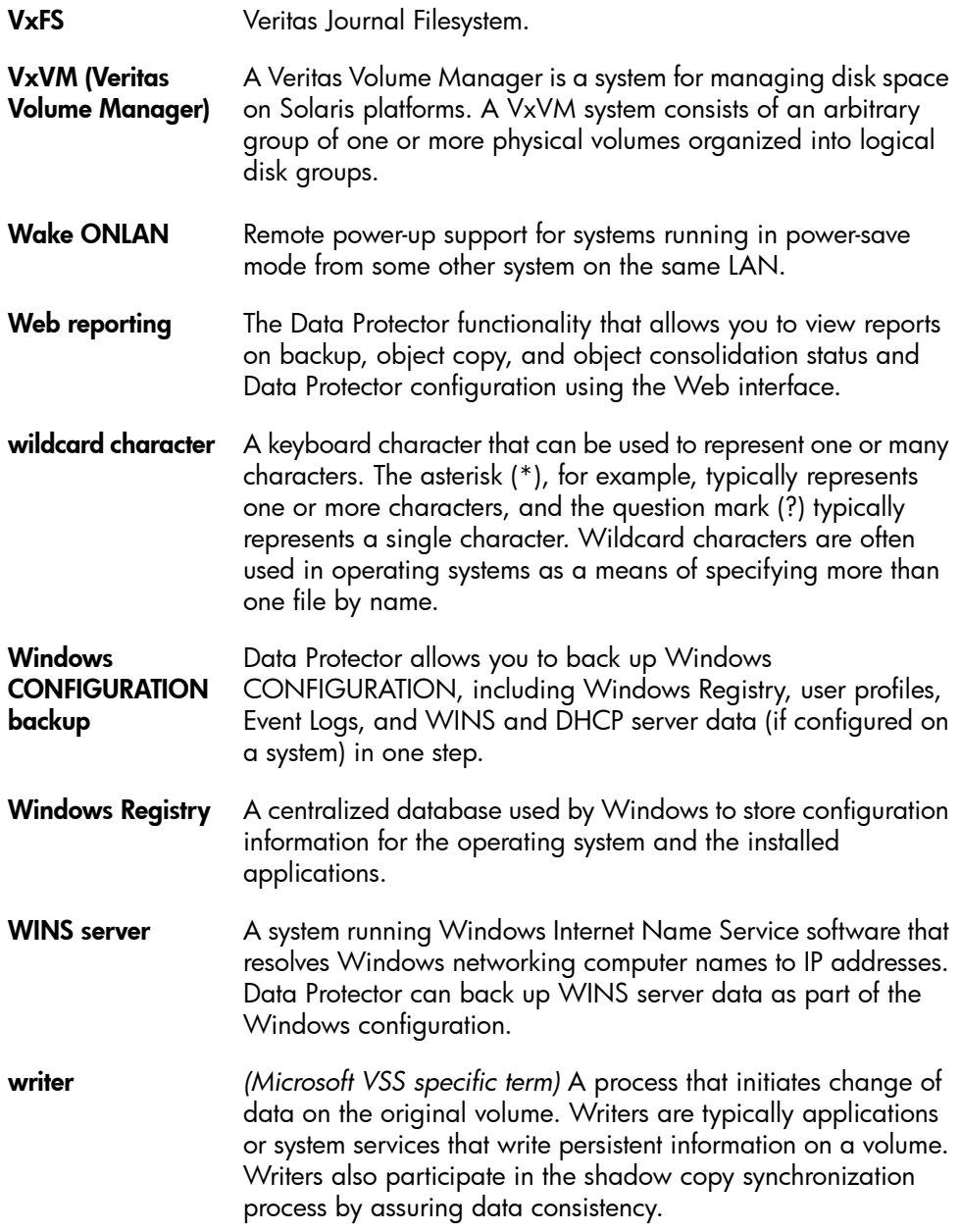

<span id="page-161-1"></span><span id="page-161-0"></span>XBSA interface *(Informix Server specific term)* ON-Bar and Data Protector communicate with each other through the X/Open Backup Services Application Programmer's Interface (XBSA). XCopy engine *(direct backup specific term)* A SCSI-3 copy command that allows you to copy data from a storage device having a SCSI source address to a backup device having a SCSI destination address, thus enabling direct backup. The data flows from a source device (either block or streaming, that is, disk or tape) to the destination device (either block or streaming) through XCopy. This releases the controlling server of reading the data from the storage device into memory and then writing the information to the destination device. *See also* direct [backup.](#page-119-0) ZDB *See* zero [downtime](#page-162-1) backup (ZDB). ZDB database *(ZDB specific term)* A part of the IDB, storing ZDB related information such as source volumes, replicas and security information. The ZDB database is used for ZDB, instant recovery, and split mirror restore. *See also* zero [downtime](#page-162-1) backup (ZDB). ZDB to disk *(ZDB specific term)* A form of zero downtime backup where the replica produced is kept on the disk array as a backup of the source volumes at a specific point in time. Multiple replicas, produced using the same backup specification at different times, can be kept in a replica set. A replica from ZDB to disk can be restored using the instant recovery process. *See also* zero [downtime](#page-162-1) backup (ZDB), ZDB to [tape](#page-162-0), [ZDB](#page-161-1) to [disk+tape](#page-161-1), instant [recovery](#page-130-1), and replica set [rotation.](#page-147-0) ZDB to disk+tape *(ZDB specific term)* A form of zero downtime backup where the replica produced is kept on the disk array as a backup of the source volumes at a specific point in time, in the same way as with ZDB to disk. However, data in the replica is also streamed to a backup medium, as with ZDB to tape. If this backup method is used, data backed up in the same session can be restored using the instant recovery process, the standard Data Protector restore from tape, or on split mirror arrays, split mirror restore. *See also* zero [downtime](#page-162-1) backup (ZDB), [ZDB](#page-161-0) to disk, [ZDB](#page-162-0) to [tape](#page-162-0), instant [recovery](#page-146-1), [replica,](#page-146-1) and replica set [rotation.](#page-147-0)

<span id="page-162-1"></span><span id="page-162-0"></span>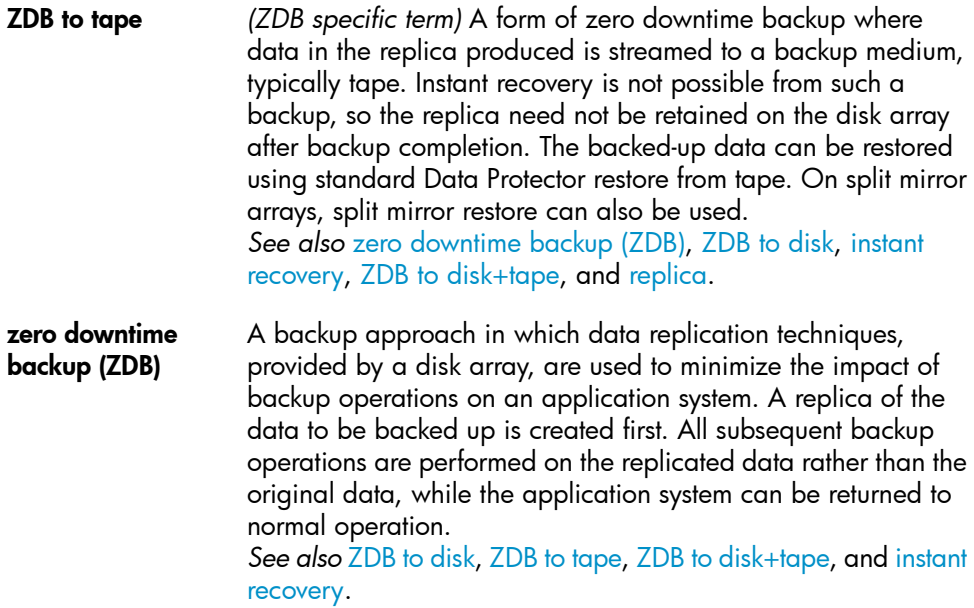

# **Index**

## A

application databases restore problems, [71](#page-70-0) audience, [11](#page-10-0)

## B

backup performance, [72](#page-71-0) backup problems, [61](#page-60-0), [73](#page-72-0) backup performance, [72](#page-71-0) backup protection expiration, [69](#page-68-0) connection refused error, [70](#page-69-0) disk full, file library, [65](#page-64-0) file names not logged to the IDB, [79](#page-78-0) incremental backups, [61](#page-60-1) interactive backups, [62](#page-61-0) Microsoft Cluster Server, [69](#page-68-1) mount requests, [64](#page-63-0) no licenses available, [63](#page-62-0) non-ASCII characters, [65](#page-64-1) Novell NetWare cluster, [67](#page-66-0) scheduled backups, [63](#page-62-1) TruCluster Server, [67](#page-66-1) backup protection expiration, [69](#page-68-0)

## $\subset$

Cell Manager accessibility problems, [45](#page-44-0) accessibility problems, [78](#page-77-0) cluster problems, [68](#page-67-0) cluster problems Microsoft Cluster Server, [69](#page-68-1) cluster problems Cell Manager in a cluster, [68](#page-67-0) Novell NetWare cluster, [67](#page-66-0) TruCluster Server, [67](#page-66-1) communication problems connection reset by peer, [36](#page-35-0) communication problems, [33](#page-32-0), [38](#page-37-0) client not a member of any cell, [37](#page-36-0) excessive logging to inet.log, [37](#page-36-1) testing DNS resolution, [33](#page-32-1) conventions document, [19](#page-18-0) cross platform restore problems, [73](#page-72-1) customization files, [28](#page-27-0) global options, [28](#page-27-1) omnirc options, [29](#page-28-0)

## $\Box$

daemons (UNIX), [42](#page-41-0) Raima Velocis daemon not running, [43](#page-42-0) startup problems, [42](#page-41-1) Data Protector processes, overview, [39](#page-38-0) database *See* IDB DCBF (Detail Catalog Binary Files) opening of DCBF failed, [81](#page-80-0)

debugging, [91,](#page-90-0) [98](#page-97-0) debug syntax, [93](#page-92-0) debugging Inet, [96](#page-95-0) debugging the CRS, [96](#page-95-1) enabling, [92](#page-91-0) limiting the maximum size of debugs, [94](#page-93-0) name and location of debug files, [95](#page-94-0) device problems, [49](#page-48-0), [59](#page-58-0) ADIC/GRAU DAS library installation, [57](#page-56-0) after upgrading Data Protector, [54](#page-53-0) device open problem, [49](#page-48-1) device serial numbers, [55](#page-54-0) drives are invisible, [58](#page-57-0) hardware-related problems, [56](#page-55-0) library operations fail, [59](#page-58-1) library reconfiguration, [50](#page-49-0) SCSI remains locked, [57](#page-56-1) unsupported SCSI HBAs/FC HBAs, [50](#page-49-1) DNS resolution testing, [33](#page-32-1) document conventions, [19](#page-18-0) related documentation, [11](#page-10-1) documentation HP website, [11](#page-10-2) providing feedback, [22](#page-21-0)

# E

error messages, [26](#page-25-0)

## F

file names non-ASCII characters, [65](#page-64-1)

## G

global options, [28](#page-27-1)

# H

help obtaining, [21](#page-20-0) HP technical support, [21](#page-20-0)

# I

IDB problems IDB purge is slow, [81](#page-80-1) IDB problems, [77](#page-76-0), [84](#page-83-0) browsing for restore is slow, [81](#page-80-2) cannot open database/file, [77](#page-76-1) Cell Manager not accessible, [78](#page-77-0) database network communication error, [77](#page-76-1) file names not logged to the IDB, [79](#page-78-0) IDB is corrupted, [84](#page-83-1) IDB is running out of space, [82](#page-81-0) interprocess communication problem, [82](#page-81-1) IPC Read Error System Error, [79](#page-78-1) IPC Read Error System Error, [80](#page-79-0) lost connection to MMD, [80](#page-79-1) memory allocation problems, [83](#page-82-0) MMDB and CDB not synchronized, [83](#page-82-1) opening of DCBF failed, [80](#page-79-2) reinstalling Data Protector while preserving the IDB, [84](#page-83-2) internationalization non-ASCII characters, [65](#page-64-1) IPC (interprocess communication) problems IDB is corrupted, [84](#page-83-3) IPC (interprocess communication) problems Database Session Manager not running, [82](#page-81-1) read error system error, [79](#page-78-2)

# J

Java GUI accessibility problems, [45](#page-44-1) connection problems, [46](#page-45-0) Java GUI Client does not start, [47](#page-46-0)

## L

log files, [24](#page-23-0) contents, [25](#page-24-0) format, [24](#page-23-1) location, [24](#page-23-2) types, [25](#page-24-0)

#### M

media problems, [49,](#page-48-0) [51](#page-50-0), [59](#page-58-0) detecting problems in early stages, [51](#page-50-1) medium header sanity check errors, [53](#page-52-0) messages non-ASCII characters, [65](#page-64-1) MMD (media management daemon) lost connection to MMD, [80](#page-79-3) MoM environment restore, after upgrading the MoM, [71](#page-70-1) mount requests although media are in the device, [64](#page-63-0) mount requests, [64,](#page-63-1) [65](#page-64-2) file library, [65](#page-64-3) Mozilla web browser search does not work, [89](#page-88-0) text is too small, [89](#page-88-1)

### N

networking problems, [33](#page-32-0), [38](#page-37-0) client not a member of any cell, [37](#page-36-0) connection reset by peer, [36](#page-35-0) excessive logging to inet.log, [37](#page-36-1) testing DNS resolution, [33](#page-32-1)

notification problems, [85](#page-84-0), [86](#page-85-0) e-mail send method, Windows, [85](#page-84-1) Novell OES, [35](#page-34-0)

## $\left( \begin{array}{c} \end{array} \right)$

object copy problems, [75](#page-74-0), [76](#page-75-0) mount requests, [76](#page-75-1) objects not copied, [75](#page-74-1) omnidlc command, [98](#page-97-1) additional operations, [102](#page-101-0) deleting debug files on clients, [101](#page-100-0) deleting information about debug files, [102](#page-101-1) disabling compression, [100](#page-99-0) estimating the required space, [101](#page-100-1) examples, [103](#page-102-0) limiting the scope, [99](#page-98-0) problems and workarounds, [103](#page-102-1) saving packed data, [100](#page-99-1) saving unpacked data, [101](#page-100-2) segmentation of data, [100](#page-99-2) syntax, [99](#page-98-1) omnirc options, [29](#page-28-0) online Help problems display problems, UNIX, [88](#page-87-0) online Help problems, [87,](#page-86-0) [90](#page-89-0) search on Mozilla, UNIX, [89](#page-88-0) startup problems, UNIX, [88](#page-87-0) synchronization problems, [87](#page-86-1) text is too small, UNIX, [89](#page-88-1)

#### P

performance problems browsing for restore is slow, [81](#page-80-2) IDB purge is slow, [81](#page-80-1)

#### R

related documentation, [11](#page-10-1)

reporting problems, [85,](#page-84-0) [86](#page-85-0) e-mail send method, Windows, [85](#page-84-1) SNMP send method, [85](#page-84-2) restore problems browsing for restore failed, [80](#page-79-2) Cell Manager in a cluster, [68](#page-67-0) non-ASCII characters, [65](#page-64-1) TruCluster Server, [67](#page-66-1) restore problems, [61](#page-60-0), [73](#page-72-0) after upgrading the MoM, [71](#page-70-1) application databases, [71](#page-70-0) browsing for restore is slow, [81](#page-80-2) mounted filesystems detected, [70](#page-69-1) non-ASCII characters, [67](#page-66-2) parallel restore fails, [73](#page-72-2)

# S

services (Windows), [40](#page-39-0) - [42](#page-41-2) MMD fails upon starting CRS, [41](#page-40-0) RDS not working, [41](#page-40-1) startup problems, [40](#page-39-1) shared volumes Novell NetWare cluster, [67](#page-66-0) Subscriber's Choice, HP, [22](#page-21-1) support before calling support, [91](#page-90-1) collecting data for the support service, [98](#page-97-2) collecting data for the support service, example, [104](#page-103-0)

#### T

TCP/IP checking the TCP/IP setup, [33](#page-32-2) technical support HP, [21](#page-20-0) technical support service locator website, [22](#page-21-2)

## $\cup$

upgrade problems restore of encrypted backup fails, [72](#page-71-1) user interface problems Java GUI, [45](#page-44-1) Cell Manager not accessible, [45](#page-44-0) user interface problems, [45,](#page-44-2) [48](#page-47-0) connection problems, [46](#page-45-0) connection to a remote system failed, [46](#page-45-1) corrupted object names, GUI, [48](#page-47-1) display problems, [48](#page-47-2) Java GUI Client does not start , [47](#page-46-0) startup problems, [45](#page-44-3)

# W

websites HP Subscriber's Choice for Business, [22](#page-21-1) HP , [22](#page-21-2) product manuals, [11](#page-10-2)